Идентификационный номер документа: SEG-MAN-MATRIX-110

**ОРИГИНАЛ УТВЕРЖДАЮ** 

Генеральный директор

ООО «Сегнетикс»

\_\_\_\_\_\_\_\_\_\_\_\_\_\_\_\_\_\_\_ «<u>\_\_\_\_</u>» \_\_\_\_\_\_ 2020 г.

#### **Программируемый логический контроллер**

# **Matrix**

РУКОВОДСТВО ПОЛЬЗОВАТЕЛЯ

Версия 1.1

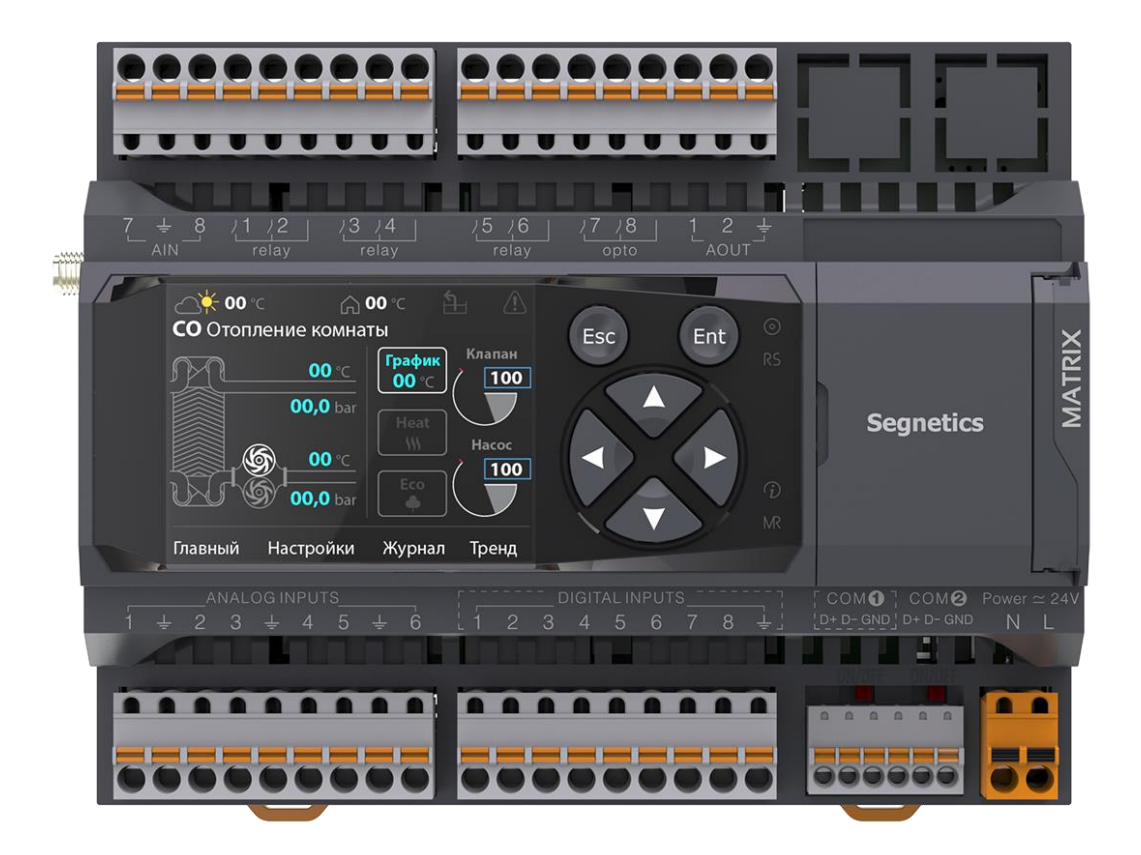

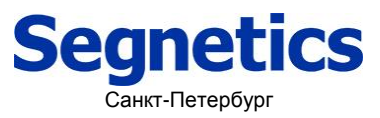

2019

### **Segnetics**

### <span id="page-1-0"></span>**Декларация соответствия CE**

*Руководство пользователя ПЛК Matrix*

#### <span id="page-2-0"></span>**Указания по технике безопасности**

Прочитайте данную инструкцию перед началом работы.

К монтажу, эксплуатации и техническому обслуживанию контроллера должен допускаться только квалифицированный персонал, имеющий право осуществлять данные работы в соответствии с установленной практикой и стандартами техники безопасности.

Контроллер является источником опасного производственного фактора – напряжения в электрических цепях, замыкание которых может произойти через тело человека.

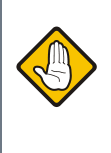

*Не открывайте контроллер, не производите подключения проводов, если питание контроллера не отключено.*

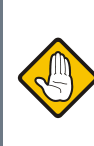

*Даже, если питание контроллера отключено, на клеммах может оставаться опасное напряжение от внешних источников. Например, к клеммам цифровых выходов может быть подключено напряжение внешней сети.*

### <span id="page-3-0"></span>**Оглавление**

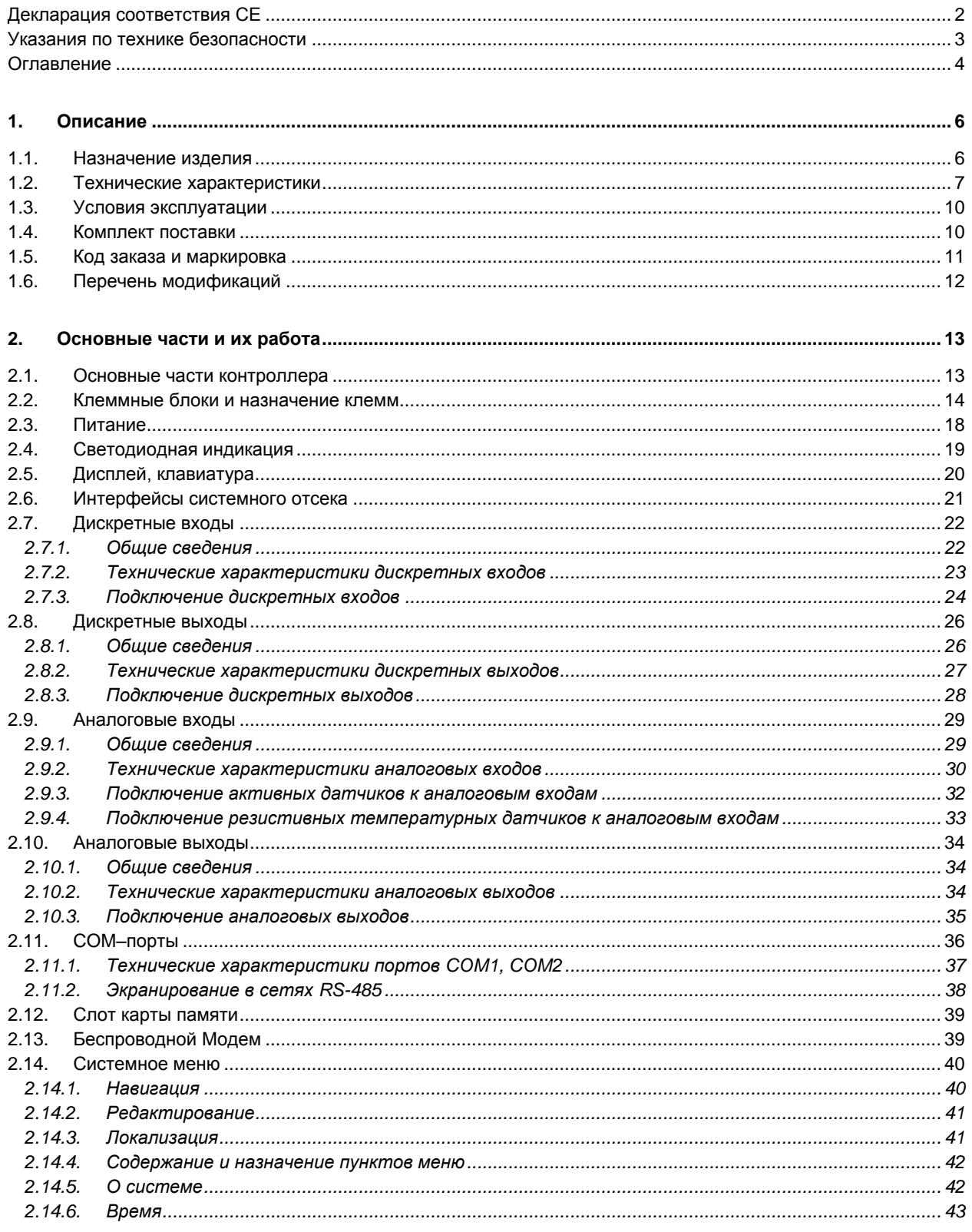

### **Segnetics**

Руководство пользователя ПЛК Matrix

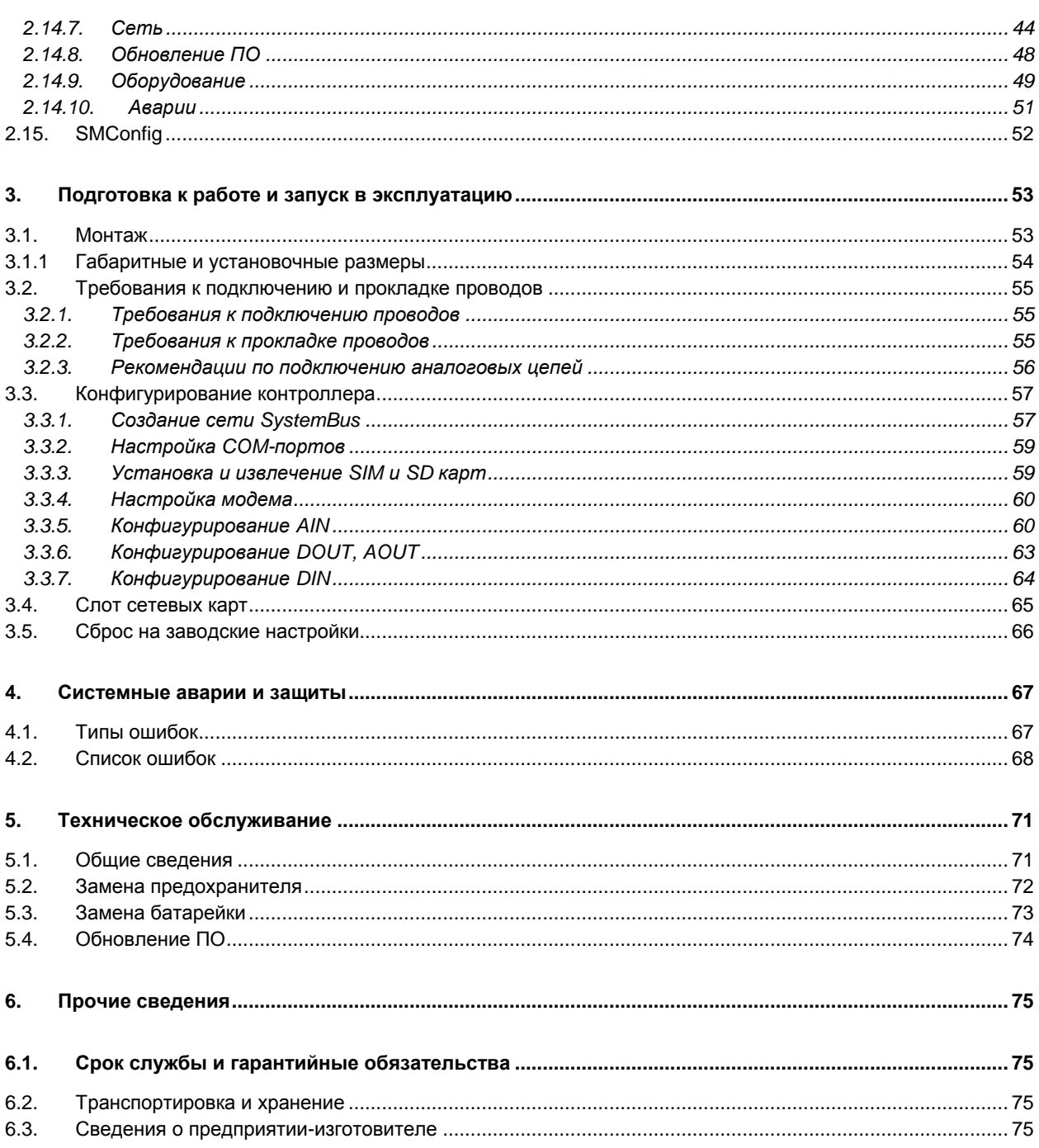

# <span id="page-5-0"></span>**1. Описание**

### <span id="page-5-1"></span>**1.1. Назначение изделия**

Свободно программируемый контроллер «Матрикс» предназначен для автоматизации инженерных систем жизнеобеспечения зданий, управления различными технологическими процессами и отдельным оборудованием. Он построен на базе ARM-процессора с частотой 1ГГц, ОС Linux и программируется, с помощью инструментальных средств Сегнетикс: SMLogix, SMArt, SMConstructor и других. Операционная система позволяет запускать собственные программы, написанные на общедоступных языках (С/С++, java, python, php, js и прочие) и пользоваться всеми встроенными средствами доступа и управления периферией.

Контроллер содержит широкий набор каналов ввода-вывода, слот SD-карты, дисплей и клавиатуру. Он обладает продвинутыми коммуникационными возможностями, среди которых шина SystemBus и беспроводной 3G-модем. Они могут быть дополнительно расширены установкой одного из вариантов опциональных сетевых модулей.

# <span id="page-6-0"></span>**1.2. Технические характеристики**

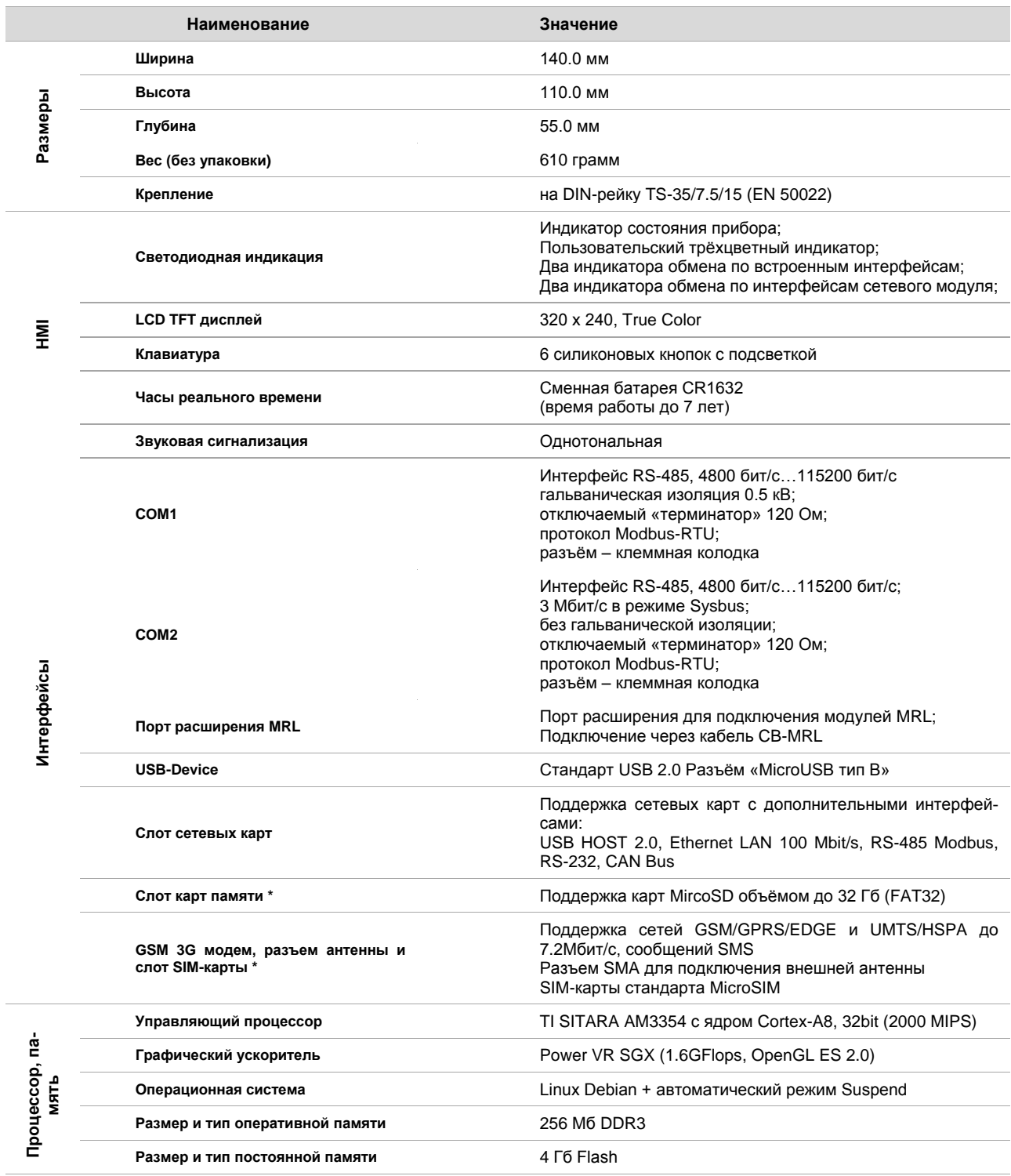

\* - дополнительные опции

#### **Segnetics**

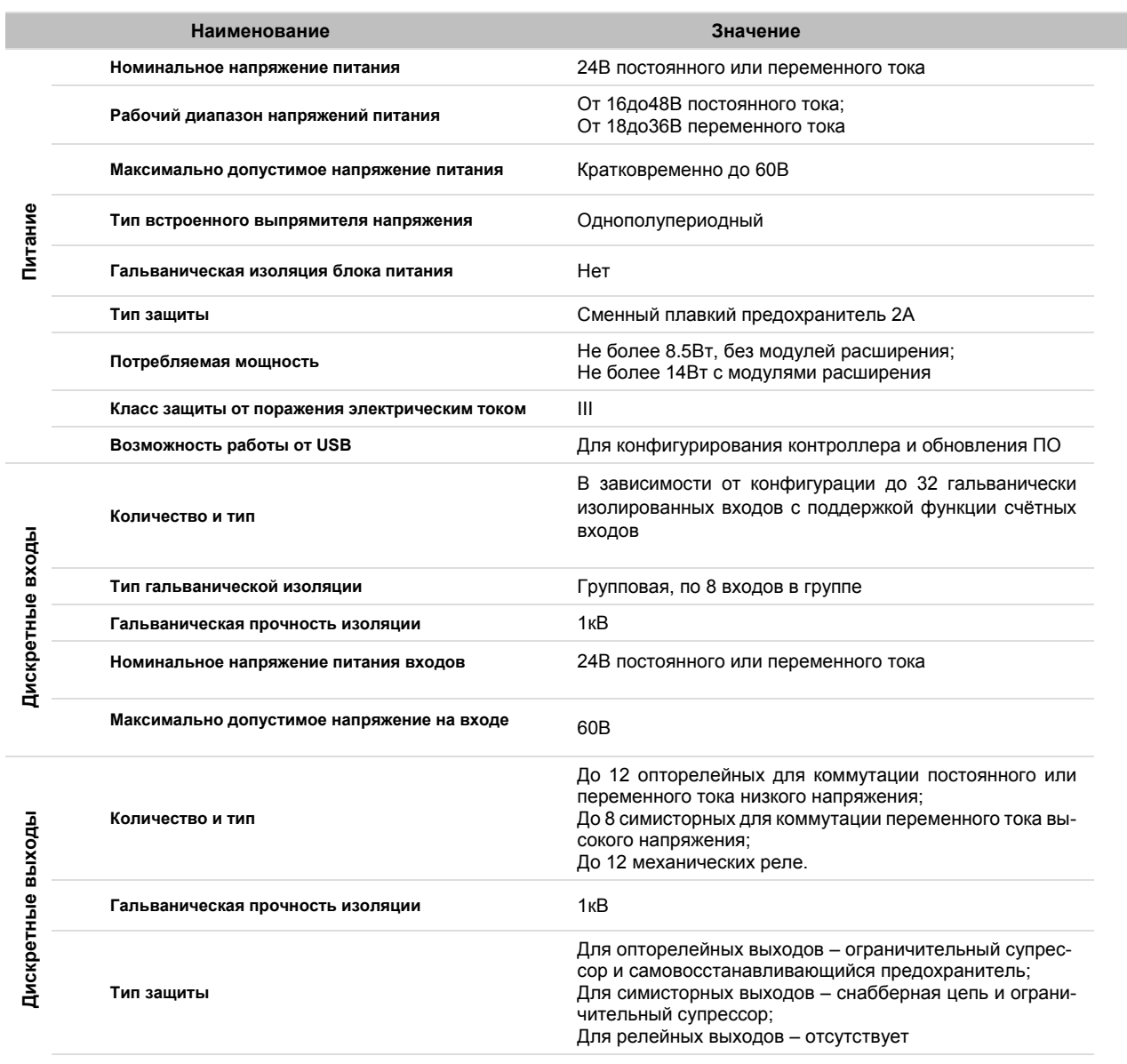

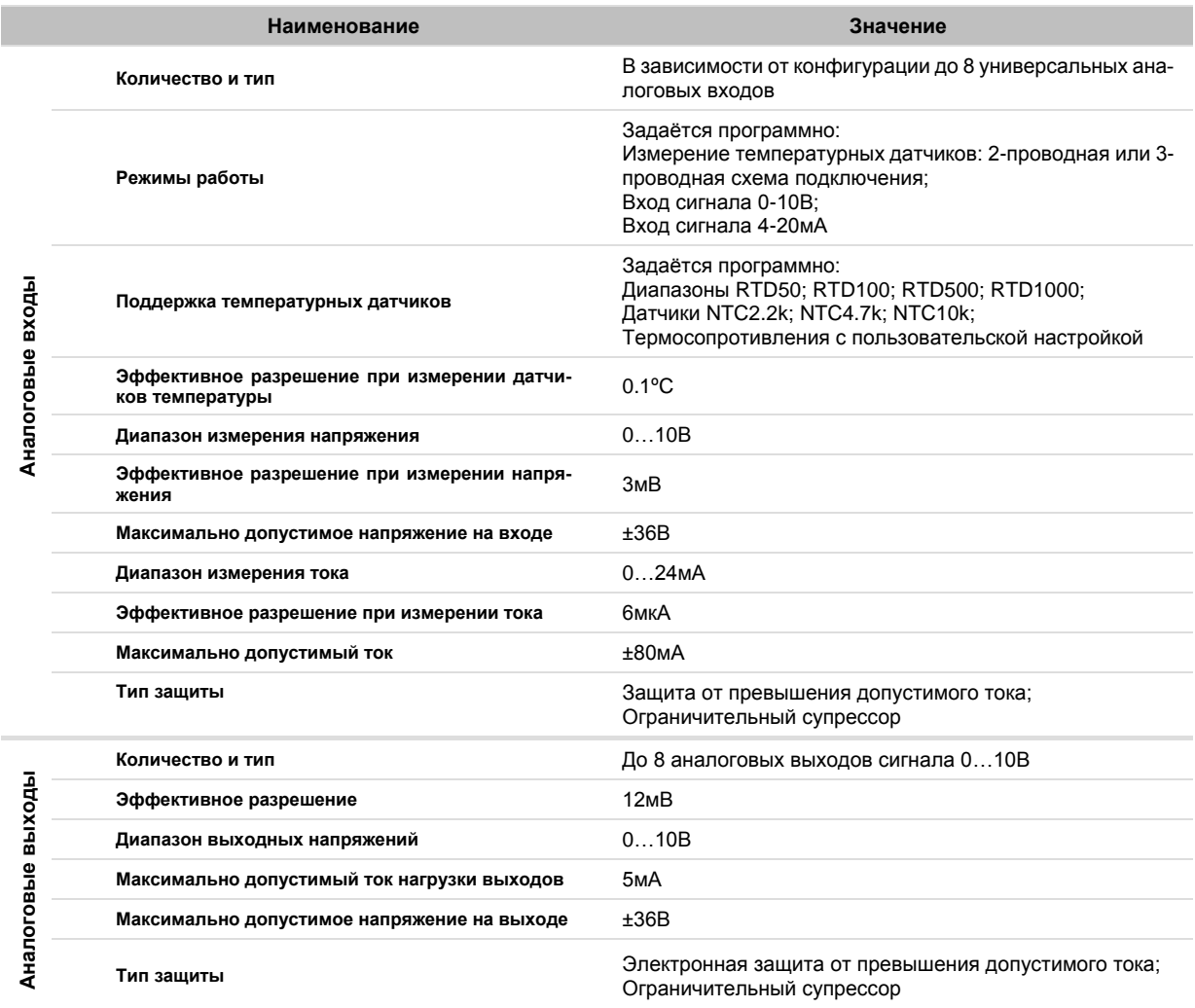

### <span id="page-9-0"></span>**1.3. Условия эксплуатации**

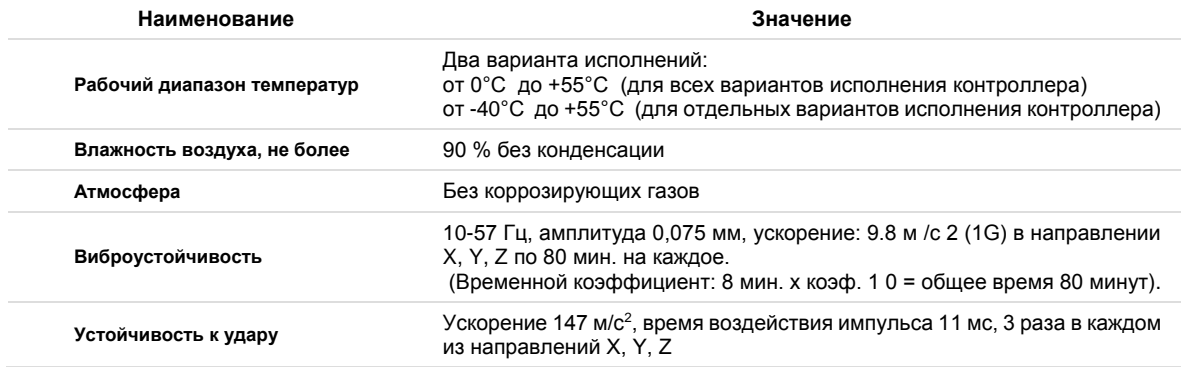

### <span id="page-9-1"></span>**1.4. Комплект поставки**

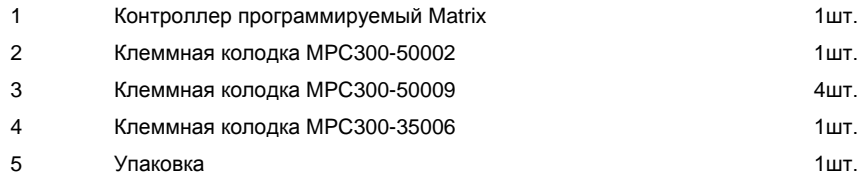

### <span id="page-10-0"></span>**1.5. Код заказа и маркировка**

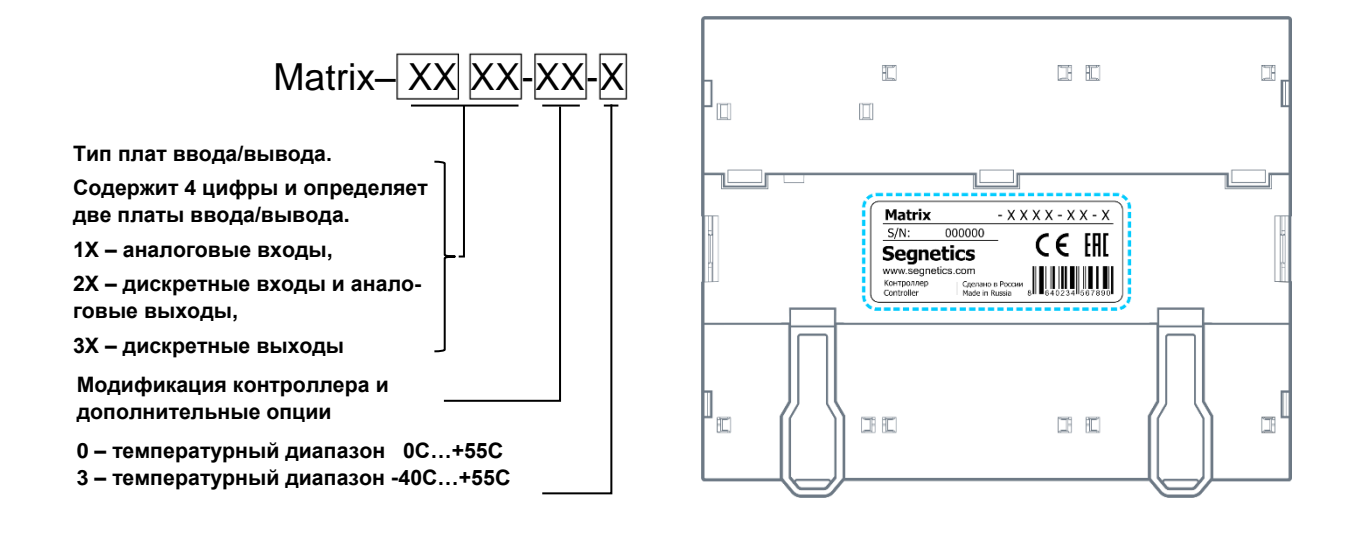

*Рис. 1 – Расположение маркировки на крышке*

# <span id="page-11-0"></span>**1.6. Перечень модификаций**

#### *Табл. 1 – Модификации контроллеров Matrix с TFT дисплеем*

| Модификация        | ТFT дисплей<br>Клавиатура с подсветкой | Встроенный<br><b>3G модем</b> | Слот<br><b>MicroSD</b>   |
|--------------------|----------------------------------------|-------------------------------|--------------------------|
| Matrix - XXXX-70-0 |                                        | ۰                             | $\overline{\phantom{a}}$ |
| Matrix - XXXX-80-0 |                                        |                               |                          |
| Matrix - XXXX-90-0 |                                        |                               |                          |

*Табл. 2 – Модификации контроллеров Matrix без TFT дисплея*

| Модификация        | Температурный диапазон<br>$-40C+55C$ | Встроенный<br><b>3G модем</b> | Спот<br><b>MicroSD</b>   |
|--------------------|--------------------------------------|-------------------------------|--------------------------|
| Matrix - XXXX-10-0 |                                      |                               | $\overline{\phantom{0}}$ |
| Matrix - XXXX-20-0 | -                                    |                               |                          |
| Matrix - XXXX-30-0 |                                      |                               |                          |
| Matrix - XXXX-10-3 |                                      |                               | $\overline{\phantom{0}}$ |
| Matrix - XXXX-20-3 |                                      |                               |                          |
| Matrix - XXXX-30-3 |                                      |                               |                          |

*Табл. 3 –Комбинации плат ввода/вывода, количество и типы входов/выходов*

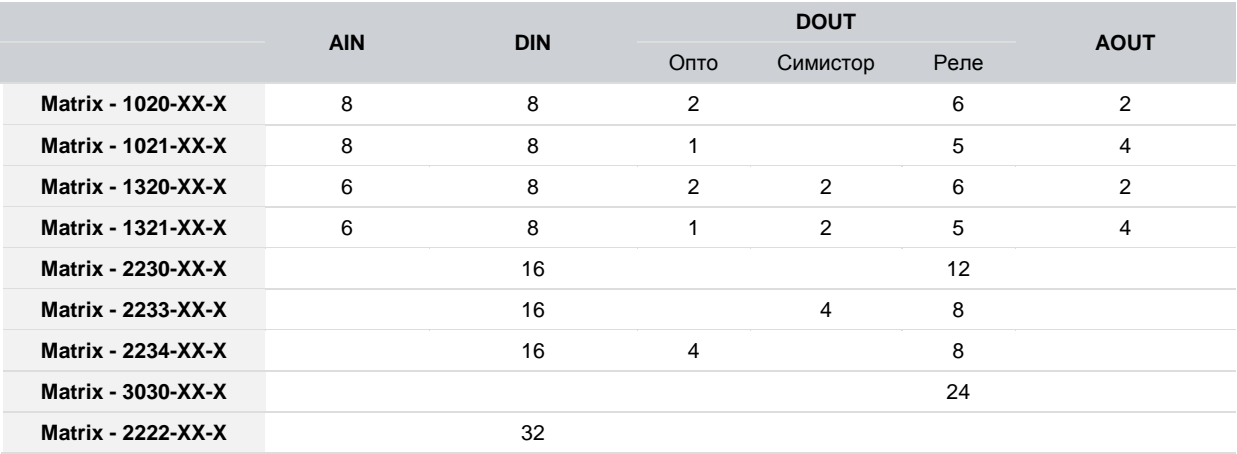

# <span id="page-12-1"></span><span id="page-12-0"></span>**2. Основные части и их работа**

#### Удаляемые заглушки Клеммные блоки плат ввода/вывода для портов карт расширения\* Слот micro SD карты\* **The Company** Разъём подключения Крышка системного антены SMA\*  $\boxed{sp}$  $\bullet$  00  $\overline{\mathbf{00}}$ отсека  $\overline{\mathbf{co}}$  $\sqrt{\sinh$ Слот micro SIM карты\*  $\overline{00}$ 00.0 ТFT, цветной дисплей Индикация карты диагональ 2.4" расширения\* **0.00** Порт micro USB 2.0 Hace Клавиатура с Кнопка перезапуска подсветкой, 6 кнопок Системные . . . ..... Клеммный блок индикаторы Питания Клеммный блок Клеммные блоки интерфейсов RS-485<br>СОМ1 и COM2 плат ввода/вывода

### **2.1. Основные части контроллера**

*Рис. 2 – Контроллер Matrix.. Вид с открытой крышкой системного отсека*

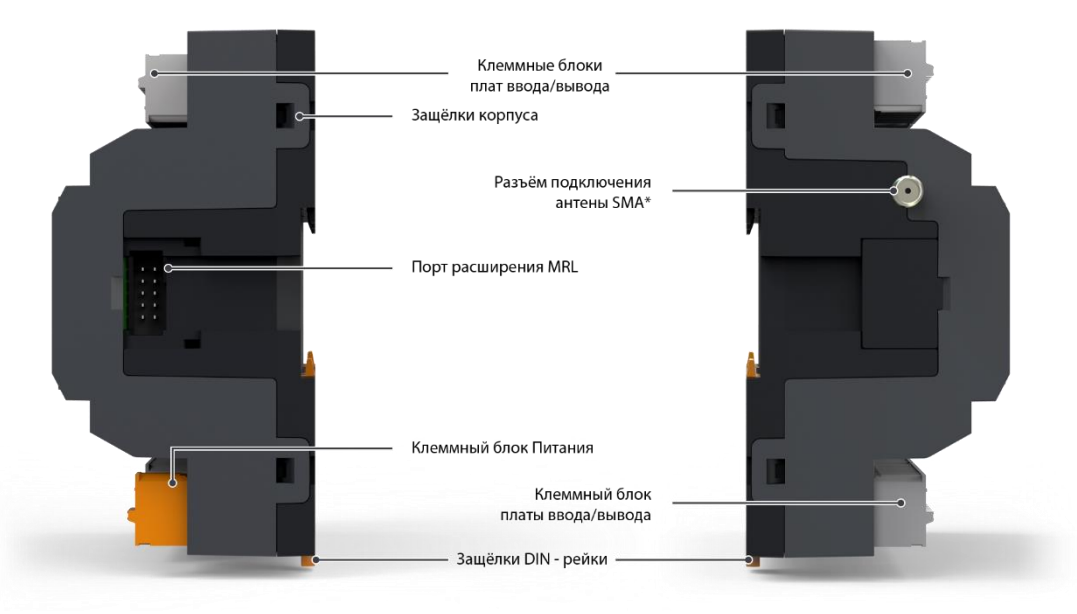

*Рис. 3 –Контроллер Matrix. Виды сбоку*

*\* - наличие этих опций зависит от модификации контроллера*

#### <span id="page-13-0"></span>**2.2. Клеммные блоки и назначение клемм**

Контроллер содержит 6 съёмных пружинных клеммных блоков. Два клеммных блока предназначены для подключения питания и линий связи портов RS-485 и всегда имеют идентичную цоколёвку вне зависимости от модели. Четыре других клеммных блока предназначены для подключения к входам и выходам контроллера.

Внешний вид клеммных блоков и их назначение приведено в **[Табл. 4](#page-14-0)**

Пружинные клеммные блоки позволяют проводить быстрый монтаж/демонтаж проводов (см[. Требования к подключению](#page-54-0)  [и прокладке проводов\)](#page-54-0), устойчивы к механическим вибрациям и перепадам температуры.

В случае необходимости клеммные блоки могут быть извлечены вручную или инструментом как показано ниже.

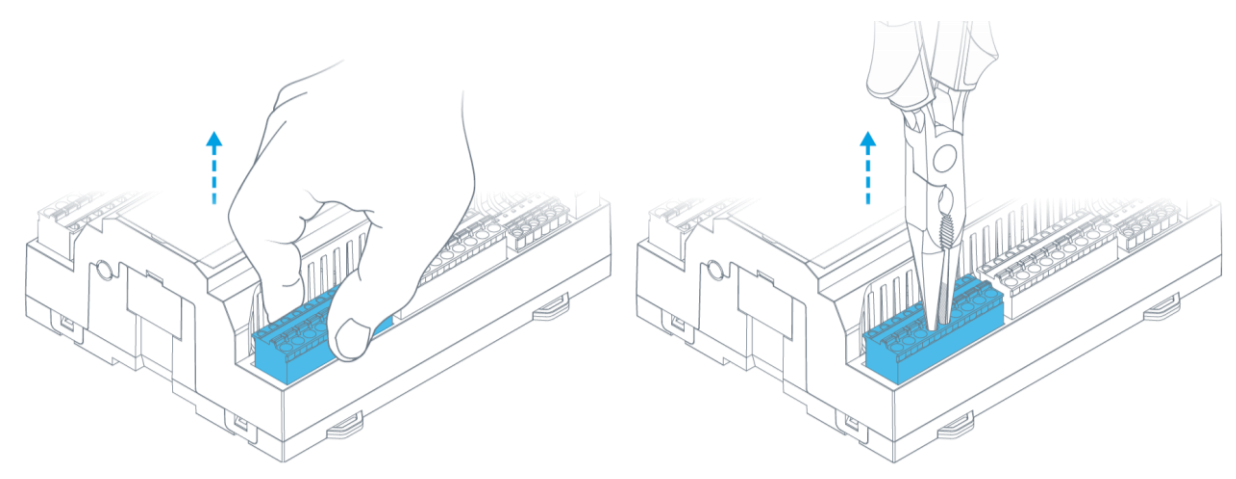

*Рис. 4 – Извлечение клеммных блоков.*

Количество и типы входов и выходов, и их расположение на клеммных блоках контроллера зависят от его модификации и указаны в **[Табл. 5](#page-15-0)**.

Для указания назначения контакта, или группы контактов клеммного блока, на корпусе прибора нанесена соответствующая маркировка с условным обозначением типа ресурса и назначением каждого контакта.

Также, для каждого входа или выхода, в зависимости от типа, указан его порядковый номер.

<span id="page-14-0"></span>*Табл. 4 – Внешний вид клемм контроллера и их назначение*

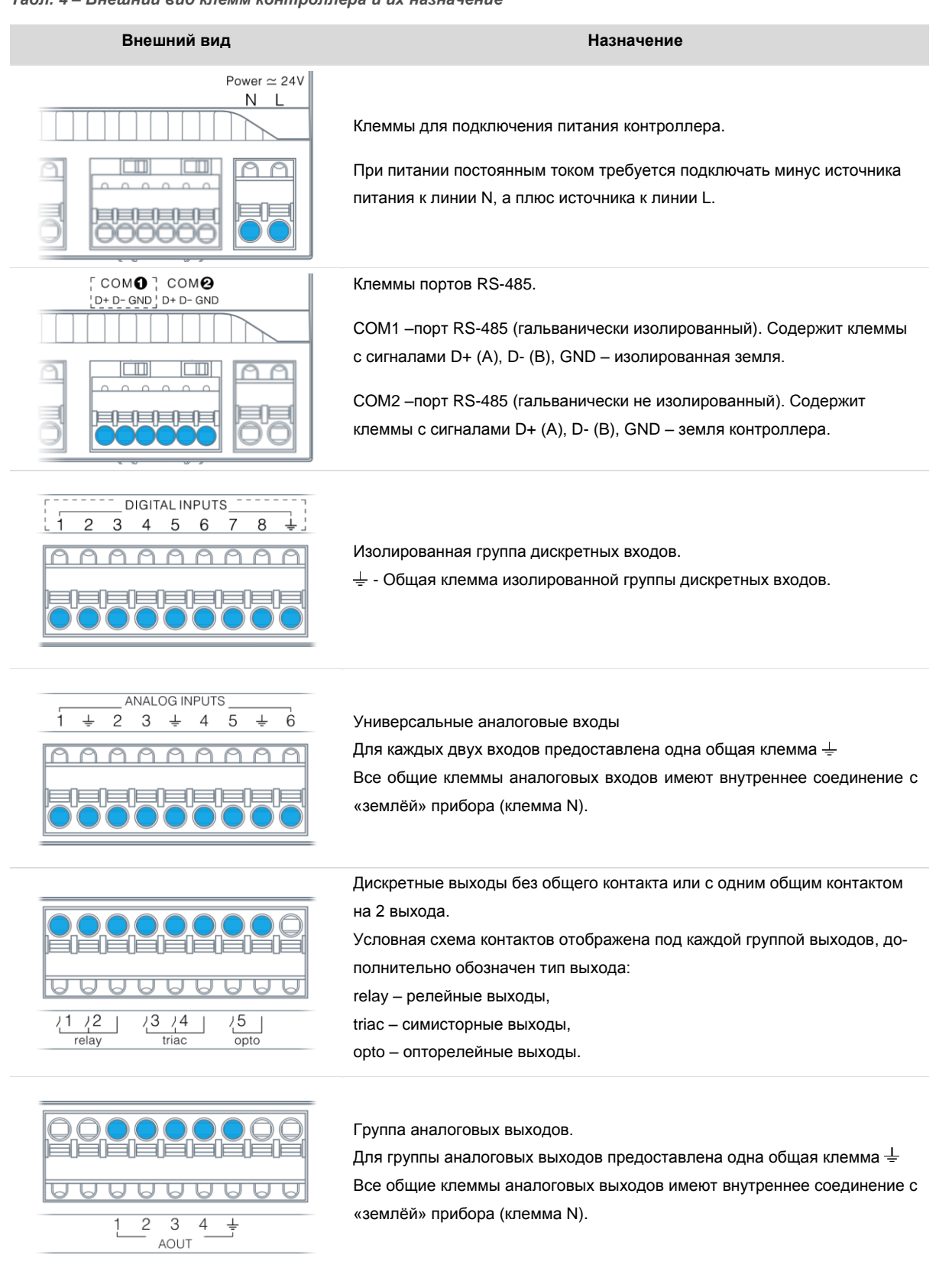

*Клеммные блоки и назначение клемм*

#### *Руководство пользователя ПЛК Matrix*

<span id="page-15-0"></span>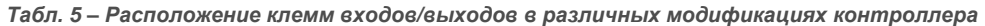

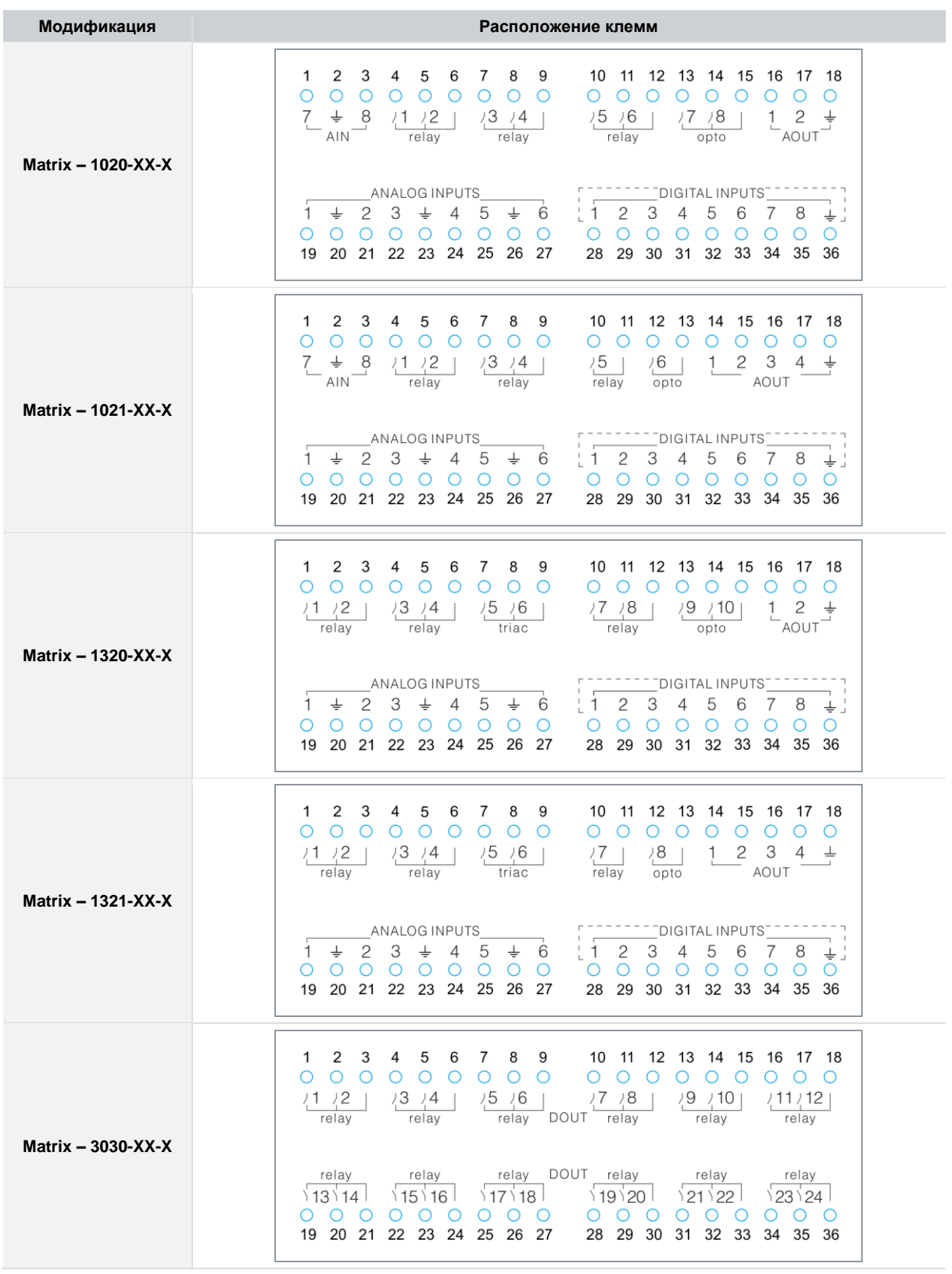

*Клеммные блоки и назначение клемм*

#### **Segnetics**

*Руководство пользователя ПЛК Matrix*

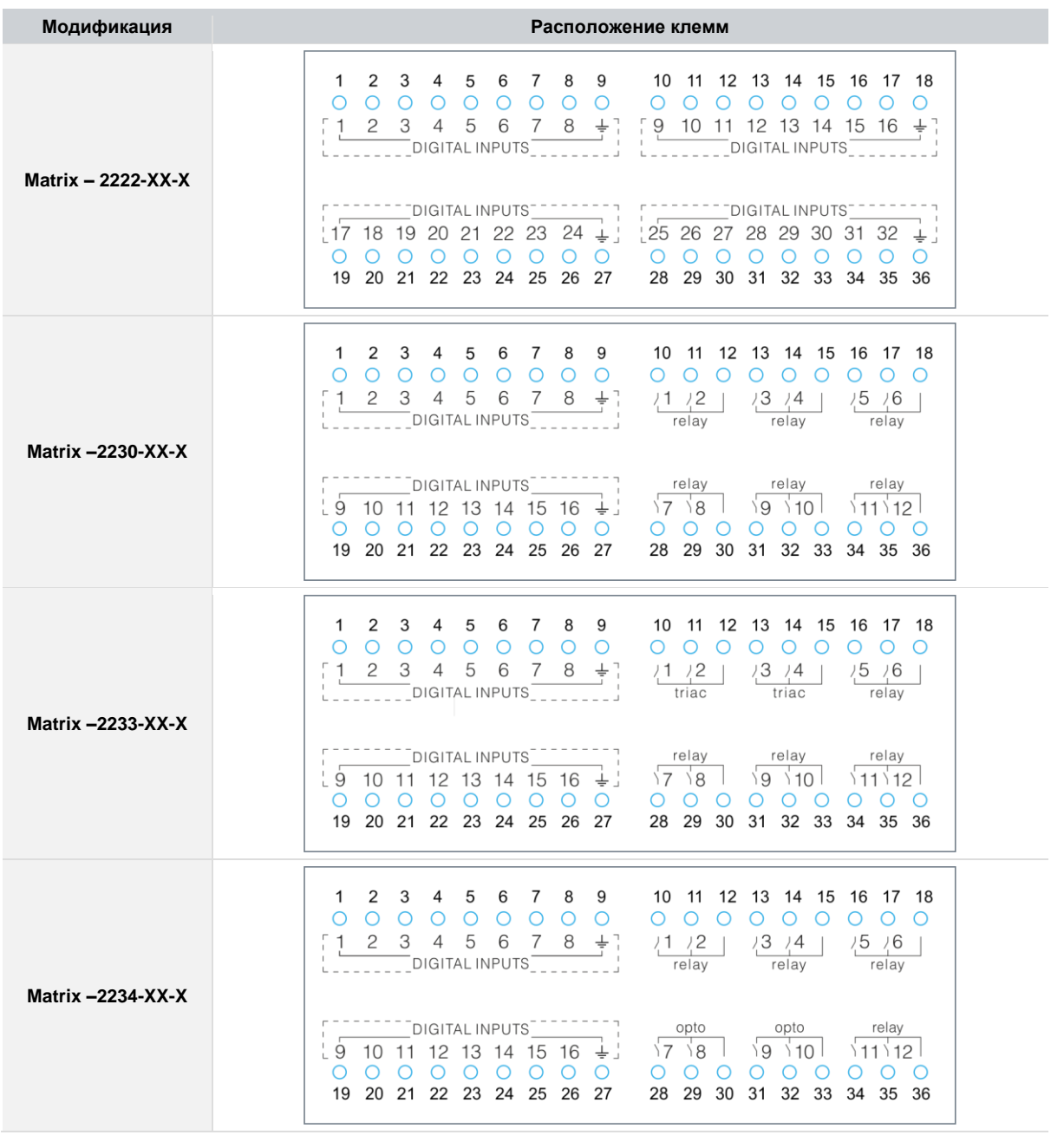

### <span id="page-17-0"></span>2.3. Питание

Питание контроллера рекомендуется осуществлять от внешнего источника постоянного или переменного тока с номинальным выходным напряжением 24В.

Потребляемая мощность контроллера зависит от его модификации (см.

Табл. 6) и наличия и типа установленной сетевой карты.

Для бесперебойной работы контроллера выбранной модификации номинальная выходная мощность источника питания должна иметь как минимум двукратный запас от указанной в

Табл. 6.

При подключении дополнительных модулей расширения к боковому порту системной шины потребляемая мошность также увеличивается на величину потребления подключаемых модулей.

Система питания контроллера обладает широкими возможностями по работе в условиях воздействия напряжений величиной до 60В, а при критическом перенапряжении приводится в действие защитный предохранитель.

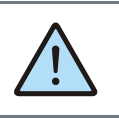

ВНИМАНИЕ! Подключение проводов питания контроллера производите при отключенном от сети источнике пи $maHIB$ 

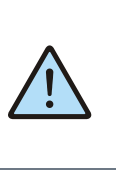

При подключении к источнику питания постоянного тока соблюдайте полярность подключения, указанную на клемме питания. Контроллер защищён от подачи напряжения неправильной полярности, поэтому просто не включится при неправильном подключении.

<span id="page-17-1"></span>Табл. 6 - Приблизительная потребляемая мощность контроллеров различных модификаций

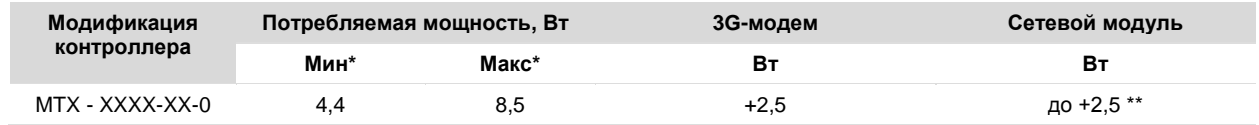

\* - Указанные мощности соответствуют модификациям устройств: МТХ - 1021-70-0 - минимальная; МТХ - 3030-70-0 - максимальная, и так же зависят от текущей загрузки вычислительного ядра.

\*\* - Зависит от типа установленной сетевого модуля и условий использования.

### <span id="page-18-0"></span>**2.4. Светодиодная индикация**

На передней панели контроллеров всех модификаций расположены три системных светодиодных индикатора, предназначенных для отображения режимов работы прибора и обмена данными по портам связи, а также трёхцветный пользовательский индикатор, который может управляться из программы контроллера.

Под крышкой системного отсека расположены два индикатора, отображающие активность сетевых интерфейсов установленной сетевой карты.

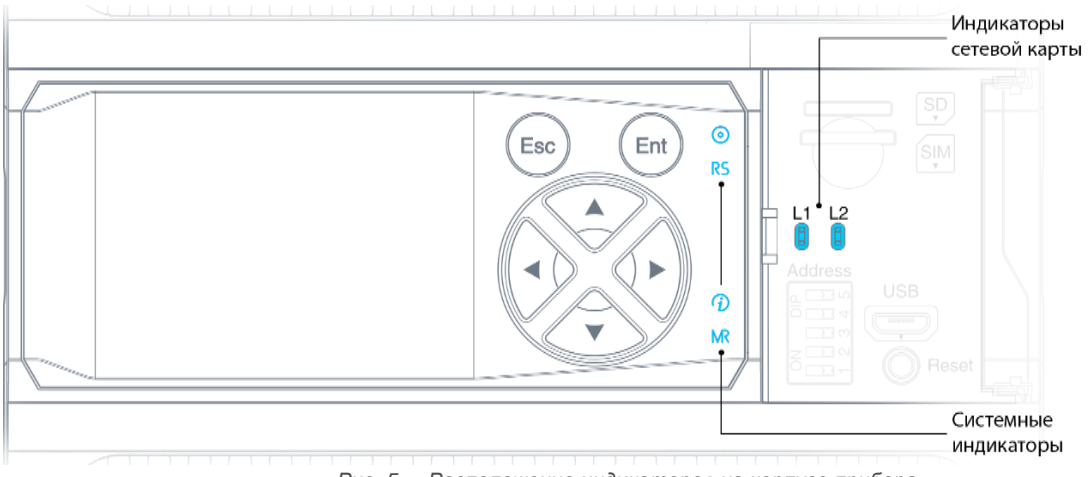

*Рис. 5 -– Расположение индикаторов на корпусе прибора*

*Табл. 7 – Назначение и режимы работы индикаторов*

| Индикатор                  | Символ    | Цвет    | Режимы работы | Расшифровка                                                                 |  |
|----------------------------|-----------|---------|---------------|-----------------------------------------------------------------------------|--|
| Пользовательский<br>⊚      |           | Красный | Вкл/Выкл      | Управляется программой пользователя                                         |  |
|                            |           | Зелёный | Вкл/Выкл      |                                                                             |  |
|                            |           | Синий   | Вкл/Выкл      |                                                                             |  |
| Статус<br>D                |           | Зелёный | Включен       | Нормальная работа от основного питания                                      |  |
|                            |           |         | Включен       | Контроллер подключен по USB                                                 |  |
|                            |           | Синий   | Мигает        | Идёт обмен данными по USB                                                   |  |
|                            |           |         | Включен       | Контроллер не запустился или находится в режиме ожи-<br>дания обновления ОС |  |
|                            |           | Красный | Мигает        | В системе имеются активные аварии.<br>Более подробно см.: 2.14.10 Аварии    |  |
| COM1                       | <b>RS</b> | Синий   | Мигает        | Идёт обмен данными по СОМ1                                                  |  |
| COM <sub>2</sub>           | <b>MR</b> | Синий   | Мигает        | Идёт обмен данными по СОМ2 или системной шине                               |  |
| сетевой<br>карты<br>Работа | L1        | Красный | Мигает        |                                                                             |  |
|                            |           | Зелёный |               | Идёт обмен данными по портам сетевой карты                                  |  |
|                            | L2        | Зелёный |               |                                                                             |  |
|                            |           |         |               |                                                                             |  |

*Светодиодная индикация*

### <span id="page-19-0"></span>**2.5. Дисплей, клавиатура**

Контроллер содержит цветной дисплей с диагональю 2,4" и разрешением 320\*240, который отображает экраны HMI, заданные в проекте с помощью SMArt, или страницы Системного меню. Подсветка дисплея управляется из проекта, или в соответствии с режимом, заданном в Системном меню, синхронно с подсветкой кнопок.

Каждая из 6 кнопок контроллера может быть использована в проекте для ввода команд Оператора. При работе с Системным меню, они переключаются операционной системой для навигации и редактирования системных параметров.

Каждое нажатие кнопки сопровождается звуковым сигналом, который можно отключить в Системном меню.

Подробнее об использовании дисплея и кнопок в проекте для Matrix описывается в Справке SMLogix,

## <span id="page-20-0"></span>**2.6. Интерфейсы системного отсека**

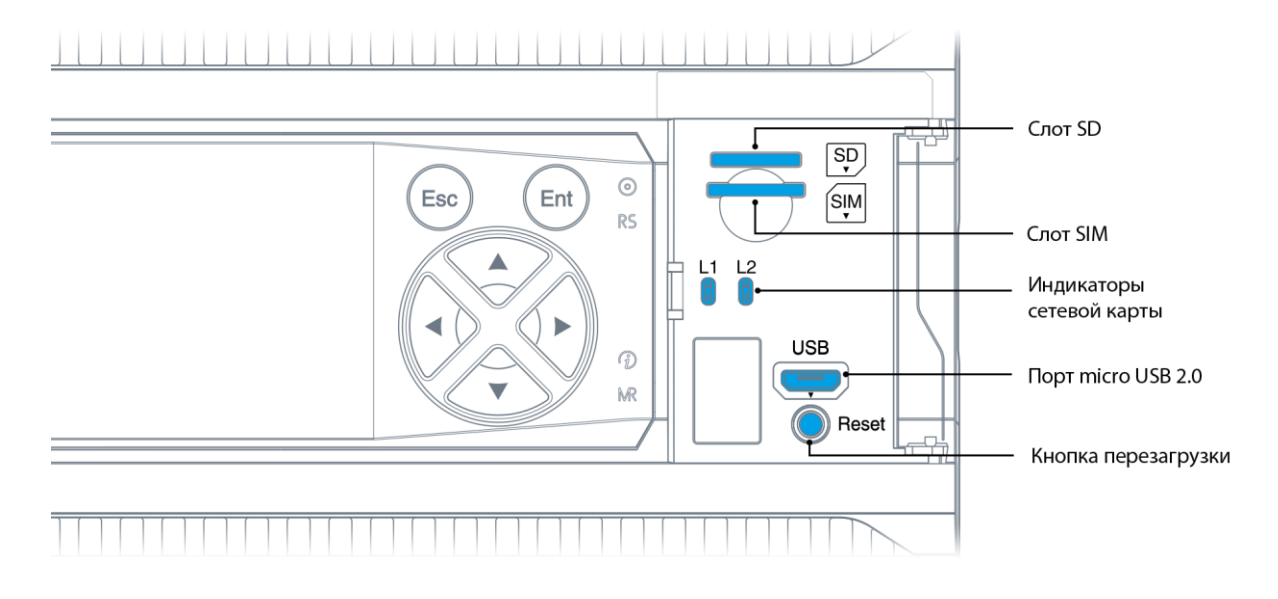

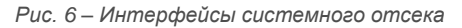

Для получения доступа к интерфейсам системного отсека откройте крышку вручную или с помощью отвёртки.

Для закрывания системного отсека нажмите на крышку пальцем в зоне паза до щелчка (см[.](#page-20-1) *[Рис. 7](#page-20-1)*).

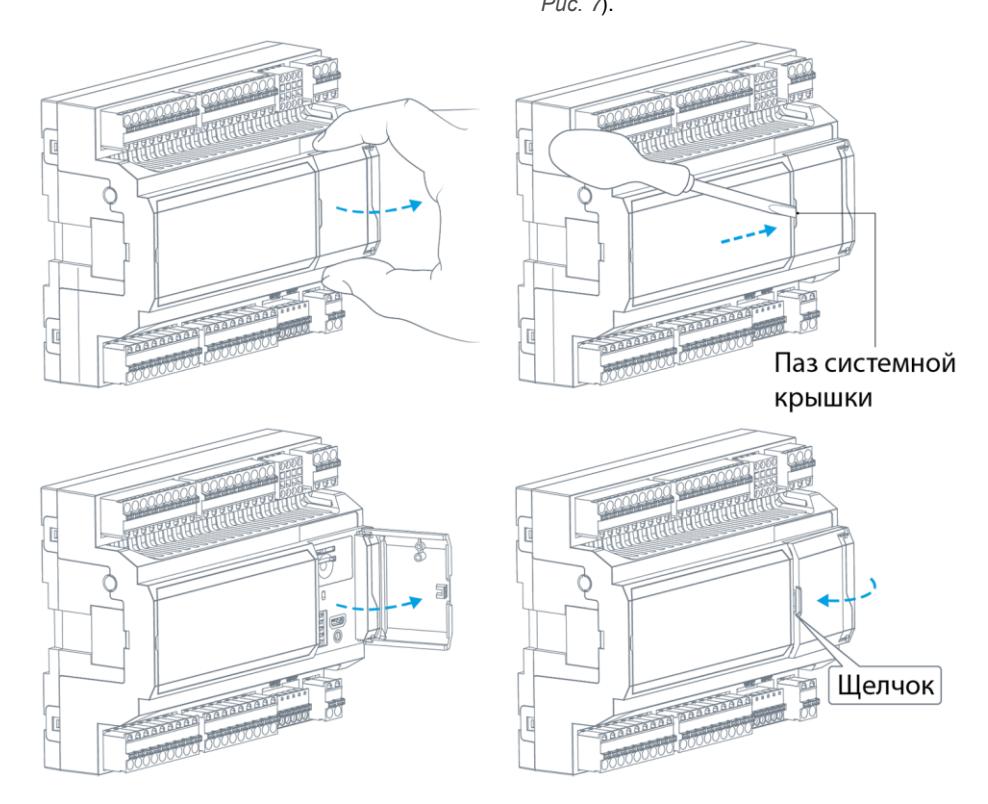

<span id="page-20-1"></span>*Рис. 7 – Открывание и закрывание крышки системного отсека \* - наличие этих опций зависит от модификации контроллера*

*Интерфейсы системного отсека*

#### <span id="page-21-0"></span>**2.7. Дискретные входы**

#### <span id="page-21-1"></span>**2.7.1. Общие сведения**

В состав контроллера, в зависимости от модификации, входит до 32 гальванически изолированных дискретных входов.

Входы объединены в изолированные группы по 8 входов с одним общим контактом. Таким образом, максимальное число групп в контроллере равно 4.

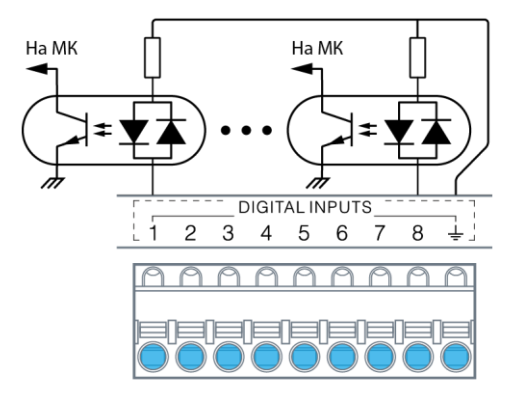

*Рис. 8 - Внутренняя структура дискретных входов*

В зависимости от модификации, контроллер поддерживает до 8 высокоскоростных входов способных работать в режиме счета импульсов с частотой до 20кГц.

Высокоскоростные входы всегда расположены на клеммах от 10 до 17. Все остальные дискретные входы, расположенные на других клеммах, доступны в режиме счета импульсов с частотой до 1кГц.

Для всех входов доступна поканальная настройка программной фильтрации, предназначенной для подавления дребезга контактов и случайных возмущений при переходных процессах.

Каждый дискретный вход срабатывает при подаче на него напряжения любой полярности относительно общего контакта, поэтому входы такого типа могут работать с питанием от постоянного и переменного напряжения.

К цифровым входам контроллера могут подключаться датчики со следующими типами выходов:

- «Сухой контакт» (Нормально замкнутый/нормально разомкнутый);
- Открытый коллектор (NPN, PNP, а также открытый сток с P- или N- каналом);
- Активные (дифференциальный выход 24В, двухтактный выход 24В).

Питание сухих контактов и активных датчиков может быть подключено к источнику питания контроллера.

#### <span id="page-22-0"></span>2.7.2. Технические характеристики дискретных входов

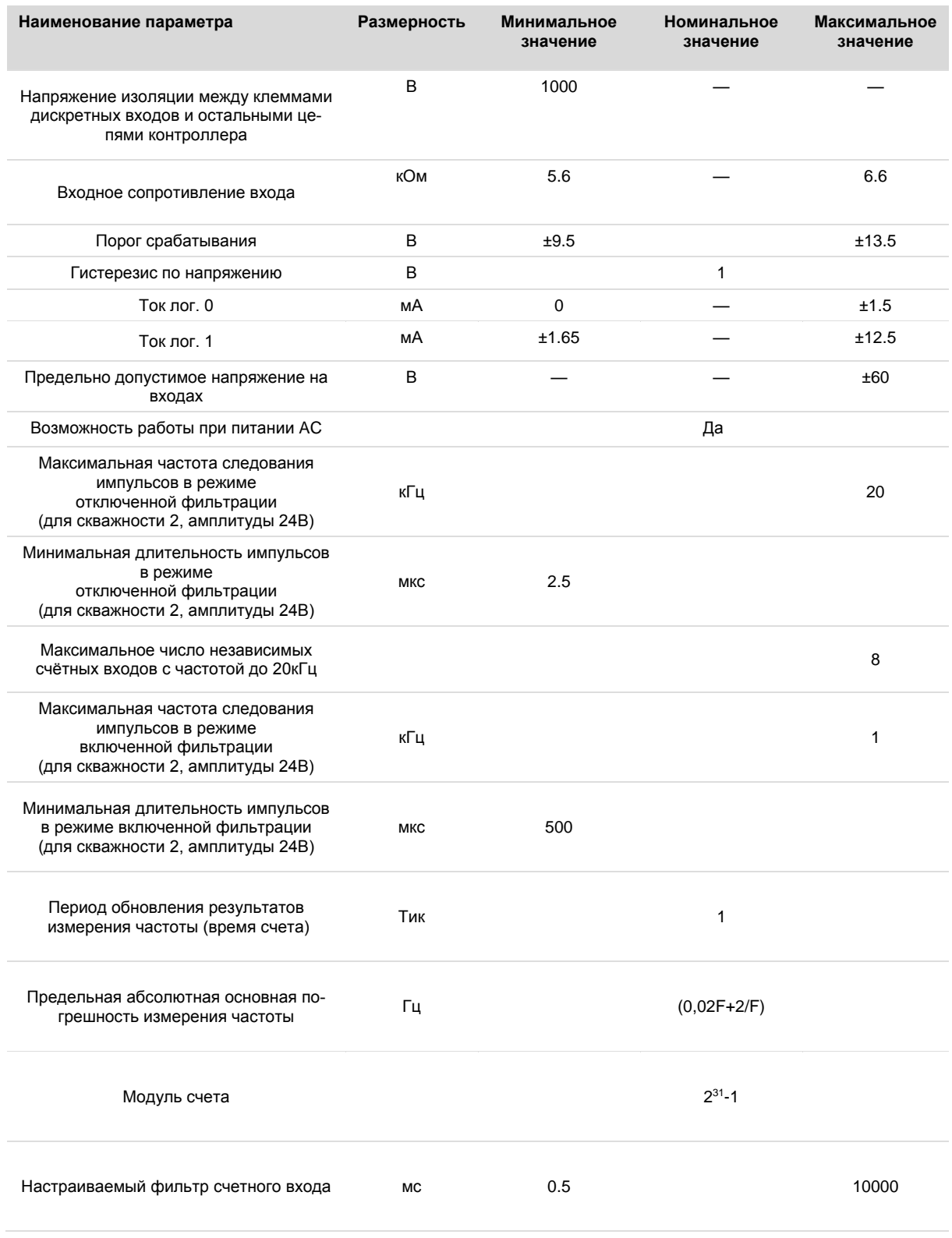

#### <span id="page-23-0"></span>2.7.3. Подключение дискретных входов

Выбор типа источника напряжения для подключения дискретных входов зависит от используемых в системе датчиков. Дискретные датчики с сухими контактами могут работать с любой полярностью питания, или от источника питания переменного тока. В последнем случае при конфигурировании контроллера, необходимо настроить режим работы таких дискретных входов от переменного тока (режим AC).

Если нет специальных требований по электрической изоляции датчиков от других цепей, то наиболее удобно организовать подключение их питания к отрицательному выходу «N» источника питания, а к общей клемме дискретных входов подвести положительный провод от клеммы «L». При

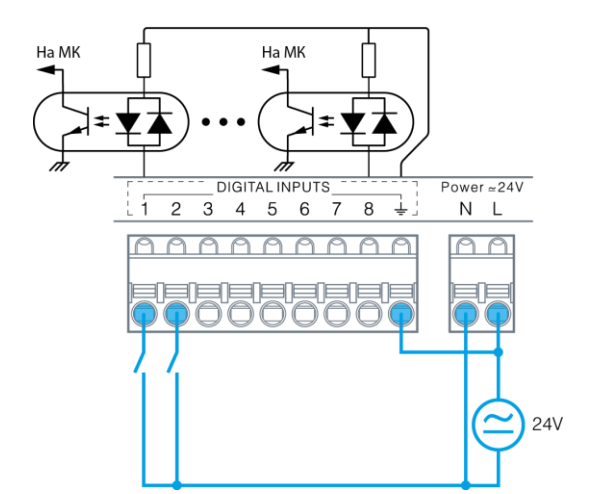

таком подключении дискретные входы гальванически объединяются с источником питания контроллера и его внутренними цепями, см. Рис. 9 а).

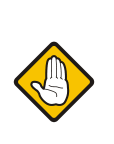

Если дискретный вход используется для подсчёта импульсов или измерения частоты, то схемы подключения аналогичны приведённым примерам, однако для питания входа следует использовать только источник постоянного тока.

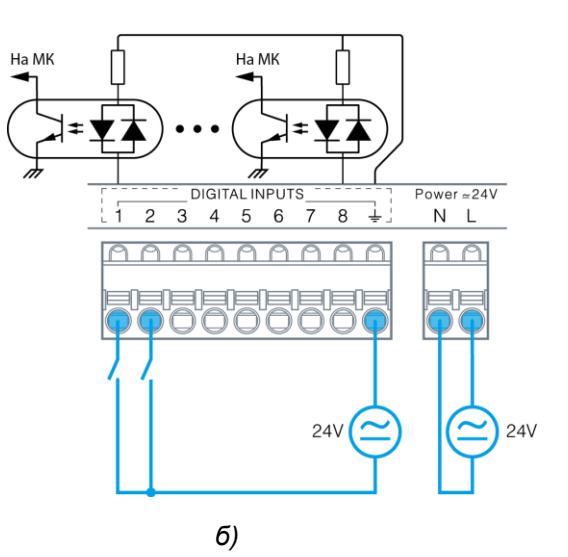

Рис. 9-Питание дискретных датчиков и контроллера от одного источника (а); от отдельных источников (б)

<span id="page-23-1"></span>Если для цепей датчиков, подключаемых к дискретным входам, требуется электрическая изоляция от остальных цепей контроллера, необходимо использовать отдельный источник питания для датчиков. Если для питания системы предполагается использовать сетевой трансформатор, он может быть выбран с двумя изолированными вторичными обмотками, одну из которых следует использовать для питания контроллера, а вторую - для питания датчиков, подключенных к дискретным входам. Пример такого подключения показан на Рис. 9 б.

a)

Если применяется датчик полупроводникового типа, то его требуется питать только постоянным напряжением. Кроме того, некоторые типы таких датчиков имеют на своём выходе однонаправленный полупроводниковый ключ, работающий только при определённой полярности напряжения на

нем. Если планируется применять датчик с полупроводниковым выходом, то выбор полярности питания дискретных входов определяется требованиями к полярности напряжения на выходе датчика.

Схемы подключения полупроводниковых дискретных датчиков с различными типами выходов приведены на Рис. 10, 15.

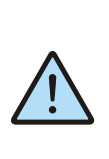

В рамках одной системы рекомендуется выбирать датчики с одинаковым типом выходов, или с одинаковой полярностью выходного ключа. Это позволит организовать их подключение к одной группе дискретных входов по идентичным схемам.

#### **Segnetics**

*Руководство пользователя ПЛК Matrix*

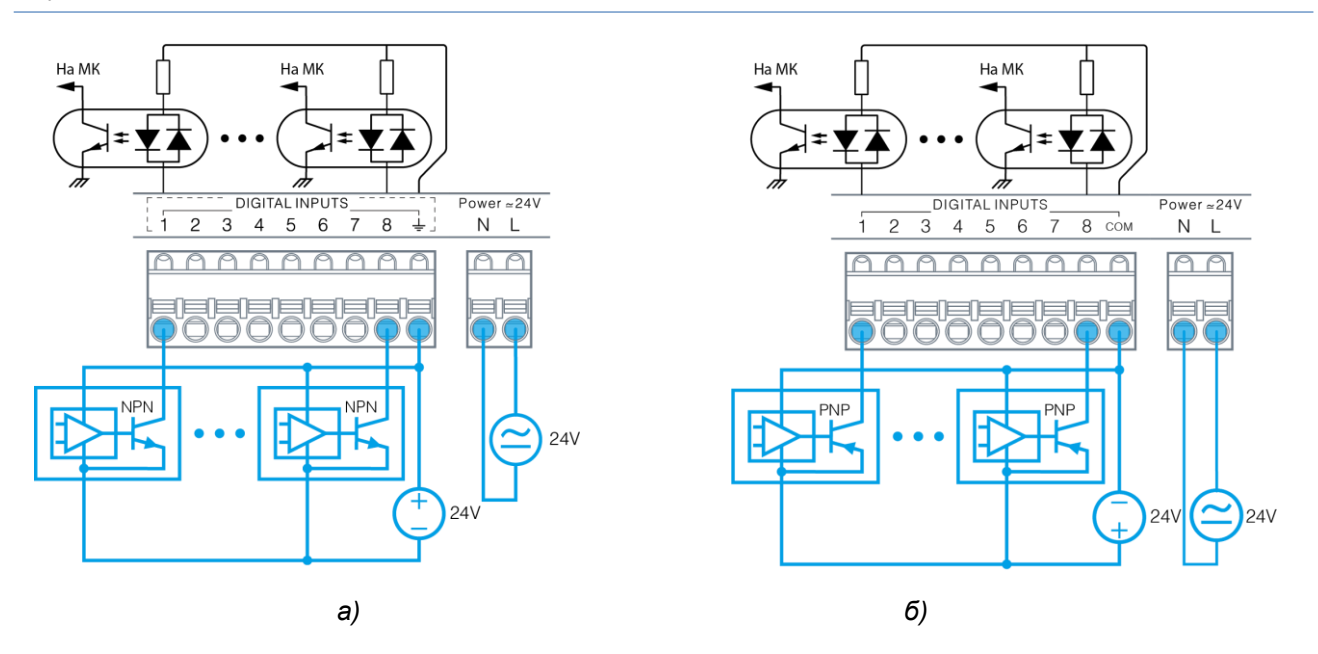

*Рис. 10 – Подключение полупроводниковых датчиков с выходами типа «открытый коллектор» а) тип выхода NPN; б) тип выхода PNP*

<span id="page-24-0"></span>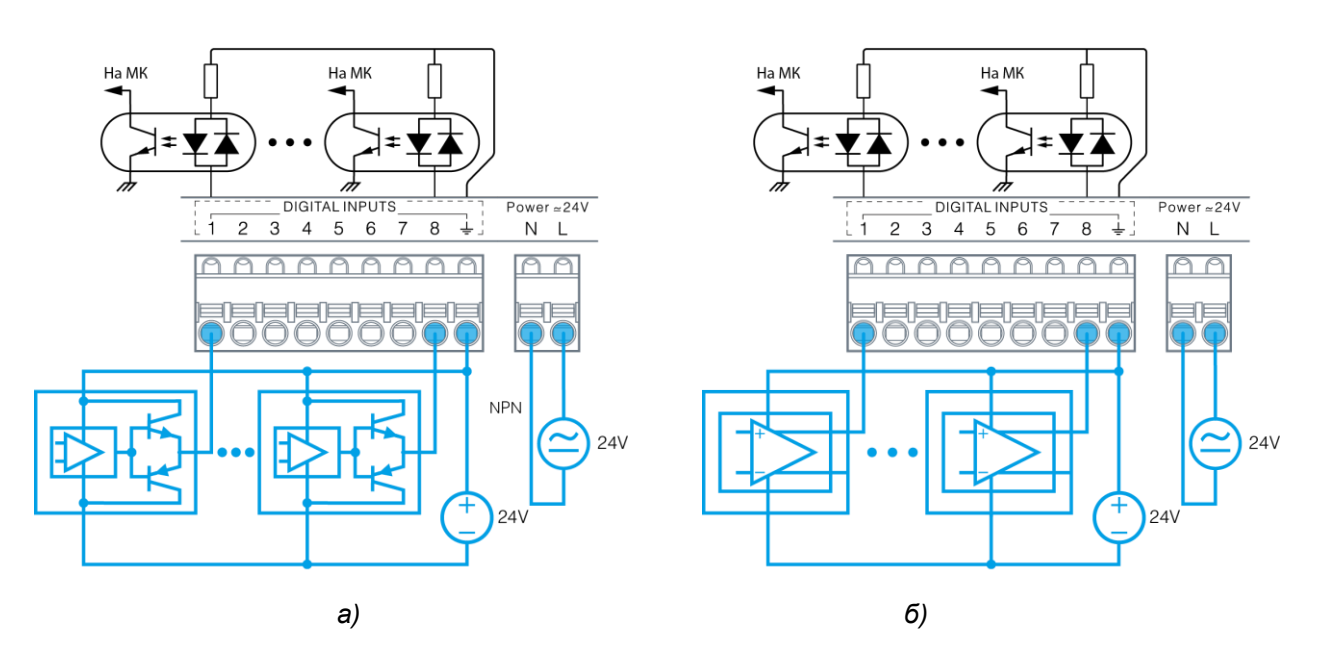

*Рис. 11 – Подключение полупроводниковых датчиков с двухтактным типом выхода (а); с дифференциальным типом выхода (б)*

#### <span id="page-25-0"></span>**2.8. Дискретные выходы**

#### <span id="page-25-1"></span>**2.8.1. Общие сведения**

В состав контроллера в зависимости от модификации может входить до 24 дискретных выходов.

Дискретные выходы предназначены для коммутации внешних нагрузок и доступны в трёх вариантах исполнения:

- оптореле
- симистор
- электромеханическое реле

Дискретные выходы, выполненные на основе оптореле, предназначены для управления маломощными нагрузками постоянного или переменного тока, такими как индикаторные и сигнальные светодиоды, малогабаритные электромеханические и твердотельные реле.

Максимальный ток оптореле не должен превышать 200мА, в противном случае встроенный самовосстанавливающийся предохранитель разомкнёт цепь дискретного выхода. Максимальное напряжение питания нагрузки не должно превышать 36В.

Дискретные выходы на основе симисторов предназначены для управления высоковольтными нагрузками переменного тока средней мощности. Максимально допустимый ток через симистор не должен превышать 1А, максимальное напряжение питания нагрузки не должно превышать 270В.

Для работы симисторных выходов необходимо, чтобы ток питания нагрузки составлял не менее 10мА.

Симисторы обладают неограниченным ресурсом циклов включения/отключения (в отличие от ЭМ реле).

Дискретные выходы на основе электромеханического реле предназначены для управления мощными нагрузками постоянного или переменного тока. Для обеспечения самоочистки контактов реле, необходимо обеспечивать ток нагрузки не менее 10мА.

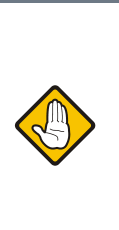

*При подключении дискретных выходов следует учитывать переходные режимы работы, возникающие при включении/отключении нагрузок. Например, большая величина ёмкостной нагрузки при её включении вызывает большой всплеск тока в цепи, а большая величина индуктивной нагрузки вызывает возникновение больших значений напряжения при её отключении.* 

Внутренняя структура дискретных выходов различного типа представлена на [Рис. 12.](#page-25-2)

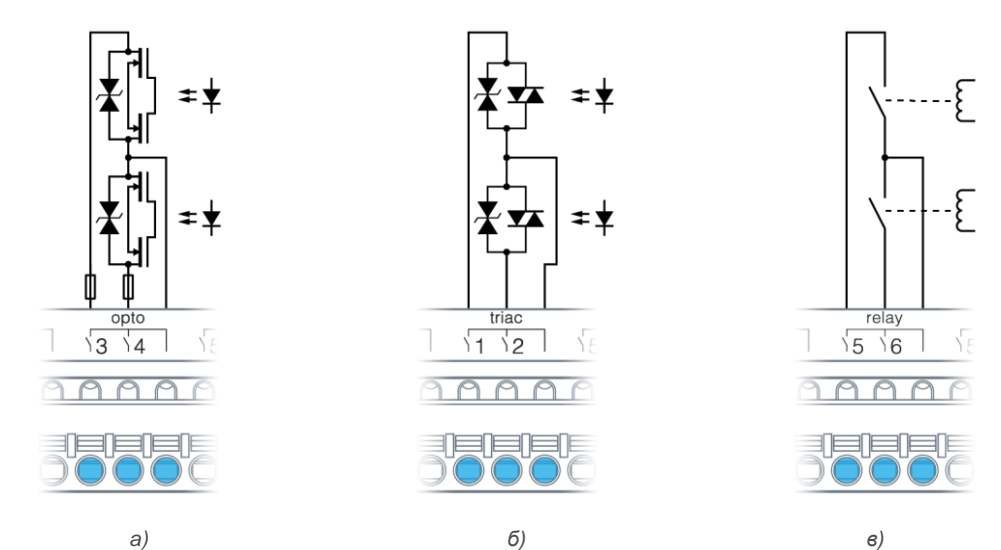

<span id="page-25-2"></span>*Рис. 12 – Внутренняя структура дискретных выходов различных типов: а) оптореле; б) симистор; в) ЭМ реле*

#### <span id="page-26-0"></span>**2.8.2. Технические характеристики дискретных выходов**

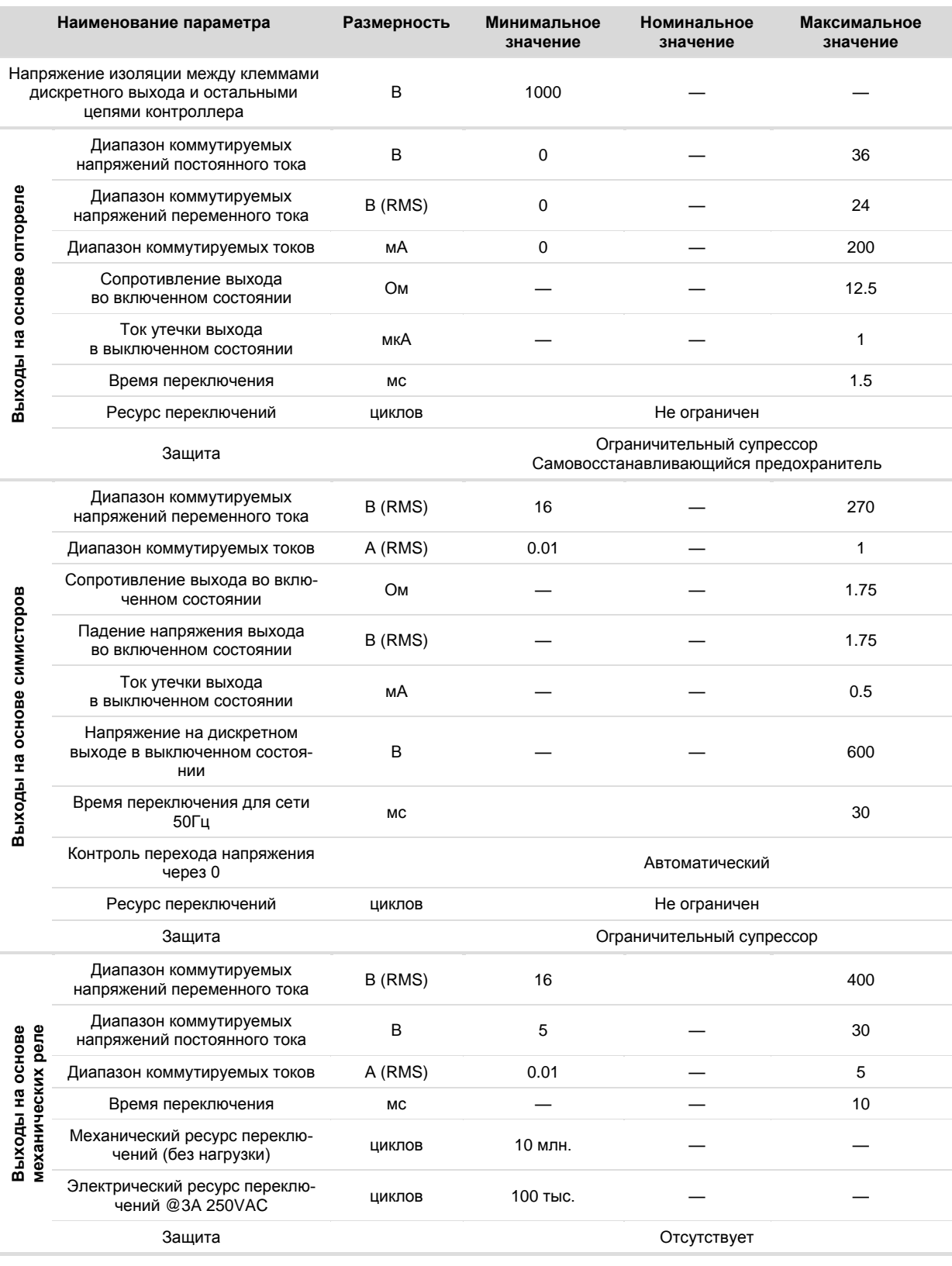

*Дискретные выходы*

#### <span id="page-27-0"></span>**2.8.3. Подключение дискретных выходов**

Дискретный выход подключается в разрыв цепи исполнительного устройства (см[. Рис. 13](#page-27-1) [и Рис. 14\)](#page-27-2).

Выбор типа дискретного выхода для подключения нагрузки зависит от её типа, напряжения её питания и потребляемой мощности.

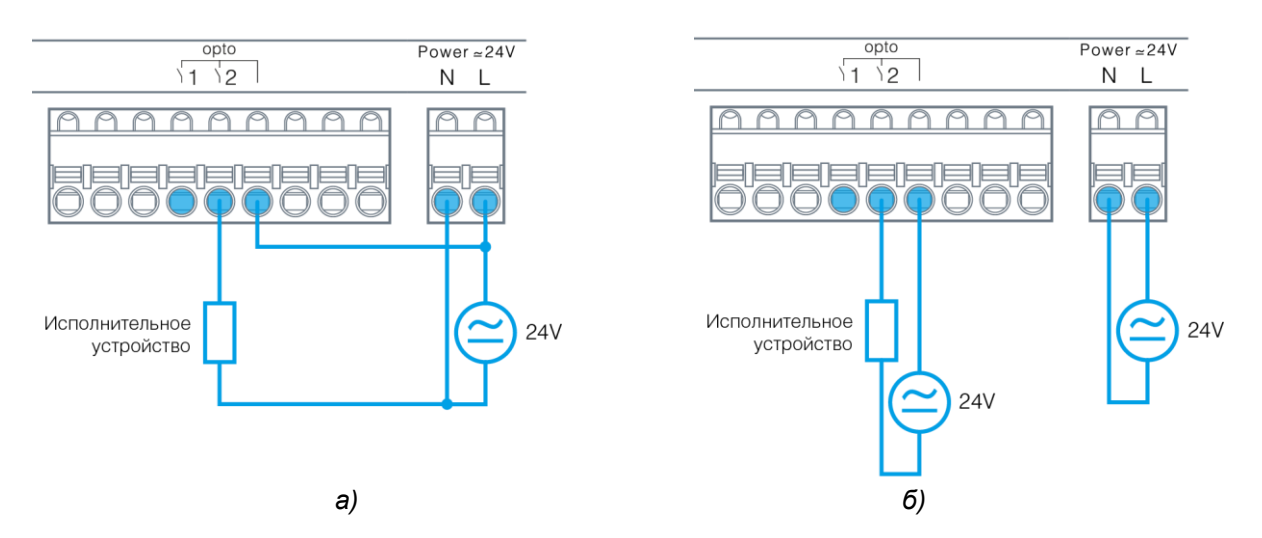

*Рис. 13 – Подключение нагрузки к опторелейным выходам и её питающее напряжение: а) от общего источника; б) от отдельных источников*

<span id="page-27-1"></span>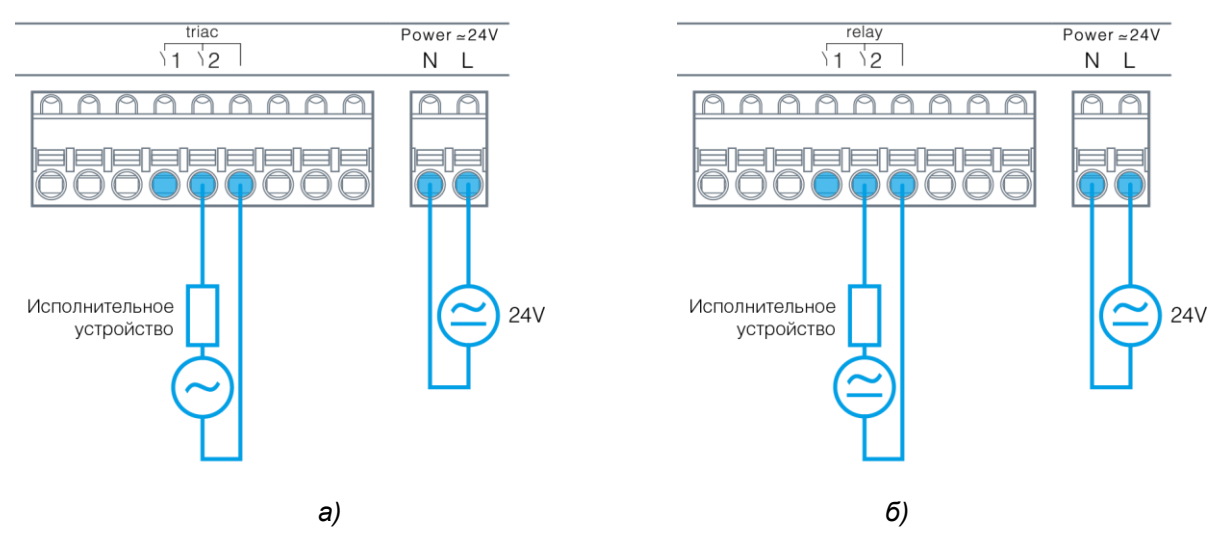

*Рис. 14 –Подключение нагрузки к симисторным (а) и релейным (б) выходам*

<span id="page-27-2"></span>При коммутации высоковольтных цепей сетевого напряжения рекомендуется организовывать схему питания нагрузки таким образом, чтобы при выключенном дискретном выходе на клеммах нагрузки отсутствовал опасный потенциал.

Для этого, с помощью дискретного выхода, следует коммутировать фазу сетевого напряжения, а нуль подавать на нагрузку.

#### <span id="page-28-0"></span>**2.9. Аналоговые входы**

#### <span id="page-28-1"></span>**2.9.1. Общие сведения**

В состав контроллера в зависимости от модификации может входить до 8 аналоговых входов.

Аналоговые входы предназначены для:

- Измерения термосопротивлений с положительным ТКС (тип RTD);
- Измерения термосопротивлений с отрицательным ТКС (тип NTC);
- Измерения сигналов датчиков с нормированными выходами напряжения в диапазоне «0…10В»;
- Измерения сигналов датчиков с нормированными выходами типа «4…20мА» (при подключении датчиков не требуется наличие внешних резисторов);
- Работы в качестве дискретного входа DIN.

Режимы работы аналоговых входов устанавливаются в окне конфигурирования SMLogix.

Пользователь может выбирать стандартный тип датчика из списка или задать свои параметры датчика (режим пользовательского датчика).

Результат измерения термодатчиков доступен в двух величинах: в виде сопротивления в Омах, и в виде приведенной для заданного типа датчика температуры в градусах.

Для стандартных типов датчиков результат вычисления температуры обеспечивается за счет применения формул, дающих точность расчета не хуже 0.1С.

Внутренняя структура аналоговых входов представлена на [Рис. 15](#page-28-2)

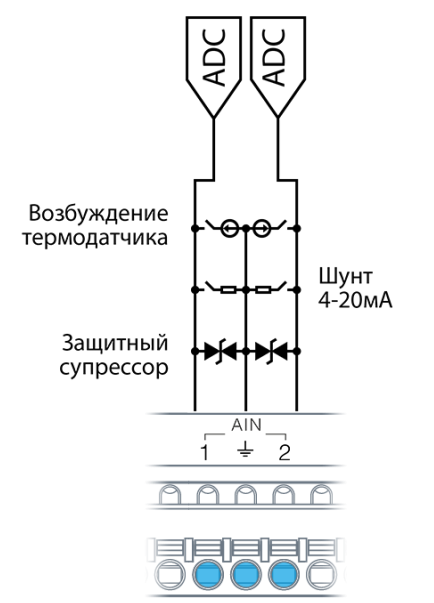

<span id="page-28-2"></span>*Рис. 15 - Внутренняя структура аналоговых входов*

Для пользовательского датчика используется линейная формула расчета:

 $R_t = R_{\text{HOM}}(1 + \alpha \cdot t)$ , где  $R_{\text{HOM}}$  – базовое сопротивление датчика, как правило данное при 0 °С,  $\alpha$  - температурный коэффициент сопротивления, t – температура датчика.

Указанная формула, как правило, обладает пониженной точностью расчёта температуры.

При измерении сопротивления, используется импульсный режим возбуждения. После измерения одного канала, контроллера начинает цикл измерения следующего канала. Суммарное время, за которое производится опрос всех датчиков равно 130мс.

В условиях коммутационных помех рекомендуется использовать встроенные фильтры. Степень фильтрации всегда является компромиссом между требуемым откликом канала измерения и уровнем шума. Чем сильнее степень фильтрации, тем меньше шум и выше время отклика. Каждый канал в контроллере содержит свой индивидуально настраиваемый фильтр, что позволяет гибко настроить систему, учитывая тип подключенного датчика и условия применения.

Выбирая тип используемого датчика учитывайте, что наиболее предпочтительные по соотношению сигнал/шум типы датчиков должны иметь сопротивления 500-3000 Ом в зоне рабочих температур.

Любой AIN может работать в качестве цифрового входа. Этот режим может использоваться в условиях недостаточного числа DIN в системе. В этом случае состояние входа определяется уровнем поданного напряжения.

По умолчанию все аналоговые входы сконфигурированы в режим измерения напряжения 0…10В.

Для подключения земли, на каждые два аналоговых входа предоставляется один общий контакт  $\frac{1}{x}$ .

Все аналоговые входы в любом режиме работы надежно защищены от воздействия опасных напряжений любой полярности. При превышении значения допустимого напряжения, вход, на котором обнаружена перегрузка, временно переводится в специальный режим защиты, и для данного входа формируется системная авария. При этом все остальные аналоговые входы, если их значения сигналов являются допустимыми, работают в штатном режиме.

При устранении перегрузки, аналоговый вход автоматически переводится из режима защиты в нормальный режим работы.

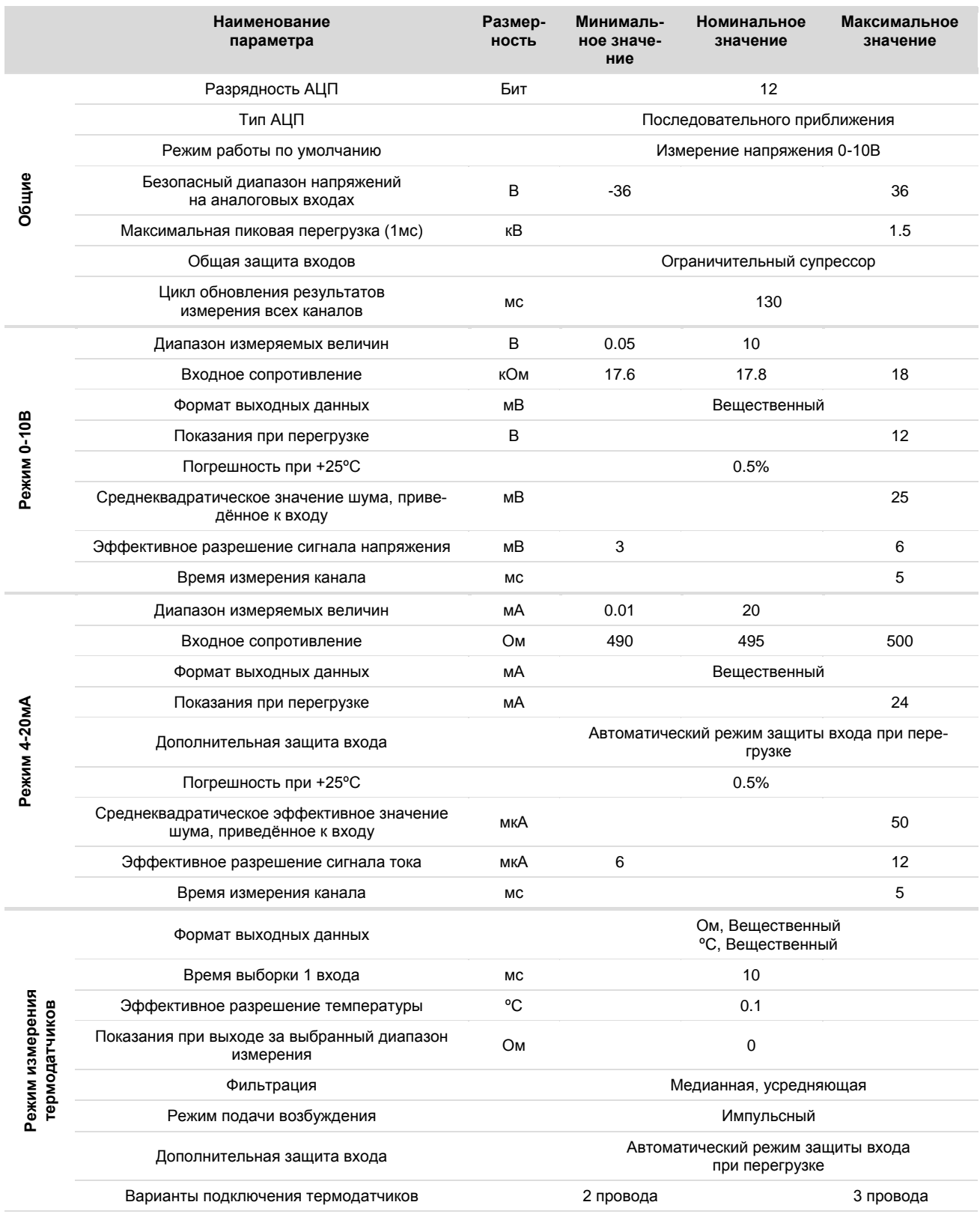

#### <span id="page-29-0"></span>2.9.2. Технические характеристики аналоговых входов

Аналоговые входы

#### *Руководство пользователя ПЛК Matrix*

### **Segnetics**

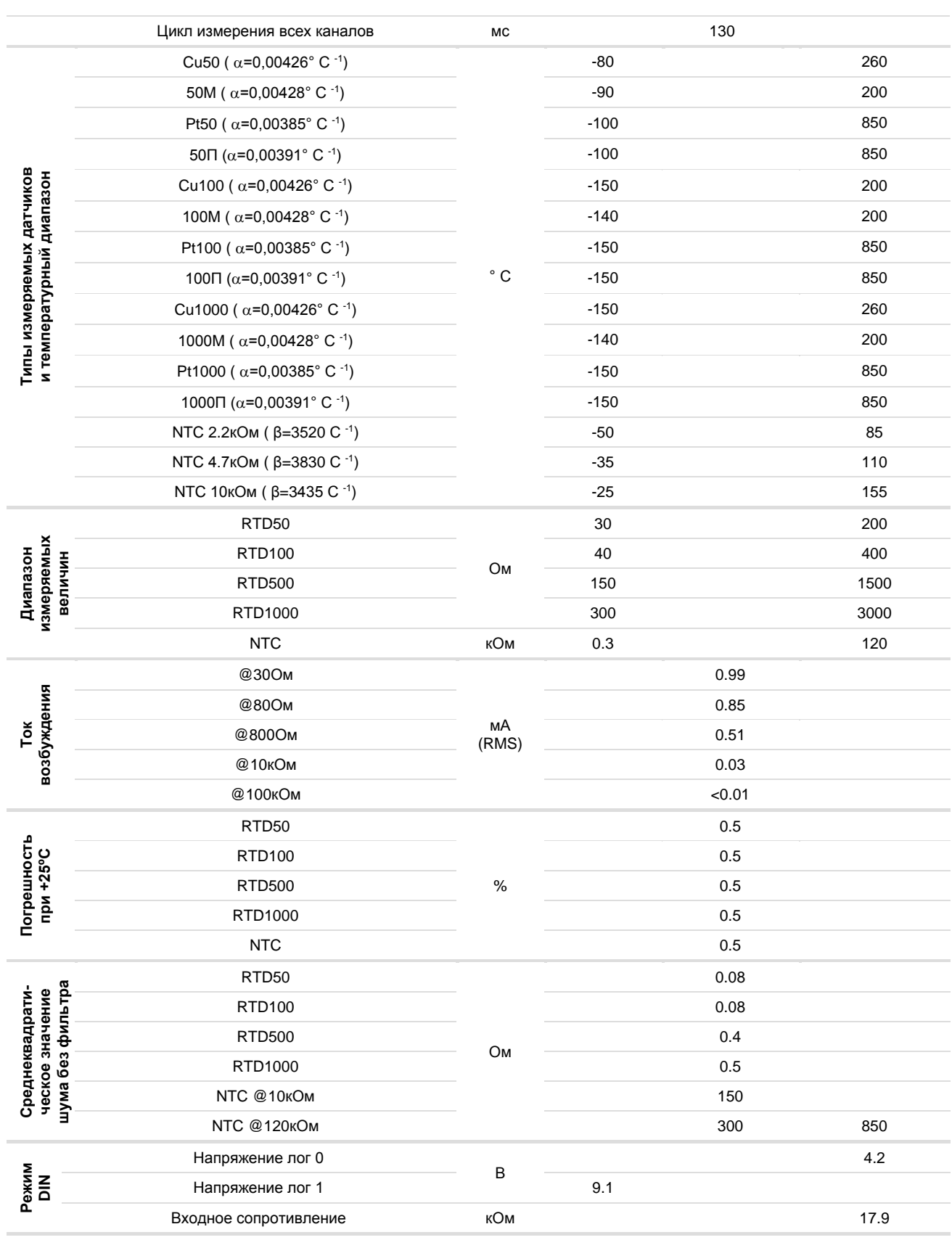

*Аналоговые входы*

#### <span id="page-31-0"></span>**2.9.3. Подключение активных датчиков к аналоговым входам**

Выход датчика соединяется с аналоговым входом контроллера. Общую клемму «земли» датчика необходимо соединить с ближайшей к входу общей клеммой  $\frac{1}{x}$  аналоговых входов.

Каждый аналоговый вход должен быть сконфигурирован в соответствии с типом датчика.

Питание активных датчиков может быть подключено к питанию контроллера **при использовании источника питания постоянного напряжения.** Для этого необходимо соединить вход питания датчика с положительным выходом источника питания, а землю датчика – общей клеммой аналогового входа.

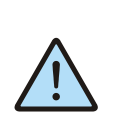

*ВНИМАНИЕ! При питании датчика и контроллера от одного источника всегда соединяйте «землю» активного датчика с отрицательным выходом источника питания.*

Пример подключения активных датчиков с общим и раздельным питанием приведён на [Рис. 16.](#page-31-1)

Указанные схемы подключения следует также использовать для режима DIN.

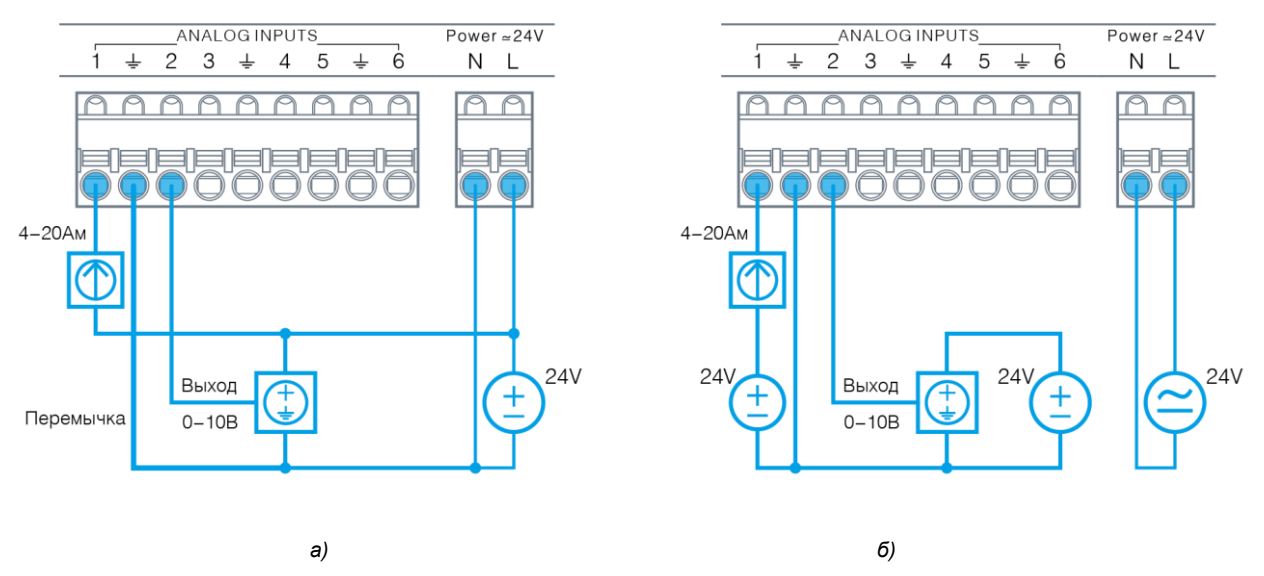

<span id="page-31-1"></span>*Рис. 16 - Подключение активных датчиков с питанием от одного источника (а); от отдельных источников (б)*

#### <span id="page-32-0"></span>**2.9.4. Подключение резистивных температурных датчиков к аналоговым входам**

Для подключения температурного датчика необходимо соединить один провод датчика с клеммой аналогового входа, а общую клемму «земли» датчика – с соседней общей клеммой  $\frac{1}{2}$  аналогового входа.

В условиях большой удалённости датчика от контроллера соединительные провода могут вносить добавку к значению сопротивления термодатчика.

Для датчиков, обладающих малыми сопротивлениями (PT50, PT100), работающих в условиях большой удалённости от контроллера, рекомендуется применять трёхпроводную схему подключения. В этом случае, контроллер произведёт автоматическую коррекцию результата на величину сопротивления проводов (Rпров). Датчики NTC подключаются только по двухпроводной схеме.

Примеры подключения резистивных термодатчиков приведены на [Рис. 17.](#page-32-1)

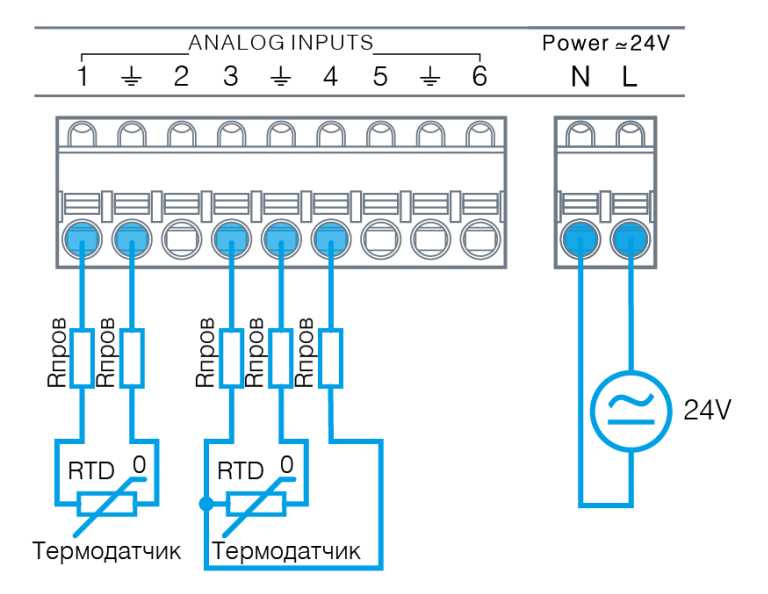

<span id="page-32-1"></span>*Рис. 17 - Двухпроводное и трёхпроводное подключение резистивных датчиков.*

#### <span id="page-33-0"></span> $2.10.$ Аналоговые выходы

#### <span id="page-33-1"></span> $2.10.1.$ Общие сведения

В состав контроллера, в зависимости от модификации, может входить до 8 аналоговых выходов.

Аналоговые выходы предназначены для подачи на исполнительное устройство заданного напряжения в диапазоне от 0 до 10В.

Сигнал аналогового выхода может быть использован для управления частотными приводами и контроллерами различных механических агрегатов, а также - как дискретный выход для включения малопотребляющего твердотельного реле или светодиодного индикатора.

Все аналоговые выходы надёжно защищены от воздействия опасных напряжений любой полярности и от перегрузки аналоговых выходов по току.

При превышении допустимого тока нагрузки, для выхода, на котором обнаружена перегрузка, формируется системная авария. При этом остальные аналоговые выходы, если токи их нагрузок являются допустимыми, работают в штатном режиме

При устранении перегрузки выход автоматически перейдёт в штатный режим работы за время через 1с.

#### <span id="page-33-2"></span> $2.10.2.$ Технические характеристики аналоговых выходов

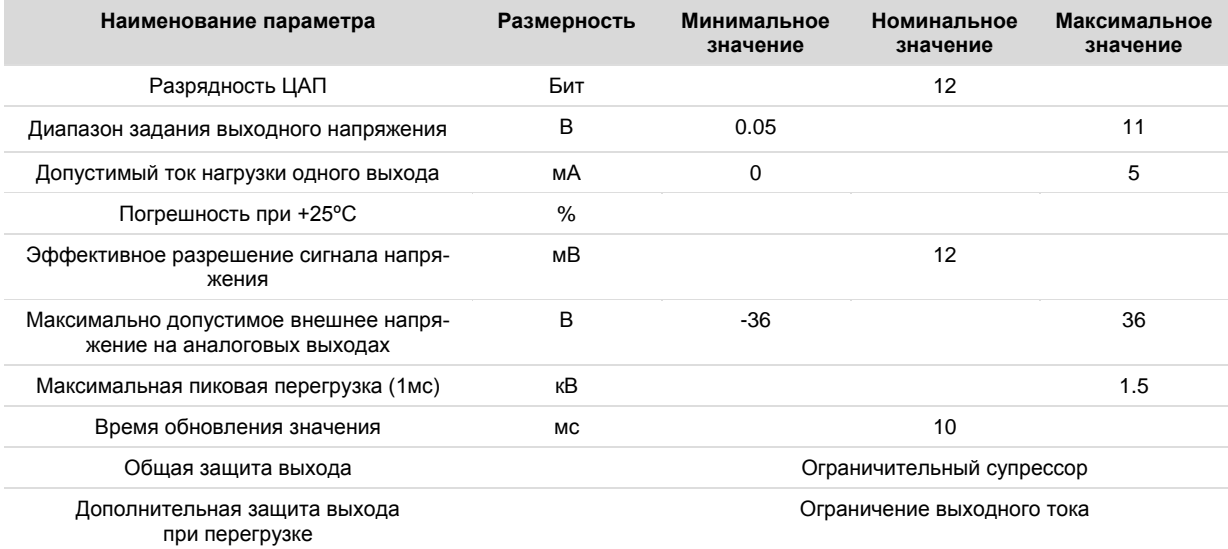

#### <span id="page-34-0"></span>**2.10.3. Подключение аналоговых выходов**

Для подключения к исполнительному устройству необходимо соединить аналоговый выход контроллера с аналоговым входом устройства.

Общую клемму «земли» исполнительного устройства необходимо соединить с общей клеммой  $\frac{1}{2}$  аналоговых выходов контроллера.

Питание исполнительного устройства и контроллера может осуществляться от одного, или от отдельных источников питания. Примеры подключения исполнительных устройств приведены на [Рис. 18.](#page-34-1)

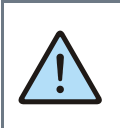

*ВНИМАНИЕ! При питании датчика и контроллера от одного источника всегда соединяйте «земли» исполнительных устройств с отрицательным выходом источника питания.*

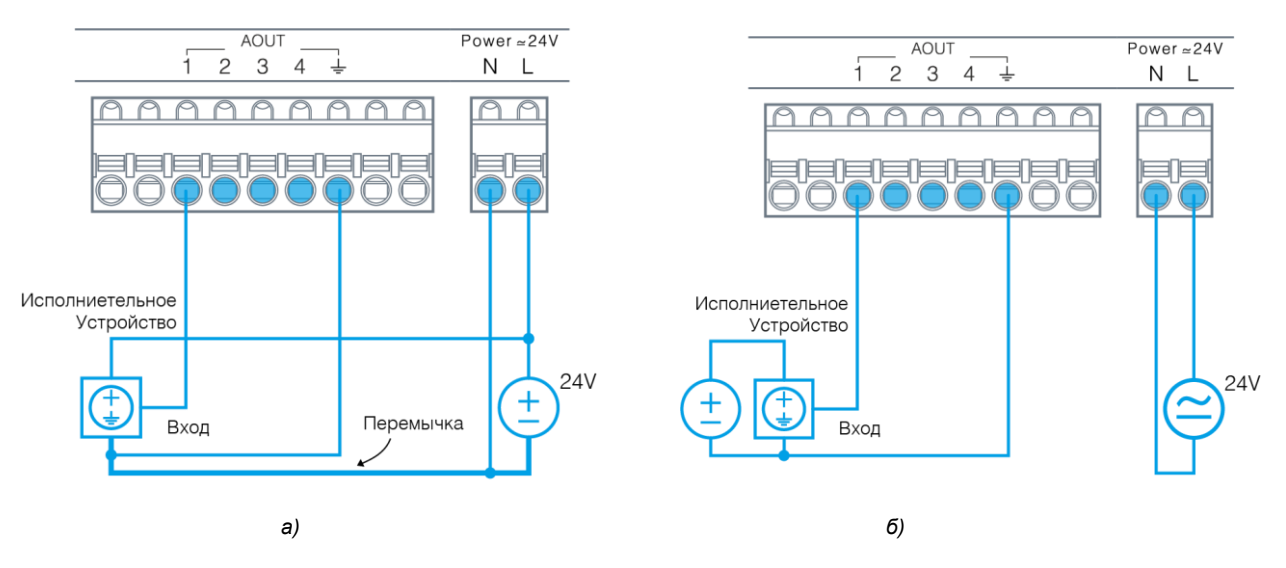

<span id="page-34-1"></span>*Рис. 18 - Подключение внешних устройств с питанием от одного источника (а); от отдельных источников (б)*

#### **Segnetics**

#### <span id="page-35-0"></span>2.11. СОМ-порты

Контроллеры Matrix любых модификаций имеют в своём составе два COM-порта RS-485 для работы по протоколу Modbus RTU.

Оба порта СОМ1, СОМ2 доступны для подключения контроллера в роли ведомого (Slave, Слейв) устройства к другим устройствам.

Порты защищены от подачи внешних напряжений величиной до 60В и имеют встроенные согласующие резисторы сопротивлением 120 Ом ("терминаторы"), которые подключапомощи механического ются при движка над соответствующей клеммой.

Порт СОМ1 имеет гальваническую изоляцию от сетей питания и внутренних цепей контроллера.

Использование СОМ2 имеет особенности. Если контроллер работает в режиме системной шины с модулями FMR или MRL, то порт COM2 нельзя использовать для других подключений.

В случае если контроллер Matrix используется как одиночный контроллер ввода/вывода, порт СОМ2 может использоваться как дополнительный канал связи с внешним Master, например, настенной панелью.

Для подключения к контроллеру или в существующую сеть RS-485 используйте только экранированный кабель типа «витая пара» с волновым сопротивлением 120 Ом.

Назначение контактов клеммы СОМ-портов обозначено на корпусе контроллера.

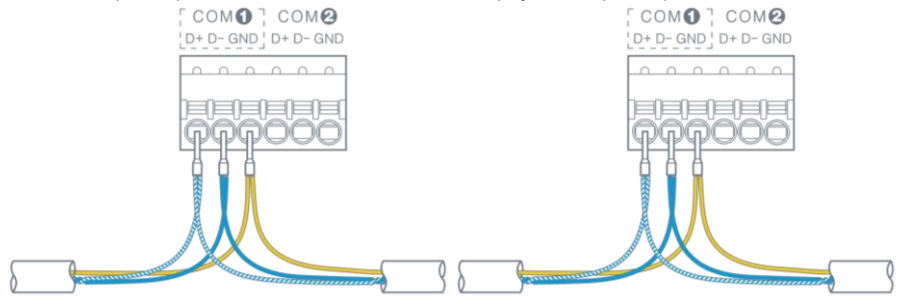

Рис. 19 - Организация подключения проводников RS-485

Если подключаемый к сети RS-485 порт контроллера является начальной или конечной точкой сети, рекомендуется подключать в этой точке согласующий резистор ("терминатор"). Для включения встроенного в контроллере Matrix терминатора переведите соответствующий используемому СОМ-порту движок в положение "ON".

На другом оконечном устройстве принадлежащем этой сети RS-485 так же должен быть подключен согласующий рези-CTOD.

На всех остальных устройствах работающих в той же сети RS-485 согласующие резисторы должны быть отключены.

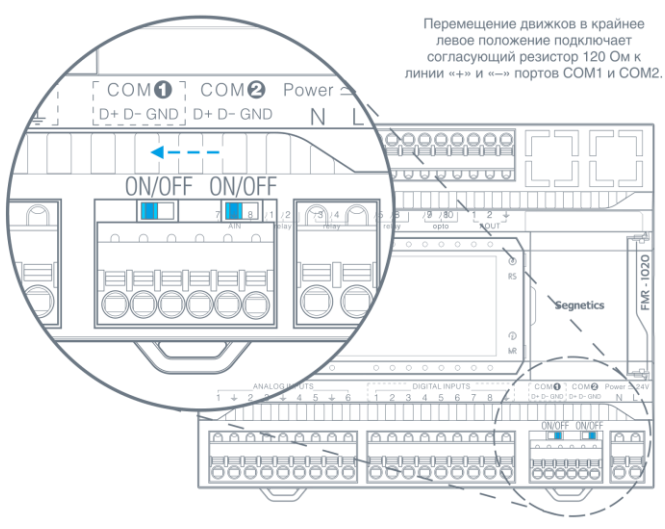

Рис. 20 - Включение терминатора интерфейса RS-485
#### Технические характеристики портов СОМ1, СОМ2  $2.11.1.$

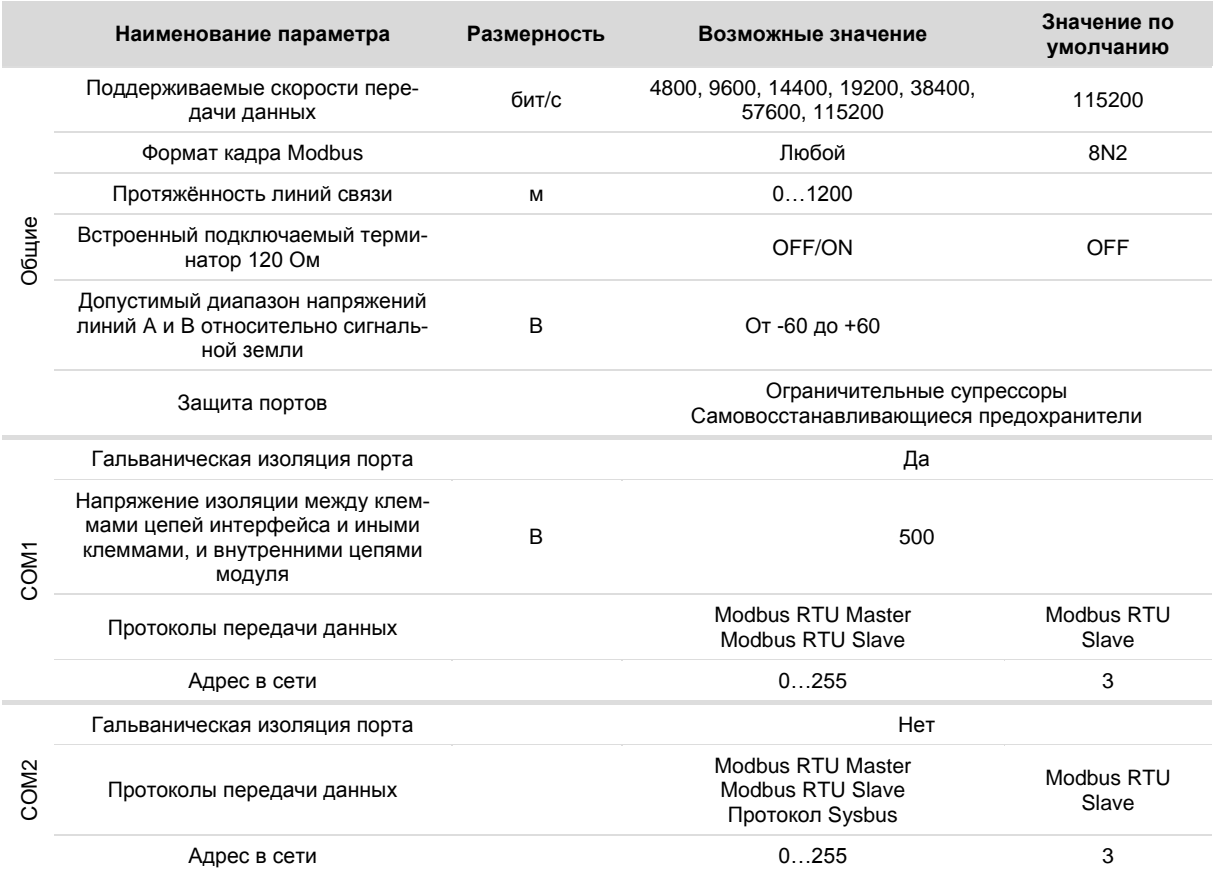

*Руководство пользователя ПЛК Matrix*

## **2.11.2. Экранирование в сетях RS-485**

Экранирование существенно улучшает целостность передаваемых данных, поэтому лучше всего использовать экранированный кабель типа «витая пара».

Точка заземления экрана должна быть единственной, а экраны в сегментах соединены между собой:

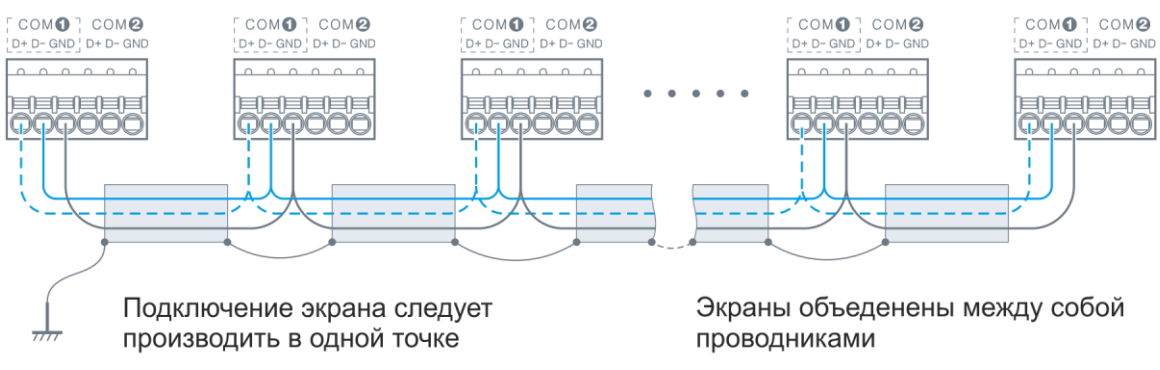

*Рис. 21 - Экранирование сети RS-485*

#### $2.12.$ Слот карты памяти

В зависимости от модификации, в контроллере Matrix под крышкой системного отсека может присутствовать слот для установки карт памяти формата Micro SD объёмом до 32 Гб. В этом случае рядом со слотом нанесена соответствующая маркировка.

#### Беспроводной Модем  $2.13.$

Модификации контроллеров со встроенным беспроводным модемом дополнительно содержат:

- Полнофункциональный 3G модем
- Слот типа Push-Push для установки SIM-карты
- Разъем стандарта SMA для подключения внешней антенны диапазона GSM/UMTS 900/1800/2100 MHz

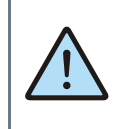

ВНИМАНИЕ! Контроллер не имеет встроенной антенны для приёма сигналов сотовой сети, поэтому подключение внешней антенны при использовании модема обязательно.

Более подробно см. раздел 3.3.3 Установка и извлечение SIM и SD карт

Для использования модема необходимо установить SIM карту оператора сотовой связи, подключить внешнюю антенну и настроить модем. Более подробно об этом см.: 3.3.4 Настройка модема.

Для улучшения качества приёма рекомендуется выносить антенну за пределы щитка, в зону уверенного приёма сигнала сотовой сети.

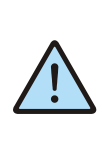

ВНИМАНИЕ! Для подключения антенны необходимо обеспечить наличие достаточного пространства в щите для размещения разъёма, с учётом допустимого радиуса изгиба выбранного кабеля.

Табл. 8 - Технические характеристики встроенного модема

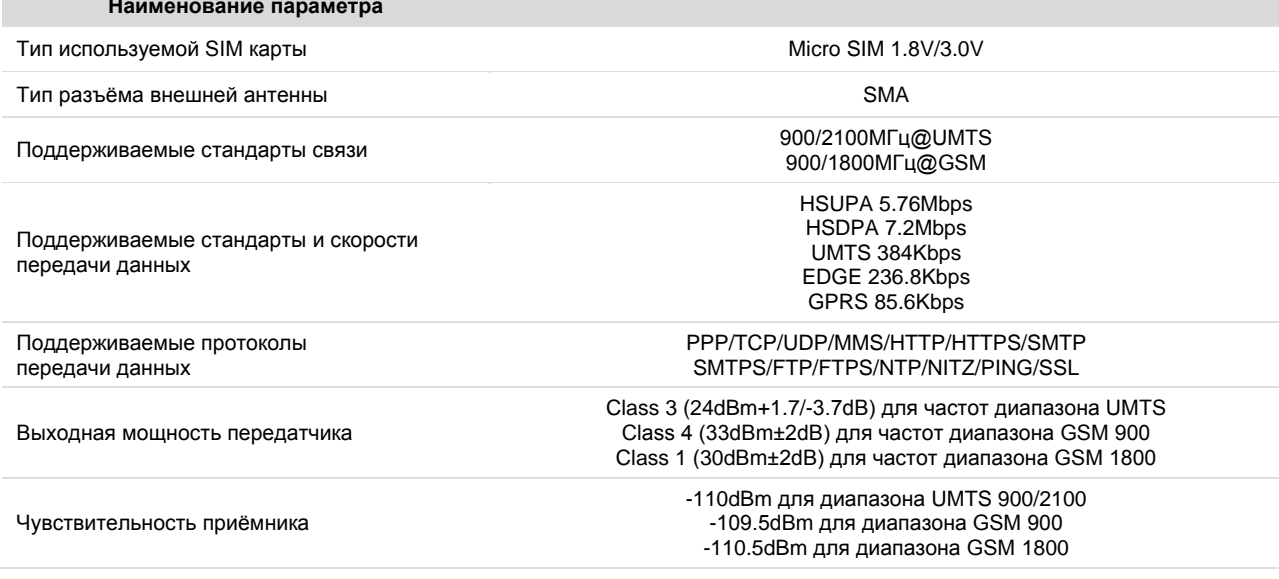

## **2.14. Системное меню**

Системное меню (далее «СМ») предназначено для обеспечения возможности управления функционированием контроллера, упрощения процедур диагностики и наладки контроллера. Вызов «СМ» осуществляется при одновременном нажатии комбинации кнопок «◄» и «►» в любой момент времени работы контроллера. После входа в системное меню, а вся индикация прикладного проекта блокируется.

На время работы в «СМ» все действия по кнопкам не оказывают влияния на прикладной проект, который продолжает свою работу. Возврат из системного меню осуществляется по кнопке «ESC» или автоматически по истечении 2 минут с момента последнего просмотра / редактирования информации.

## **2.14.1. Навигация**

Для навигации по меню используются кнопки «▲», «▼», «►», «◄», «Ent», «Esc». Для начала работы необходимо кнопками вверх, вниз выбрать один из экранов, нажать «Ent», или «►» Если настройки простые они сразу отобразятся на экране. Если настройки комплексные, то отобразиться список подразделов.

После выбора подраздела в верхней части меню слева появится название предыдущего раздела, справа название выбранного раздела. По нажатию на кнопку «Esc» произойдёт переход в предыдущий раздел.

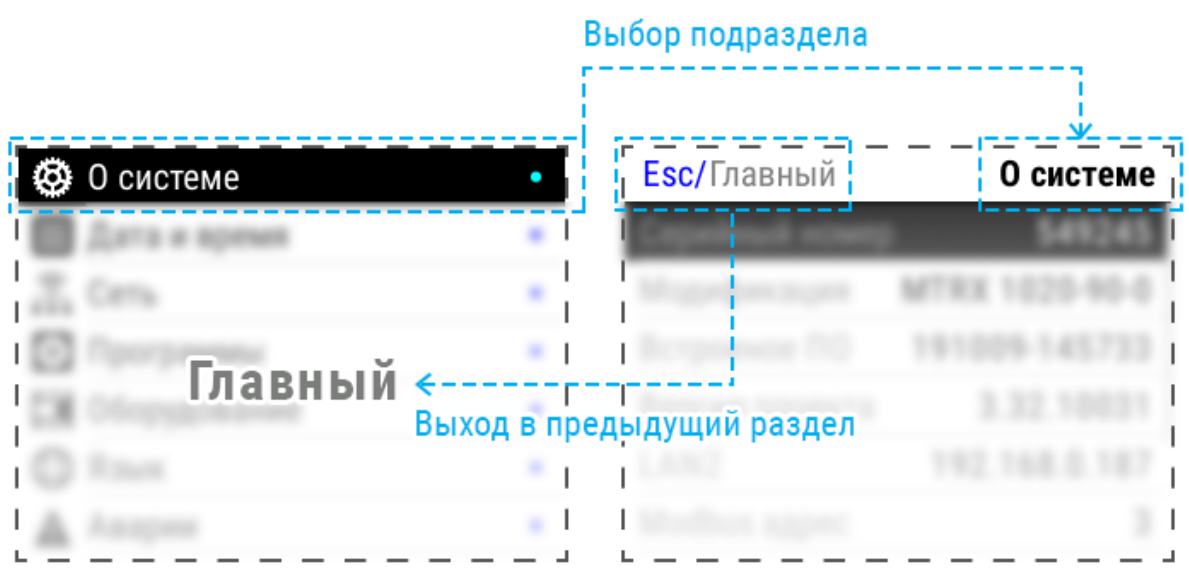

*Рис. 22 - Перемещение в разделах системного меню*

## **2.14.2. Редактирование**

Для редактирования настройки необходимо переместить курсор на требуемый параметр, и затем изменить его значение.

Существуют три способа задания настроек:

#### **Двух или мульти позиционный переключатель**

Если параметр представляет собой переключатель достаточно выбрать требуемое значение кнопками «◄» или «►».

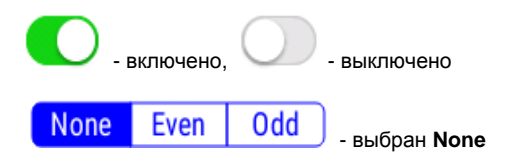

#### **Ввод числа**

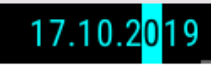

Необходимо установить курсор на требуемую строку и нажать «Ent», или «►» Параметр перейдёт в режим редактирования. Число редактируется посимвольно, в режиме редактирования текущая цифра подсвечивается курсором, перемещение между знакоместами осуществляется кнопками «◄» или «►», выбор значения в знакоместе кнопками «▲» или «▼». Для выхода из режима редактирования и применения изменений необходимо нажать «Ent», для отказа от изменений «Esc»

#### **Выбор из списка**

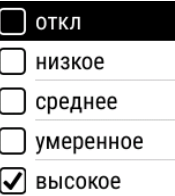

Необходимо установить курсор на требуемую строку и нажать «Ent» откроется экран со списком возможных значений. Необходимо переместить курсор на новое значение кнопками«▲» или «▼» и кнопкой «Ent» применить выбор. Для возврата в экран настроек необходимо нажать «Esc»

#### **Особые приёмы**

Для некоторых экранов после того как все нужные данные введены необходимо закончить редактирование применив настройки. Применение настроек активируется при выходе из экрана нажатием на кнопку «Esc». Появится запрос «Применить изменения», при нажатии на «Ent» настройки сохраняются, отказаться от изменений можно нажатием «Esc».

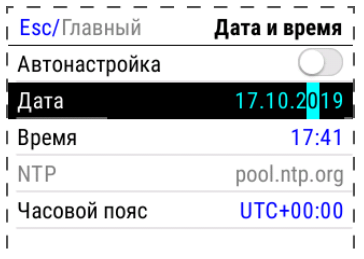

*Рис. 23 –Редактирование числовых настроек*

## **2.14.3. Локализация**

Контроллер поддерживает несколько языков интерфейса, которые можно выбрать в экране «Язык» системного меню:

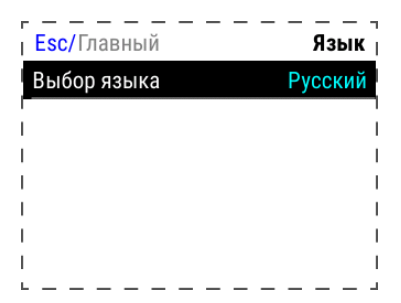

*Рис. 24 –Выбор языка интерфейса системного меню*

#### $2.14.4.$ Содержание и назначение пунктов меню

- «О системе» серийный номер и модификация изделия, обзор сетевых адресов и настроек
- «Дата и время» коррекция и задание текущей даты и времени
- «Сеть» настройка сетевых интерфейсов контроллера
- «Программы» версия установленного ПО, установка обновлений программного обеспечения
- «Оборудование» диагностика текущего состояния ба- $\bullet$ тареи, показатели внешнего источника питания и питания внутренних блоков контроллера
- «Язык» настройки локализации  $\bullet$
- «Аварии» служит для отображения возникающих в  $\bullet$ процессе работы системных аварий

#### $2.14.5.$ О системе

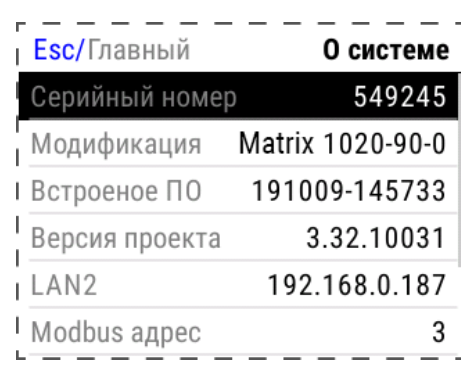

 $Puc. 25 - 0$  системе» и сетевые параметры

На этом экране отображена информация о контроллере и его программном обеспечении:

- Серийный номер
- Модификация
- версия встроенного программного обеспечения
- версия SMLogix при загрузке проекта
- Также здесь представлены текущие сетевые параметры
- IP-адреса в сети Ethernet  $\bullet$
- Адрес в сети Modbus  $\bullet$
- Параметры портов RS-485 и RS-232 в формате Ско- $\bullet$ рость/Чётность/Стоповые биты
- Порт Modbus-TCP

## **Segnetics**

## **2.14.6. Время**

В контроллере реализованы часы реального времени и календарь. В случае если установлена батарея питания, то время и дата сохраняются даже при отключении основного питания контроллера.

Просмотр и редактирование текущего времени и даты доступен в экране «Дата и время».

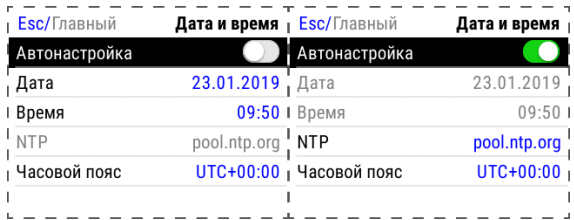

*Рис. 26 –Дата и время, ручной и автоматические режимы*

*Табл. 9 - Описание настроек редактора даты и времени*

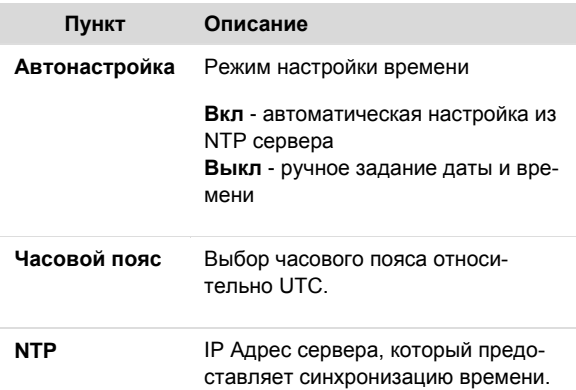

Следующие поля доступны для редактирования, только когда опция «**Автонастройка**» выключена:

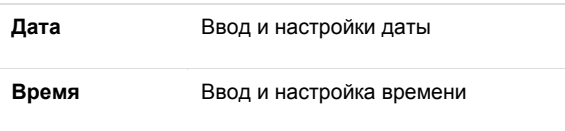

#### **Ручная настройка**

Ручную настройку времени, выполняют одним из следующих способов:

1) Сначала необходимо выбрать корректный часовой пояс, а затем выставить локальное время,

2) Выставить среднее время по Гринвичу для часового пояса UTC+00:00, а затем выбрать локальный часовой пояс.

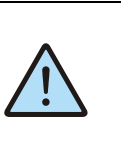

## *Внимание!*

*При некорректно сконфигурированном времени относительно UTC возможны проблемы с подключением к SMConnect и виртуальной частной сети.*

#### **Автонастройка**

Согласно стандарту NTP, для успешной автоматической синхронизации разница между настоящим временем и временем на устройстве не должна превышать 50 лет.

## <span id="page-43-0"></span>**2.14.7. Сеть**

### **Общие сведения**

Раздел «Сеть» предназначен для управления параметрами контроллера при взаимодействии с внешним миром, и включает следующие настройки:

- Ethernet. Настройки сетевых интерфейсов
- Modbus. Настройка коммуникационных Modbus параметров контроллера и устройств, которые опрашивает контроллер.
- SMConnect. Конфигурация связи через SMConnect сервер
- Модем. Настройки модема
- Резервирование. Управление резервными коммуникационными каналами

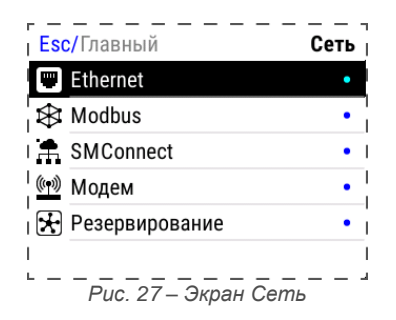

После входа в экран «Сеть» выберите интерфейс Ethernet

Откроется окно редактора настроек для подключения к сети через Ethernet, где можно произвести настройку и применить изменения.

| Esc/Ethernet       | <b>LAN2</b>       |
|--------------------|-------------------|
| МАС адрес          | 0C:B2:B7:95:48:F4 |
| Состояние          |                   |
| <b>DHCP</b>        |                   |
| <sup>э</sup> адрес | 192.168.0.187     |
| Маска              | 255.255.255.0     |
| NS1                |                   |

*Рис. 28 - Настройка интерфейса Ethernet*

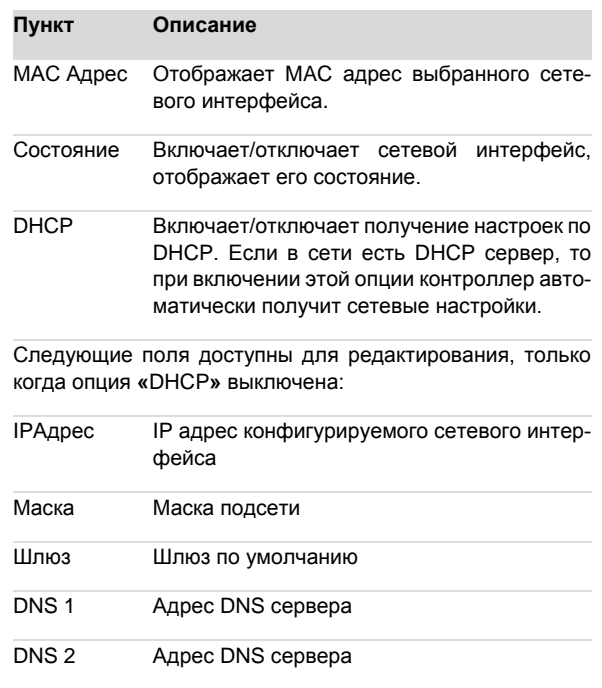

## **Modbus**

Данный раздел системного меню предназначен для настройки параметров контроллера при взаимодействии с устройствами через сеть Modbus. Используется в процессе отладки системы, для просмотра параметров опрашиваемых устройств, изменения параметров сети, временного или постоянно выключения обмена с устройствами. После входа в меню «Modbus» требуется выбрать режим контроллера

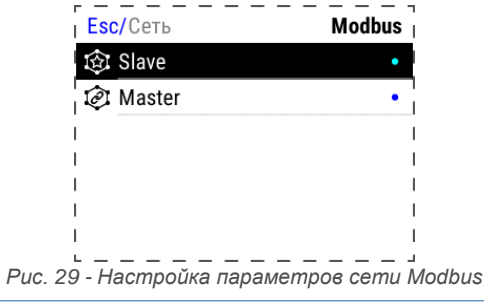

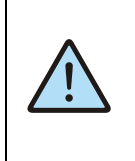

*Начальная конфигурация Modbus-сети slave-устройств, с которыми осуществляется обмен, а также параметры для подключения masterустройств к контроллеру должны конфигурироваться на стадии создания проекта в SMLogix.*

при работе в сети Modbus, который необходимо конфигурировать или диагностировать.

*Системное меню*

### **Настройки Slave**

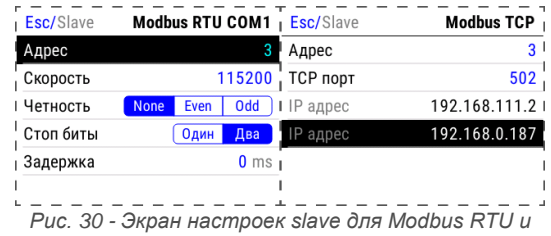

*Modbus TCP*

Этот экран используется при настройке подключения «master» устройства к контроллеру. Назначение полей приведено в таблице ниже

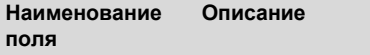

Настройки RS-485 порта для связи по протоколу Modbus-RTU:

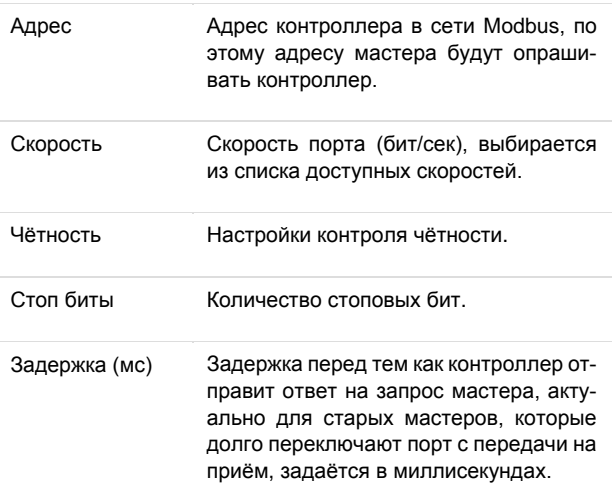

Настройки и параметры для связи по протоколу Modbus-TCP:

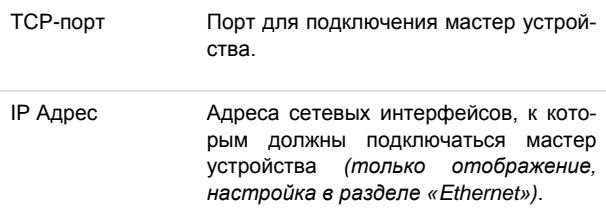

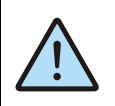

*Внимание!*

*Изменение полей Адрес, IP Адрес, TCP-порт и последующее применение настроек вызовет перезапуск проекта*

### **Настройки Master**

Настройки обмена с Modbus slave-устройствами, которые подключены к контроллеру. После входа в меню «**Master**» откроется список сконфигурированных Modbus slaveустройств. Редактор свойств Modbus slave устройства вызывается выбором строки с именем устройства.

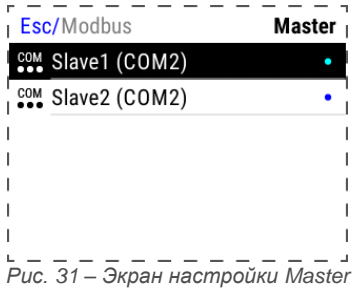

Поля и настройки редактора зависят от типа интерфейса, к которому подключено устройство. Редактор slave устройств, которые работают по протоколу **Modbus-TCP** и опрашиваются через **Ethernet** интерфейс, описание и назначение полей представлены в таблице ниже. После редактирования, изменения необходимо применить.

| Esc/Master  | Slave3 (TCP)        |
|-------------|---------------------|
| Имя         | Slave3 <sup>1</sup> |
| Подключение |                     |
| ∣Адрес      |                     |
| IP адрес    | 192.168.0.1         |
| ТСР порт    | 502 <sub>1</sub>    |
|             |                     |

*Рис. 32 - Экран настроек подключения slave по протоколу Modbus TCP*

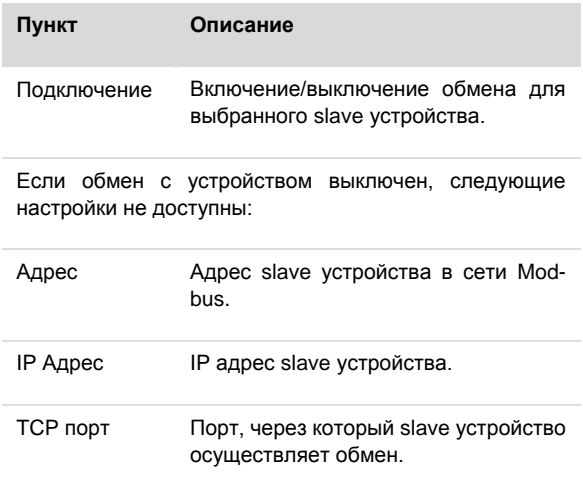

## **Segnetics**

*Руководство пользователя ПЛК Matrix*

Редактор slave устройств, работающих по серийным портам COM1 и COM2, описание и назначение полей представлены в таблице ниже. После редактирования, изменения необходимо применить.

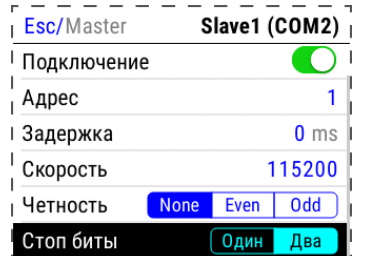

*Рис. 33 - Экран настроек подключения slave по протоколу Modbus RTU*

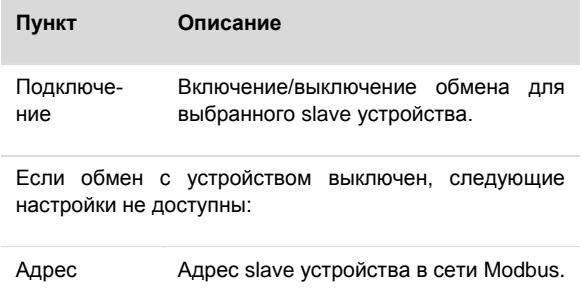

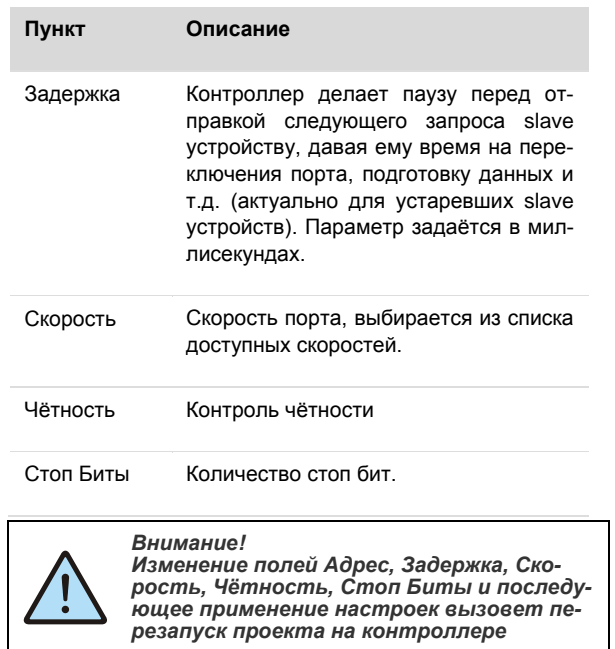

## **SMConnect**

Настройка доступа контроллера в интернет через **SMConnect** (Виртуальная частная сеть VPN).

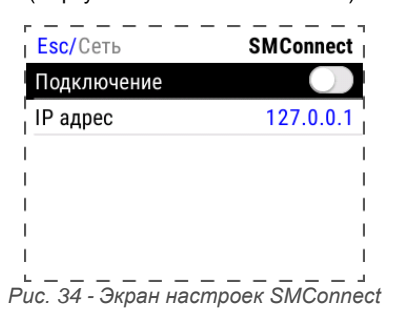

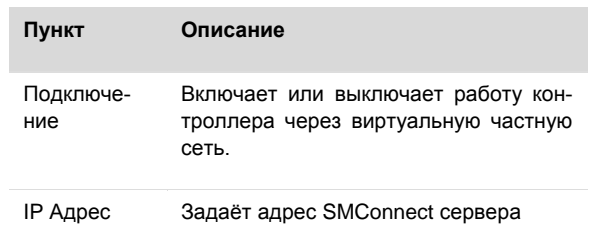

## <span id="page-46-0"></span>**Модем**

В экране настроек модема задаётся PIN-код установленной в данный момент SIM-карты

### **Резервирование**

При пропадании связи на коммуникационном канале контроллер может переключаться на резервный канал. В экране «**Резервирование**» осуществляется настройка резервирования канала связи. Назначение полей приведено в таблице.

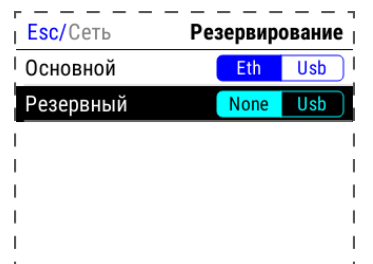

*Рис. 35 - Экран настроек резервирования каналов связи*

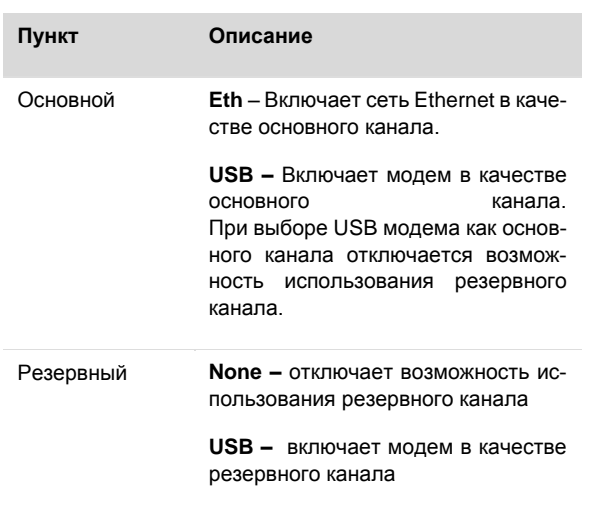

#### <span id="page-47-0"></span> $2.14.8.$ Обновление ПО

#### Общие сведения

Обновление внутреннего программного обеспечения (далее «ПО») бывает необходимо в тех случаях, когда с течением времени производителем расширяется состав доступных функций или расширяется функциональность существующих. Также могут исправляться какие-либо недочёты в работе операционной системы.

Вход в экран обновления ПО выполняется выбором пункта меню «Программы».

Предусмотрено несколько способов обновления Программного Обеспечения контроллера:

- Автоматически контроллер может сам обнаружить и установить последнюю версию необходимого ПО (требуется подключение контроллера к сети Интернет);
- Средствами программы «SMLogix» установка конкретной указанной версии программы ядра «logix», поставляемой в виде специального deb-пакета (подробнее см. справочную систему «SMLogix»);
- В режиме программирования контроллера переустановка операционной системы Linux или вообще всей корневой файловой системы контроллера по интерфейсу USB-Device.

#### Автоматическое обновление

При автоматическом обновлении происходит установка самой последней доступной версии ПО контроллера. Для автоматического обновления требуется подключить контроллер в имеющуюся локальную сеть предприятия с доступом в Интернет и выбрать пункт «Программы». Контроллер автоматически произведёт поиск и выведет на экран список информацию об обнаруженных более новых версиях:

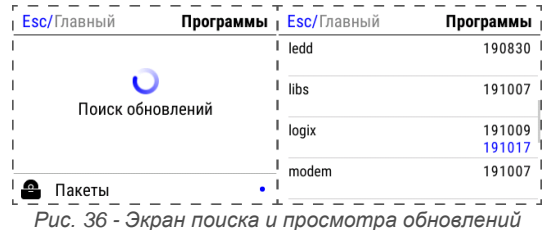

Для просмотра информации об установленных версиях ПО и их обновлений нажмите кнопку « > », возврат в экран «Программы» выполняется по кнопке «Esc».

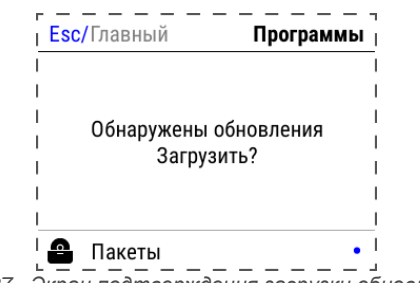

Puc. 37 - Экран подтверждения загрузки обновлений

При появлении на сервере обновлений для существующего ПО или новое ПО контроллер выведет сообщение «Обнаружены обновления, загрузить?». Для начала загрузки обновлений необходимо нажать кнопку «Ent»

Загрузка обновлений может занять значительное время, которое всецело зависит от количества обновлений и скорости доступа в интернет. После запуска задача выполняется в фоновом режиме и не влияет на работу контроллера или на навигацию в системном меню. Ход загрузки обновлений отображается шкалой на экране «Программы»:

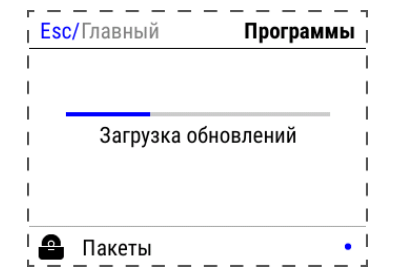

Рис. 38 - Экран прогресса загрузки обновлений

После успешной загрузки обновлений контроллер выведет сообщение «Обновления загружены. Установить?» Для начала установки необходимо нажать кнопку «Ent», запустив тем самым процесс обновления:

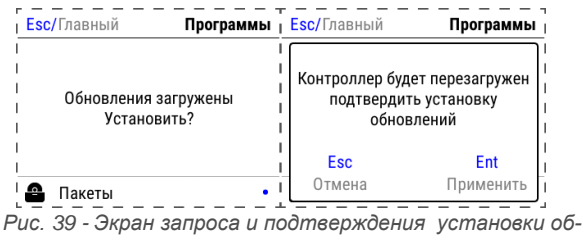

новлений

В силу того, что установка обновлений требует перезагрузки контроллера, после нажатия кнопки «Ent» появляется экран подтверждения. нужно подтвердить установку обновлений или отменить, если установка пока не требуется

Отмена установки не влечёт за собой никаких негативных последствий. Загруженные обновления сохраняются в памяти контроллера. Таким образом, процесс установки можно будет осуществить в любое удобное время.

#### *Руководство пользователя ПЛК Matrix*

После подтверждения установки контроллер перезагрузится и начнётся установка обновлений. Ход установки отображается на экране шкалой прогресса и сопровождается сообщением **«Установка обновлений»**. После установки обновлений контроллер автоматически запустится в работу в штатном режиме

## **2.14.9. Оборудование**

Экран «Оборудование» включает несколько экранов для настройки и просмотра информации

### **Дисплей**

Регулировка яркости подсветки, настройка режима энергосбережения

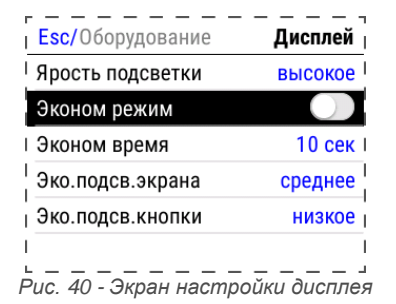

#### **Экономия энергии**

Опция позволяет настроить отключение подсветки дисплея для экономии энергии.

«Эконом режим» – отображает и переключает текущее состояние режима экономии энергии.

«Эконом время» - устанавливает таймаут неактивности по истечении которого включается режим экономии энергии. Возможные варианты представлены списком.

«Эко.подсв.экрана» - Параметр задаёт яркость подсветки дисплея в режиме экономии. Максимальное значение ограничено текущим уровнем параметра «Подсветка», минимальное значение – абсолютный минимум подсветки.

«Эко.подсв.кнопки» - Параметр задаёт яркость подсветки кнопок в режиме экономии. Максимальное значение ограничено текущим уровнем параметра «Подсветка», минимальное значение – абсолютный минимум подсветки.

Яркость задаётся списком из пяти ступеней, значения ступеней соответствуют следующим уровням яркости:

- Откл 0 %,
- Низкое 15%,
- Среднее 50%,
- Умеренное 75%,
- Высокое 100%

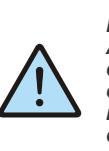

*Внимание! Автоматическое обновление выполняет обновление только компонентов операционной системы. В случае, когда нужно обновить операционную систему целиком, см. разде[л Обновление ПО](#page-73-0)*

## **Устройства**

Отображение установленных сетевых карт и устройств, подключенных к USB-порту сетевой карты.

| Esc/ОборудованиеUSB устройства |  |
|--------------------------------|--|
| Устройство: 1519:0020          |  |
|                                |  |
|                                |  |
|                                |  |
|                                |  |
|                                |  |
| 100011C                        |  |

*Рис. 41 - Экран отображения устройств*

Если USB-устройство подключено, отображается строка со следующими полями:

- Имя производителя устройства
- Идентификатор производителя VID (VendorID)
- Идентификатор продукта PID (ProductID)

#### **Звук**

Настройка звука для аварийной сигнализации и сигнализации. Настройка **«Звук аварий»** Включает, выключает звуковую сигнализацию для неподтверждённых аварий.

#### **Информация**

Отображение внутреннего состояния контроллера: напряжение питания, заряда батареи, внутренней температуры, загрузки процессора, объёма использованной оперативной памяти и объёма использованной флэш-памяти

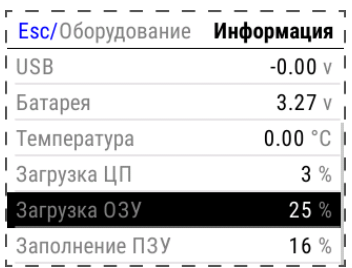

*Рис. 42 - Экран Информация*

## **Segnetics**

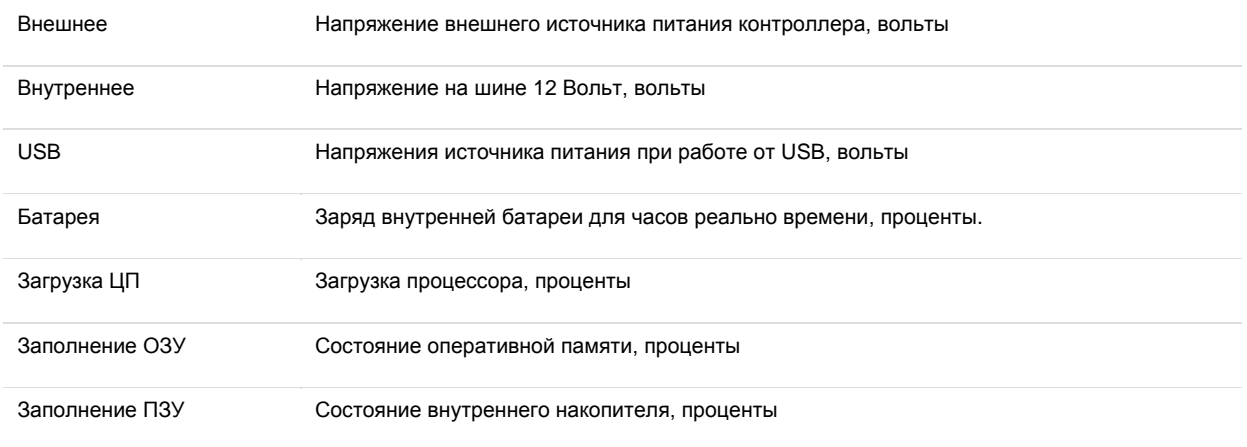

### **Сброс на заводские настройки**

Пункт предназначен для сброса всех пользовательских настроек, которые были сделаны в системном меню и удалении проекта. При применении сброса контроллер будет автоматически перезагружен.

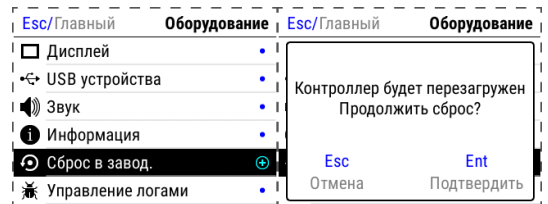

*Рис. 43 - Экран сброса в заводские установки*

## **Язык**

На этом экране происходит настройка языка интерфейса и клавиатуры. См. Локализация и языки ввода.

#### **Диагностика**

Позволяет включить журналы отладки и выгрузить их на внешний носитель для устранения возможных неисправностей при обращении в службу технической поддержки.

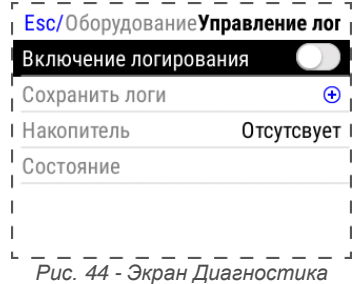

**Включение логирования** – информация о работе компонентов ПО контроллера будет собираться в журнале отладки.

**Сохранить логи** – При нажатии на подключенном USBнакопителе будет создан архивный файл с журналами, название файла формируется из текущей даты и времени.

**Накопитель** – отображает состояние внешнего накопителя: **Подключен/Нет места/Отсутствует**.

#### $2.14.10.$ Аварии

### Общие сведения

Для отображения происходящих в процессе работы контроллера сбоев, в системном меню предусмотрен пункт «Аварии».

Для выявления и успешного устранения аварий важно знать, что системные аварии, в зависимости от их состояний, могут иметь разные статусы. Статусы редактируются из меню системных аварий.

### Статусы аварий:

- Статус «активно» имеет любая новая авария с самого возникновения и до момента изменения её статуса
- Статус «подтверждено» означает, что оператор увидел эту аварию и указал свою осведомлённость об этом изменением статуса аварии на «подтверждено»
- Статус «запретить до следующей загрузки FBD» означает, что оператор увидел эту аварию и указал на то, что независимо от её состояния (устранена она или нет) не хочет видеть никакой индикации об этой аварии. (Например, в силу невозможности её устранения и необходимости контролировать возникновение других аварий с помощью аварийного светодиода)

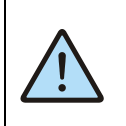

Внимание!

Все аварии перейдут в состояние «Активно» после повторной загрузки FBDпроекта, если их причина не была устранена к моменту загрузки.

### Просмотр аварий

Просмотреть список аварий можно в экране «Аварии». Краткое описание, дата и времени возникновения доступны в экране управления аварией. Для перехода в экран «Управление Аварией» необходимо выбрать требуемую аварию курсором и нажать кнопку «Ent».

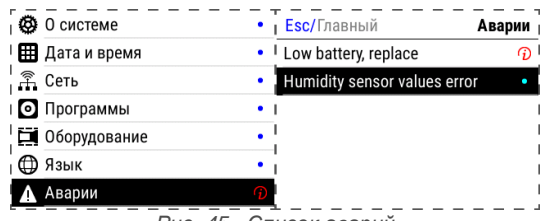

Рис. 45 - Список аварий

В случае отсутствия аварий экран «Аварии» будет пуст. В случае если на контроллере имеются аварии условия возникновения, которых не исчезли и актуальны на текущий момент времени в правой части строки «Аварии» отображается индикатор  $\widehat{\boldsymbol{\psi}}$ .

#### Управление статусом аварий

Для изменения статуса аварии наведите курсор на аварию. которую необходимо изменить и перейдите в экран «Управление Аварией» нажатием на кнопку «Ent». В экране «Управление Аварией» доступны действия для аварии: подтверждение и управление состоянием запрета аварии.

### Подтверждение статуса аварий

Для подтверждения аварии необходимо нажать кнопку «Подтвердить» в экране «Управление Аварией». Системное меню перейдёт в экран «Аварии». Авария исчезнет из журнала, и если нет других аварий, то контроллер прекратит световую и звуковую сигнализацию. Для подтверждения всех аварий достаточно нажать «Подтвердить всё». Авария условия возникновения, которой не исчезли к моменту редактирования, не может быть подтверждена, кнопка «Подтвердить» заблокирована.

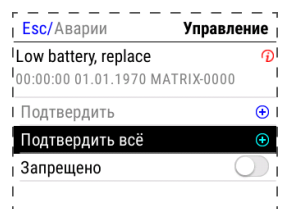

Рис. 46 - Экран управления прошедшей и существуюшей аварией

Если периодически возникающая авария не актуальна, например, в процессе отладки проекта, её можно запретить. В этом случае контроллер не будет включать аварийную сигнализацию при возникновении такой аварии. Запрет будет действовать до следующей перезагрузки контроллера или пока авария не будет разрешена вручную. Для запрета такой аварии её необходимо перейти в экран «Управление Аварией» и включить переключатель «Запрещено», запрещённые аварии отображаются в списке аварий серым цве-**TOM** 

| Esc/Аварии                          | Управление |
|-------------------------------------|------------|
| Battery discharged. Replace battery |            |
| 00:00:00 01.01.1970 MATRIX-0000     |            |
| ∣ Подтвердить                       | Œ          |
| Подтвердить всё                     | Œ          |
| Запрещено                           |            |
|                                     |            |

Рис. 47 - Экран управления аварией, запрет

#### **SMConfig**  $2.15.$

SMConfig - это средство удалённого конфигурирования контроллера Matrix, его функций и программ. Позволяет:

- настроить модем для выхода в Интернет
- задать параметры работы контроллера в сети Интернет
- определить режимы связи со слейвами  $\bullet$
- проводить информирование о событиях
- наладить удалённое управление
- задать список пользователей и их права доступа
- просматривать и изменять значения переменных про- $\overline{\phantom{a}}$ екта через сеть Интернет настроить различные уровни доступа пользователей к данным и настройкам

Приёмы работы с SMConfig, способы настройки и управления режимами работы контроллера, подробно описаны в Справке к SMLogix, раздел «Справка по SMConfig»

# **3. Подготовка к работе и запуск в эксплуатацию**

## **3.1. Монтаж**

Монтаж устройства возможен на DIN-рейки TS-35/7.5/15 стандарта EN 50022.

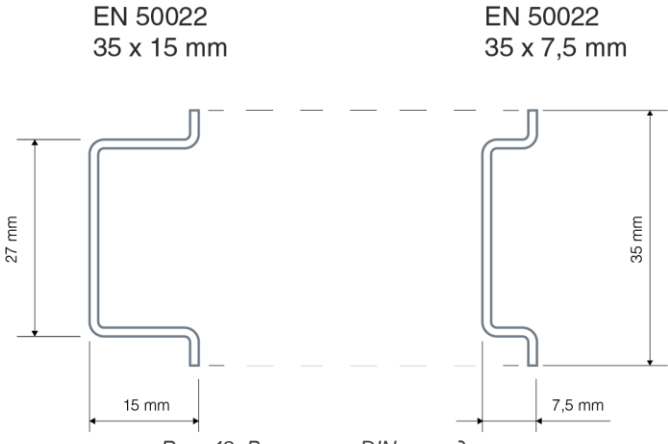

*Рис. 48 -Варианты DIN-реек для монтажа*

Для монтажа прибора на DIN-рейку нужно:

- Выдвинуть защёлки DIN-рейки прибора вниз до упора
- При помощи зацепов на корпусе повесить прибора на DIN-рейке
- Задвинуть защёлки DIN-рейки прибора вверх до упора.
- Убедиться в том, что прибор надёжно закреплён за DINрейке.

Для демонтажа прибора с DIN-рейки нужно:

- Завести отвёртку в ушко защёлки DIN-рейки
- Движением отвёртки снизу-вверх выдвинуть защёлки DIN-рейки прибора вниз до упора
- Снять прибор с DIN-рейки.

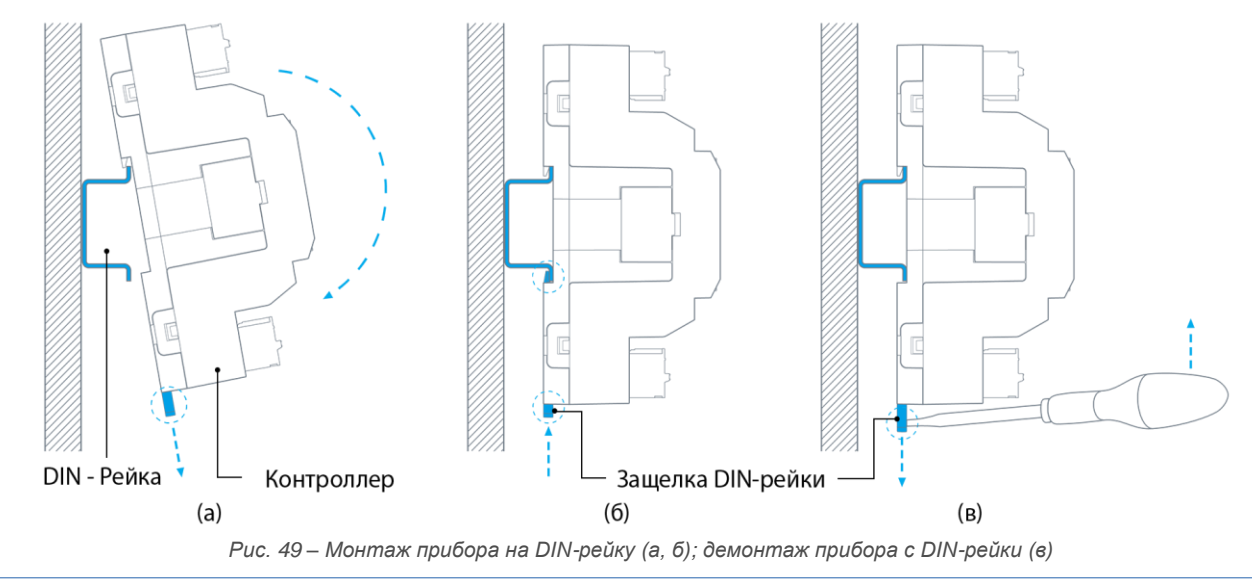

# **3.1.1 Габаритные и установочные размеры**

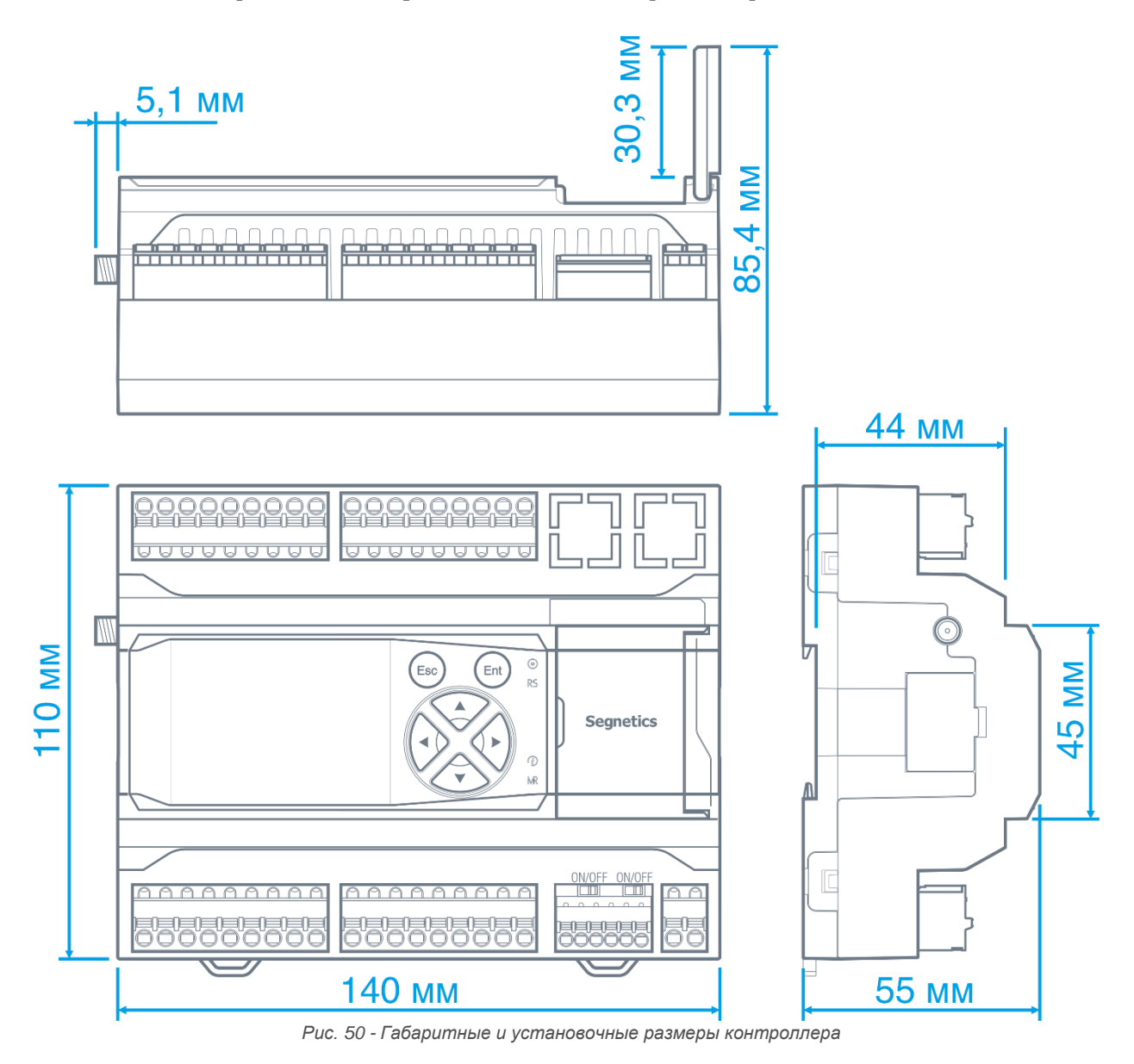

## **3.2. Требования к подключению и прокладке проводов**

### **3.2.1. Требования к подключению проводов**

Данные о максимальном сечении провода, зажимаемого в клеммы приведены в [Табл. 10.](#page-54-0)

Длина зачистки кабеля для обоих типов разъёмов – 5…9 мм (рекомендуется 7 мм). Возможно применение как одножильного провода, так и многожильного. В случае применения многожильного провода рекомендуется использовать обжимные наконечники или лужение.

Не допускайте появления некачественных соединений (не до упора вставленный разъем, не зажатый провод, неплотно обжатые наконечники, окисление контактов). Это может привести к перегреву в месте соединения, увеличению уровня шума в аналоговых цепях, или снижение качества связи в цепях интерфейсов.

<span id="page-54-0"></span>*Табл. 10 – Сечения подключаемых проводов*

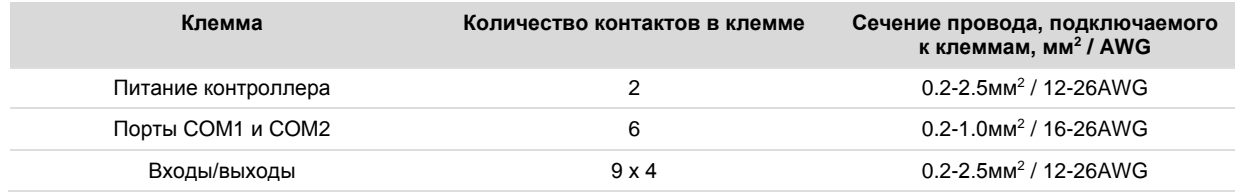

### **3.2.2. Требования к прокладке проводов**

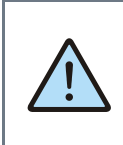

*ВНИМАНИЕ! Для того, чтобы снизить до минимума вероятность сбоев в работе контроллера, строго следуйте рекомендациям, изложенным в этом разделе.*

Прокладывайте кабели сигналов связи, а также кабель питания **отдельно** от силовых кабелей. Рекомендуемое минимальное расстояние от 300 мм.

Стремитесь к тому, чтобы длина кабелей связи и кабелей питания была минимально возможной.

#### **Кабельные каналы, расположенные на полу**

Оставляйте не менее 200 мм между проводами и верхней точкой кабельного канала, как показано на схеме.

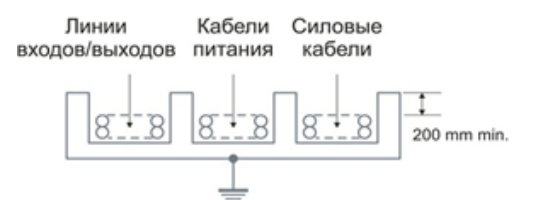

#### **Подвесные кабельные каналы**

Оставляйте не менее 300 мм между силовыми кабелями и проводами входов/выходов или управления. Кабель для RS-485 обязательно должен быть экранированным.

Не укладывайте в единый канал кабели с различными уровнями сигналов и с различными типами сигналов (например, цифровые и аналоговые).

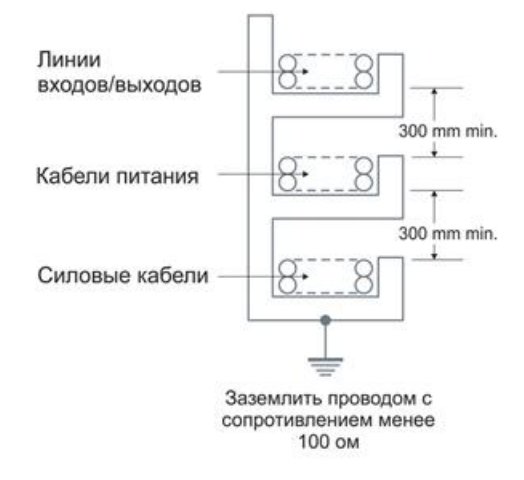

*Требования к подключению и прокладке проводов*

### **3.2.3. Рекомендации по подключению аналоговых цепей**

В случае жёсткой электромагнитной обстановки для подключения аналоговых сигналов используйте «витые пары» в экране. Заземлять экран кабеля можно только на стороне контроллера на общую клемму  $\frac{1}{x}$  аналогового входа или выхода.

Дополнительная экранировка может быть обеспечена применением заземлённых металлических кабельных каналов или заземлённых металлических гофр.

В случае использования экранированных проводников рекомендуется подводить их непосредственно к контроллеру. Экранированным кабелем следует выполнять и разводку по шкафу, т.к. чаще всего именно в кабельных каналах шкафа кабели находятся в непосредственной близости друг к другу.

Для каждого отдельного температурного датчика используйте проводники равной длины, либо многожильные кабели (двухжильный для двухпроводной и трёхжильный для трёхпроводных схем подключения).

Особенно важно следить за тем, чтобы при использовании трёхпроводной схемы кабели подключения термодатчиков были проложены вместе. Только в таком случае компенсация сопротивления проводов будет выполнена правильно.

Следите за качеством электрических контактов в сигнальных цепях.

Не используйте изношенные разъёмы, зачищайте старые провода от окислов, не допускайте скруток.

Низкое качество электрических контактов может отрицательно повлиять на точность измерений и уровень шумов.

## **Segnetics**

*Руководство пользователя ПЛК Matrix*

## **3.3. Конфигурирование контроллера**

## **3.3.1. Создание сети SystemBus**

Для создания сети на основе SystemBus создайте в SMLogix новый проект для контроллера Matrix (или откройте существующий). В дереве «Устройства» кликните правой кнопкой мыши на пункте «СOM2(Slave)», откроется контекстное меню в котором необходимо выбрать пункт «Настроить системную шину». Появится окно конфигуратора системной шины, с открытой вкладкой система.

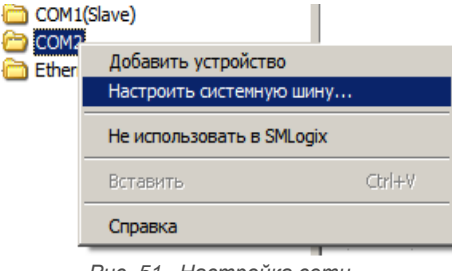

*Рис. 51 –Настройка сети* 

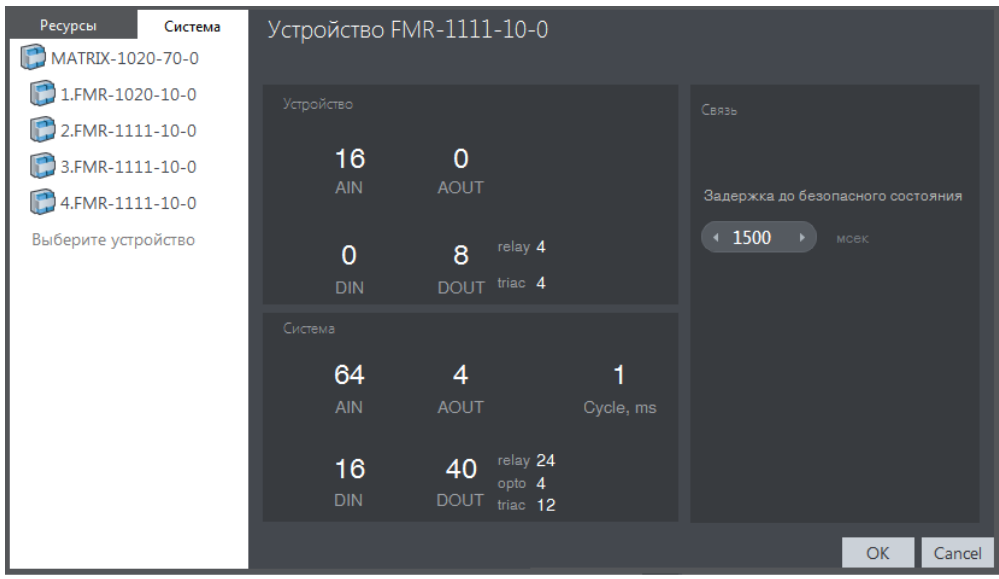

*Рис. 52 –Конфигуратор системной шины* 

*-*

#### **Добавление модуля в сеть**

Для добавления новых устройств в сеть наведите курсор мыши в правый край строки "Выберите устройство" нажмите на «▼» и выберите из выпадающего списка тип модуля расширения.

Если требуется добавить несколько одинаковых модулей, задайте количество модулей в левой части выпадающего списка. Затем выберите тип модуля.

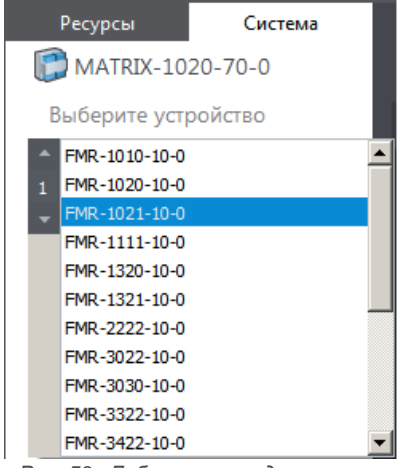

*Рис. 53 –Добавление модуля в сеть*

#### **Редактирование сети**

Для изменения состава сети можно удалить добавленные приборы, нажав «**X**» на строке с прибором, изменить тип прибора, нажав «▼», либо изменить размещение модуля, в сети потянув за символ «**≡**».

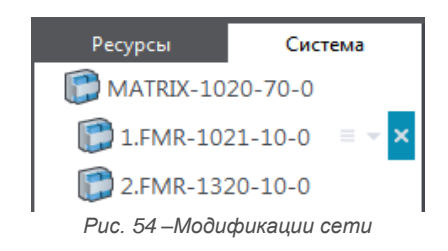

Также операции удаления и изменения типа прибора доступны через контекстное меню: пункты "удалить устройства", "изменить тип". Эти операции могут быть применены к нескольким выделенным модулям.

Пункт "Копировать устройства" в контекстном меню позволяет дуплицировать предварительно сконфигурированный модуль или группу модулей вместе с настройками входов и выходов.

#### **Характеристики системы**

В правой части окна конфигуратора, в разделе "Устройство" отображается статистика по ресурсам выбираемого прибора (или прибора на который указывает курсор мыши). В разделе "Система" отображается статистика по ресурсам всей собранной системы. Параметр «Cycle» отображает время обмена данными со всеми приборами в конфигурируемой сети.

В разделе связь задаётся задержка до перевода выходов приборов в сети в безопасное состояние после детектирования потери связи с головным контроллером.

После создания сети нажмите кнопку «OK» окно конфигуратора закроется, в дереве устройств SMLogix отобразится список приборов добавленных в сеть.

## **3.3.2. Настройка COM-портов**

Настройка COM-портов контроллера производится через Системное меню или с помощью SMLogix

Настройка через Системное меню см. [2.14.7](#page-43-0) [Сеть](#page-43-0)

## <span id="page-58-0"></span>**3.3.3. Установка и извлечение SIM и SD карт**

Для установки карты SIM или SD:

- Откройте крышку системного отсека;
- Сориентируйте карту как показано н[а Рис. 55;](#page-58-1)
- Вставьте карту в соответствующий слот;
- Надавите пальцем с торца карты до щелчка с последующей фиксации в слоте.

 Описание настройки с помощью SMLogix смотрите в справке по SMLogix, раздел «Функции SMLogix», пункты «Свойства контроллера», «Работа с сетью / Порты и слейвы»

Для извлечения карты надавите пальцем с торца карты до щелчка и извлеките её из слота

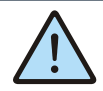

*Установку и извлечение карточек SIM и SD рекомендуется производить при выключенном устройстве.*

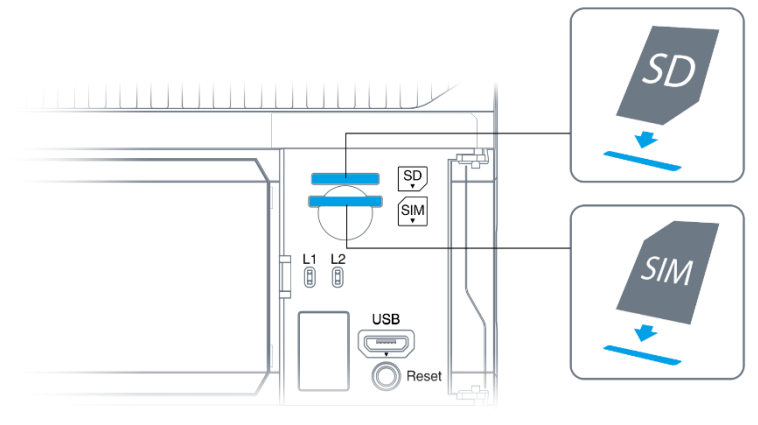

<span id="page-58-1"></span>*Рис. 55 –Установка и извлечение SD и SIM*

## <span id="page-59-0"></span>**3.3.4. Настройка модема**

Для настройки модема необходимо использовать SMConfig. Подробное описание данной процедуры смотрите в справке SMConfig, раздел «Модем»

С помощью Системного меню контроллера можно задать или изменить PIN-код, см раздел [Модем](#page-46-0)

## **3.3.5. Конфигурирование AIN**

Для начала конфигурирования любого входа/выхода необходимо выбрать пункт "настройка" в контекстном меню этого входа. После выбора настройки открывается конфигуратор ресурсов контроллера с фокусом на выбранном входе/выходе. Контекстное меню вызывается в дереве устройств или на поляне, правой кнопкой мыши на входе/выходе.

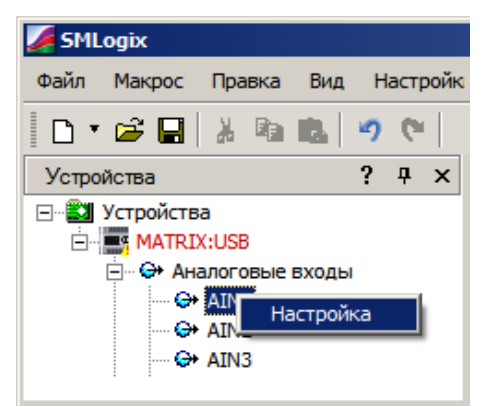

*Рис. 56 –Конфигурирование входов выходов*

#### **Измерение термосопротивлений**

Для настройки режима измерения термосопротивления необходимо задать:

- Режим канала, данного входа AIN. Выбирается в поле «Режим», для термосопротивлений необходимо выбрать RTD или NTC.
- Тип подключения. Для температурных датчиков типа RTD можно выбрать двухпроводное или трёхпроводное подключение.
- Время фильтрации. Для получения более точных значений и уменьшения уровня шумов измеренное значение сопротивления и температуры может быть отфильтровано за указанный промежуток времени. Шаг времени фильтрации равен 120 мс.
- Тип температурного датчика. В программу заложены калибровочные коэффициенты наиболее часто используемых сплавов температурных датчиков. Для автоматического пересчёта значения сопротивления в температуру в секции «подключение» требуется задать тип датчика из выпадающего списка.

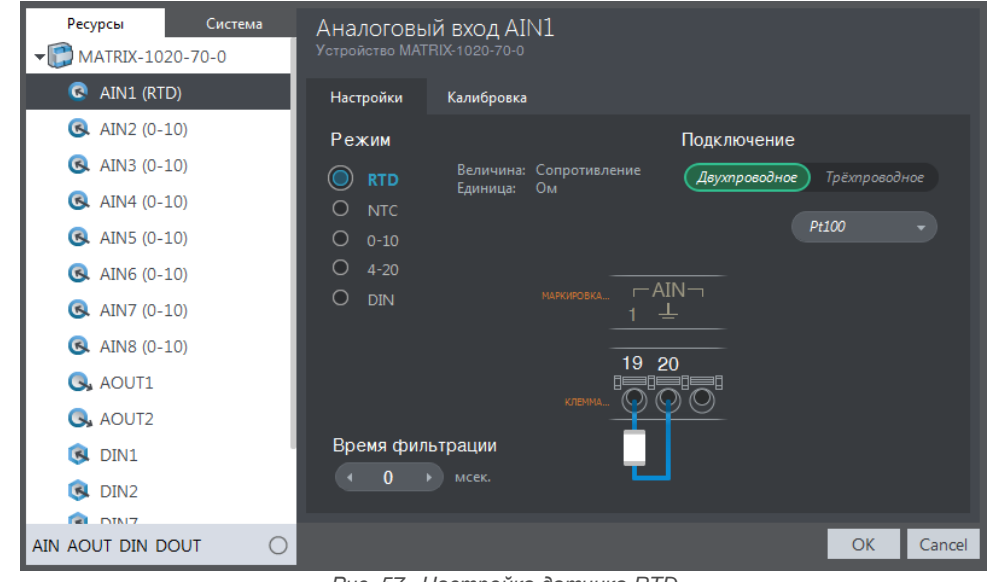

*Рис. 57 –Настройка датчика RTD*

Если конечным результатом работы AIN должна быть температура датчика, во вкладке «Калибровка» необходимо задать параметры (R<sub>ном</sub>, T<sub>ном</sub>, температурный коэффициент α (альфа), коррекция), на основании которых будет производиться расчет температуры:

- Калибровочные коэффициенты всех типов датчиков,  $\bullet$ кроме пользовательского, определенны заранее. Для изменения доступна только аддитивная коррекция величины температуры.
- Для пользовательского типа датчика требуется за- $\bullet$ дать номинальное сопротивление при номинальной температуре, и α. Определить R<sub>ном</sub> и T<sub>ном</sub> для известного сплава можно из документации на датчик. При отсутствии данных на датчик R<sub>ном</sub> и T<sub>ном</sub> можно определить, разместив датчик в талый лед и измерив его сопротивления тестером. В этом случае, полученное сопротивление будет R<sub>ном</sub>, а Тн<sub>ом</sub> будет равно ОС.

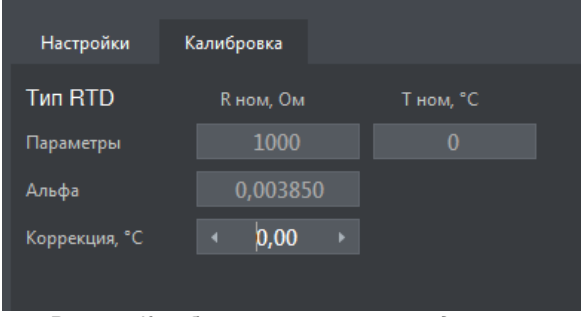

Рис. 58-Калибровка температурных датчиков

#### Измерение 0-10В/4-20мА

Для настройки режимов 0-10В/4-20мА, необходимо залать:

- Режим канапа
- Время фильтрации, выбирается аналогично измерению термосопротивлений:

Масштабирование и сдвиг выходной величины. Масштабирование требуется для преобразования измеренного напряжения/тока в другие величины, например, в давление, влажность.

Для конфигурации масштабирования и сдвига требуется во вкладке «Ресурсы» выбрать текущий активный канал (на рисунке AIN1), перейти во вкладку «Калибровка».

На рисунке Ошибка! Источник ссылки не найден., показан пример преобразования напряжения 0-10В в проценты влажности. Такие настройки означают, что при напряжении ОВ на входе модуль будет выдавать величину 20%, а при напряжении 10В результатом будет 90%. Внутри диапазона указанная величина преобразуется по линейному закону. При выходе расчетной величины за пределы диапазона производится ее ограничение - меньше 20% отображается как 20%, больше 90% отображается как 90%.

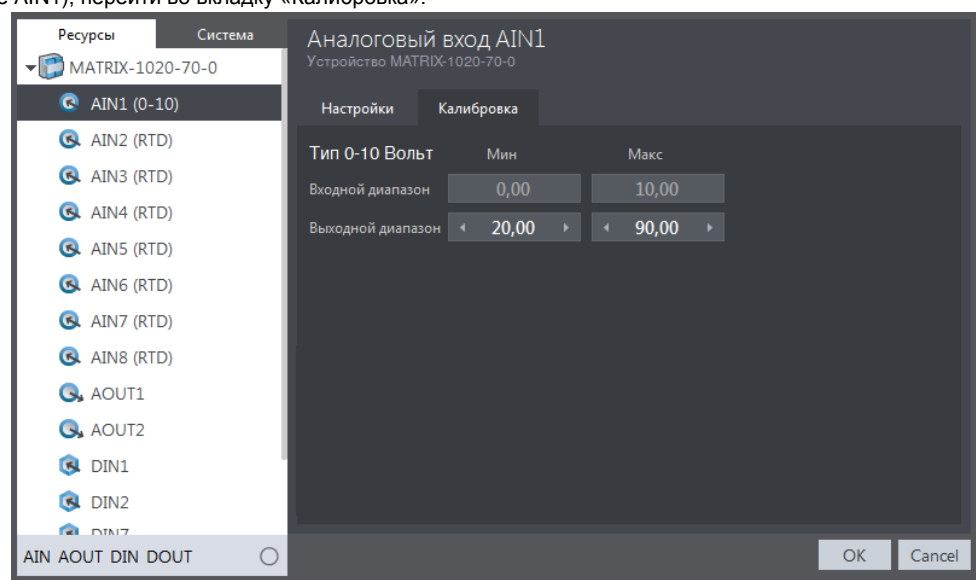

Рис. 59 - Настройка масштабирования измеренной величины

Аналоговый канал позволяет использовать в FBD программе одно из значений входа: измеренное значение: сопротивление, напряжение или ток или масштабированное, приведенное к физической величине. Для настройки режима необходимо перейти во вкладку «Ресурсы» выбрать в списке необходимый модуль FMR или MATRIX, затем в правой части, в разделе «Опрос AIN» переключить движок в требуемое положение, где «RAW» измеренное значение, «Scaled» масштабированное.

Выберите «DIN» в разделе «Режим» для соответствующего канала AIN. В данном режиме в регистрах AIN вместо измеренного аналогового сигнала на входе будет отображаться дискретное значение 0 или 1. Значение 0 принимается в случае замыкания входа на землю, значение 1 в случае размыкания входа (обрыва линии). В режиме DIN работает фильтрация, настраиваемая аналогично другим режимам AIN

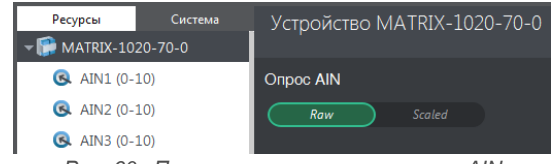

Рис. 60-Переключение режима опроса AIN

Измерение дискретных сигналов

Конфигурирование контроллера

## **3.3.6. Конфигурирование DOUT, AOUT**

Для каждого выхода DOUT, AOUT возможно задать безопасное состояние. Состояние, в которое модуль переведет выход при переходе в режим безопасного состояния.

Для настройки времени перехода в безопасное состояние переключитесь во вкладку «Система», и в разделе «Связь» установите требуемое время.

По умолчанию, время перехода в режим безопасного состояния установлено в 2 сек, DOUT выключены, а AOUT настроены на выдачу 0В.

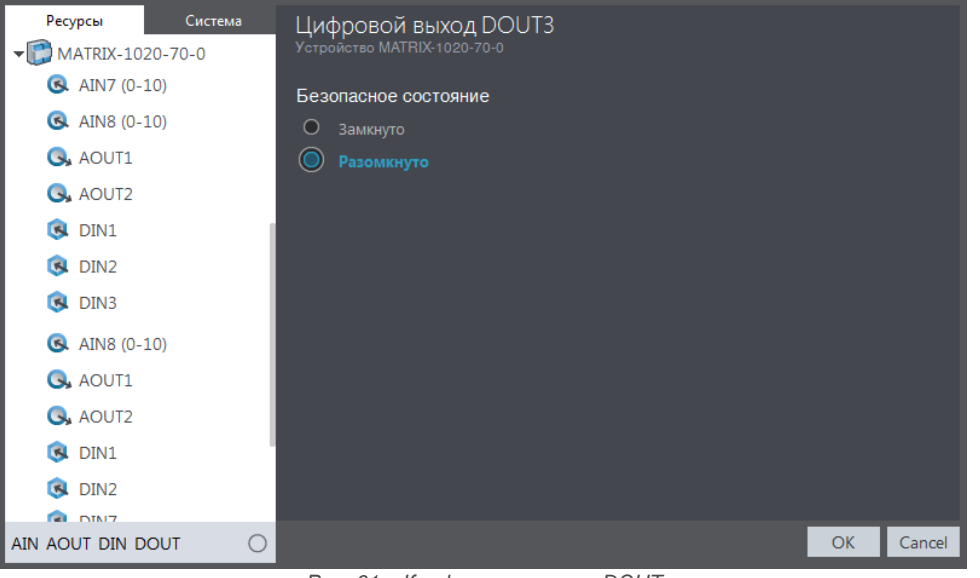

*Рис. 61 – Конфигурирование DOUT*

## 3.3.7. Конфигурирование DIN

Для конфигурации DIN возможно задать следующие параметры:

Фильтр счетного входа. Управляет режимом фильтрации канала. Если частота на входе менее 1кГц, необходимо включить режим фильтрации. Это снизит количество ложных срабатываний, дребезг контактов при счете

Окно фильтра. Сигналы короче указанной длительности будут отфильтровываться;

AC Enable Сигнал переменного напряжения 50/60Гц будет восприниматься входом как логическая единица, отсутствие сигнала как логический нуль.

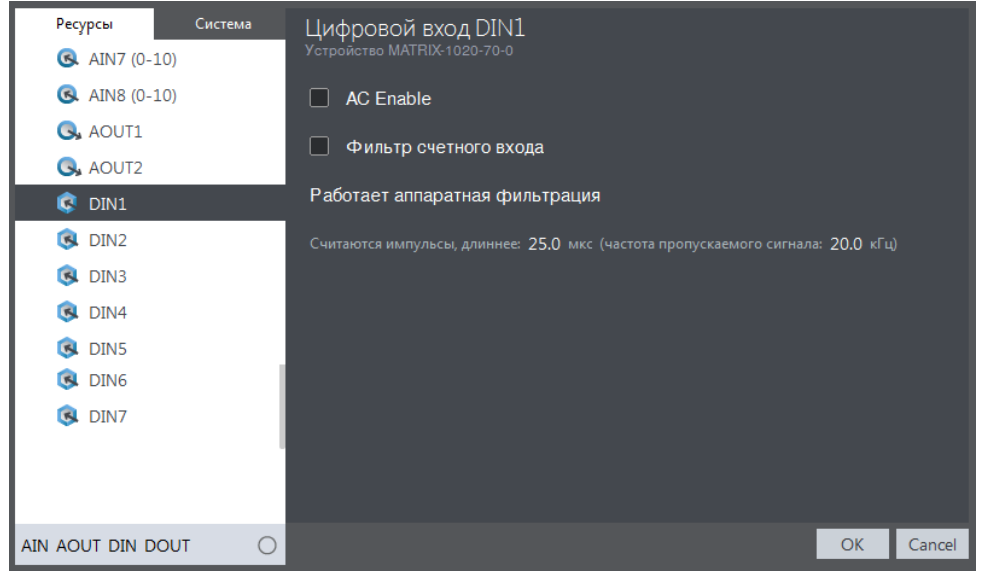

Рис. 62 - Конфигурирование DIN

#### Особенности работы в сети SystemBus

Каждый канал DIN кроме дискретного (текущего) значения позволяет использовать в FBD программе счетные и частотные значения этого канала. При работе в сети SystemBus передача этих значений из модулей расширения выключена по умолчанию. Если в проекте требуется использовать счетные и/или частотные значения DIN необходимо перейти во вкладку «Ресурсы» выбрать в списке необходимый модуль FMR, затем в правой части, в разделе «Опрос DIN» включить требуемые чекбоксы

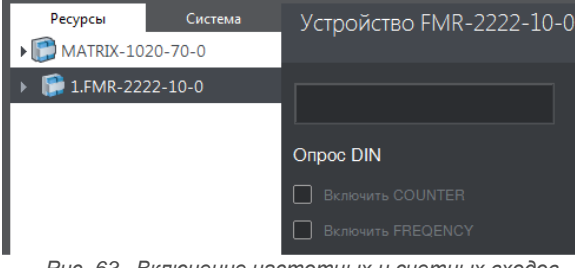

Рис. 63-Включение частотных и счетных входов

## **Segnetics**

# **3.4. Слот сетевых карт**

Для расширения коммуникационных возможностей в контроллере предусмотрен специальный слот для установки дополнительных плат с разнообразными интерфейсами.

Выбранная сетевая карта может быть установлена в контроллер пользователем самостоятельно, для этого необходимо иметь при себе шлицевую отвертку и бокорезы, либо острый нож.

Для установки сетевой карты:

- Снимите контроллер из щита, извлеките из его корпуса все клемме блоки;
- Снимите верхнюю часть корпуса, последовательно подцепив шлицевой отверткой две защелки сначала с одной стороны корпуса, а затем с другой, как показано на [Рис. 64](#page-64-0) при этом с двух сторон корпуса освобождаются боковые крышки (при их наличии);
- Извлеките из прибора процессорную плату, потянув её на себя и установите в основание корпуса плату сетевой карты (с[м Рис. 65\)](#page-64-1);
- В зависимости от типа выбранной сетевой карты, удалите одну или обе заглушки корпуса, и приклейте маркировочный шильдик из комплекта сетевой карты как показано на *[Рис. 66](#page-64-2)*;
- Соберите корпус в обратной последовательности).

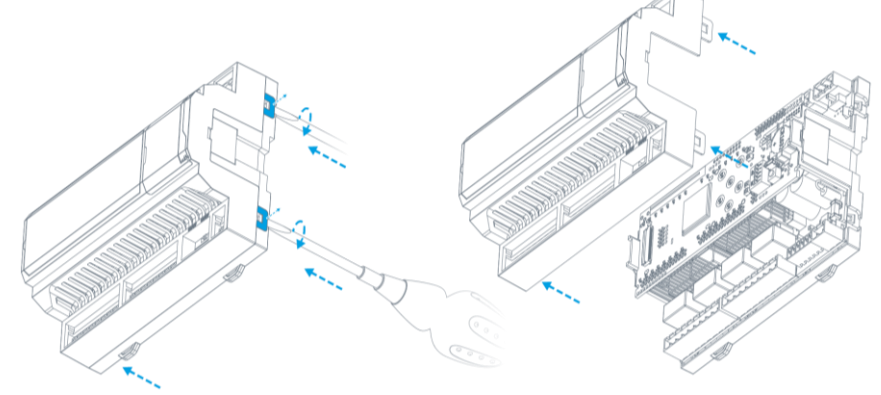

*Рис. 64 –Разборка корпуса*

<span id="page-64-0"></span>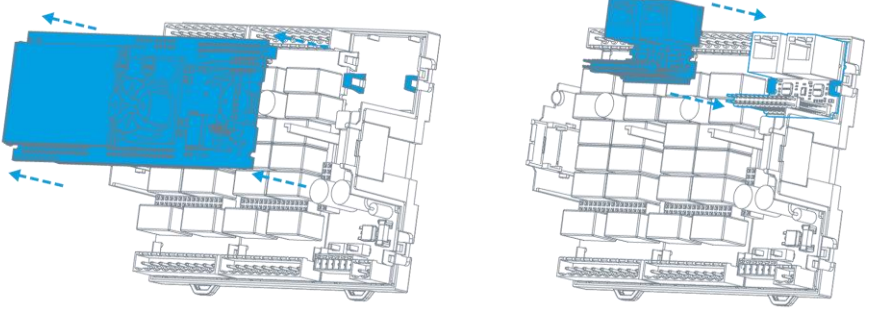

*Рис. 65 – Снятие процессорной платы и установка платы сетевой карты*

<span id="page-64-1"></span>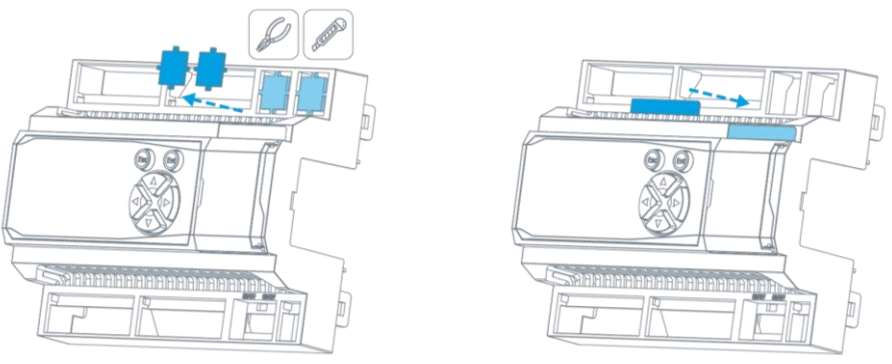

<span id="page-64-2"></span>*Рис. 66 – Удаление заглушек, наклейка шильдка*

## **3.5. Сброс на заводские настройки**

Контроллер имеет кнопку RESET для осуществления программного сброса или сброса настроек на значения поумолчанию.

**Программный сброс** применяется в случае, если контроллер перестал отвечать на действия пользователя или сетевые запросы. Для этого произведите следующую последовательность действий:

- Откройте крышку системного отсека;
- Нажмите и удерживайте кнопку RESET в течение не
- менее 1 но не более 7 секунд;
- Отпустите кнопку.

Контроллер выполнит программный сброс, при этом на короткое время включится красный индикатор  $\ddot{\nu}$ .

**Возврат на заводские настройки** можно применить в случае, если настройки контроллера неизвестны или заданы ошибочно, что приводит к сбоям в его работе.

Сбросить параметры контроллера на заводские можно двумя способами:

- Через Системное меню (см.[: 2.14.8](#page-47-0) [Обновление ПО\)](#page-47-0)
- При помощи кнопки RESET

Для сброса параметров контроллера при помощи кнопки RESET произведите следующую последовательность действий:

- Откройте крышку системного отсека;
- Нажмите и удерживайте кнопку RESET течение не менее 8 секунд;
- Отпустите кнопку.

Контроллер загрузит в память заводские настройки и выполнит программный сброс, при этом все пользовательские настройки, и настройки сетевых интерфейсов будут сброшены на значения по-умолчанию, загруженная в контроллер программа будет стерта.

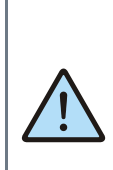

*Внимание!*

*Возврат на заводские настройки сбрасывает все пользовательские настройки контроллера на значения поумолчанию, поэтому после осуществления сброса связь с контроллером по сети может быть утрачена, и потребуется заново настроить параметры сетевых подключений.*

# **4. Системные аварии и защиты**

# **4.1. Типы ошибок**

Ошибки, возникающие при работе контроллера, подразделяются на 4 типа:

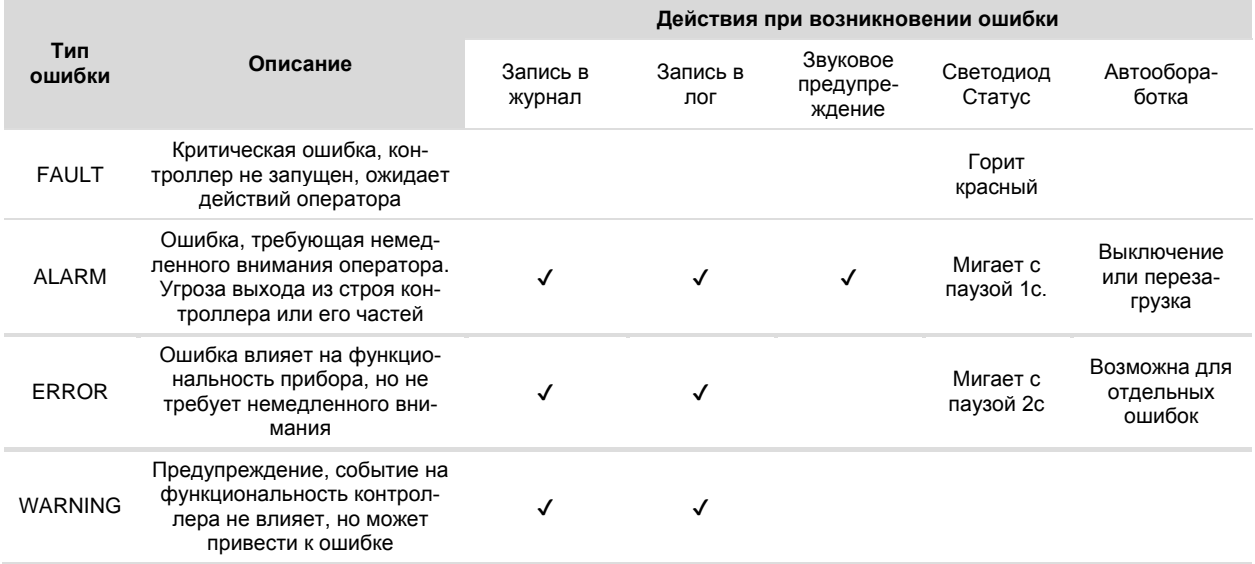

Журнал аварий и работа с ним описаны в пункте 2.18.10 Аварии

Лог предназначен для профессиональной диагностики системы, поэтому расшифровывается специалистами Сегнетикс.

# 4.2. Список ошибок

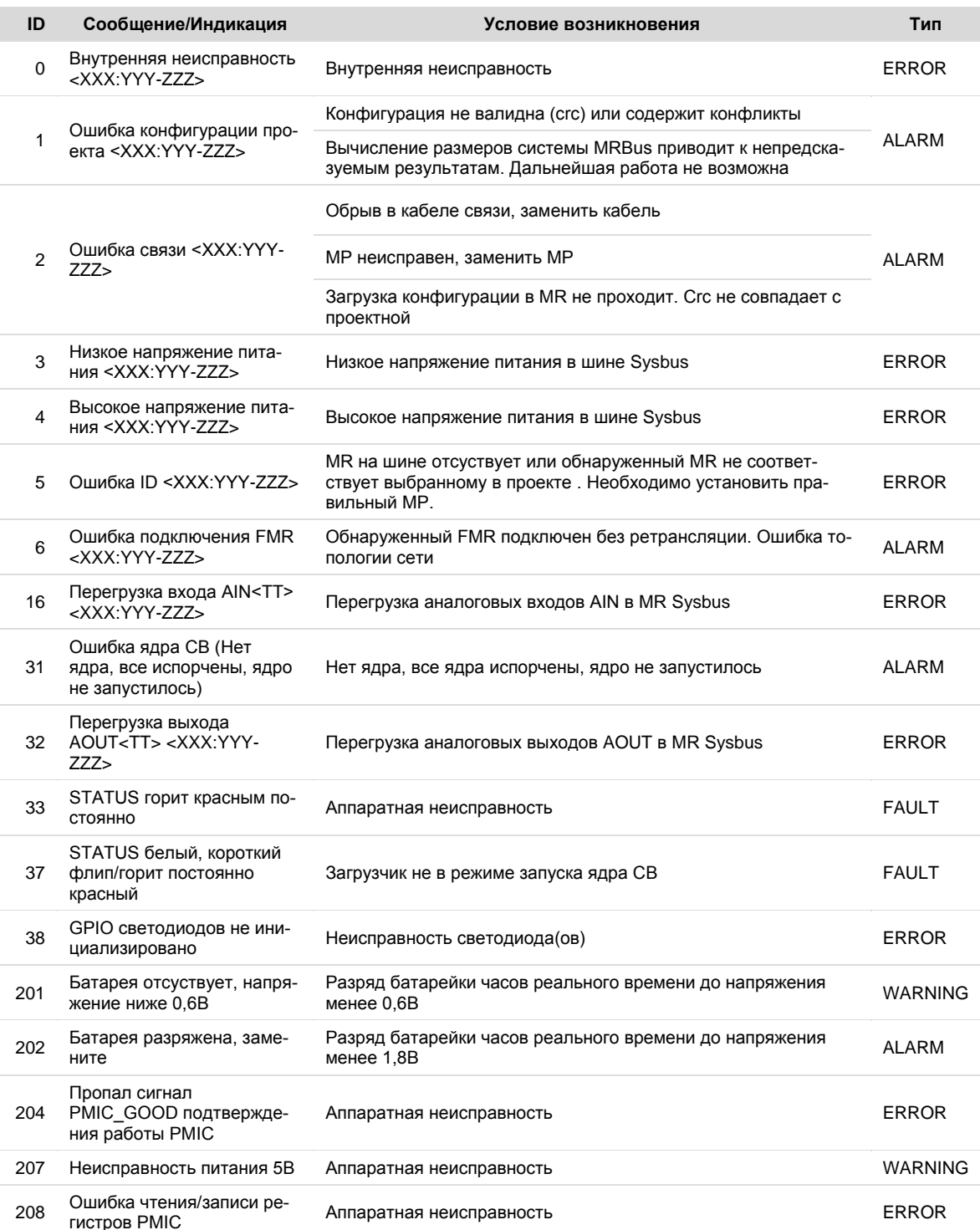

## **Segnetics**

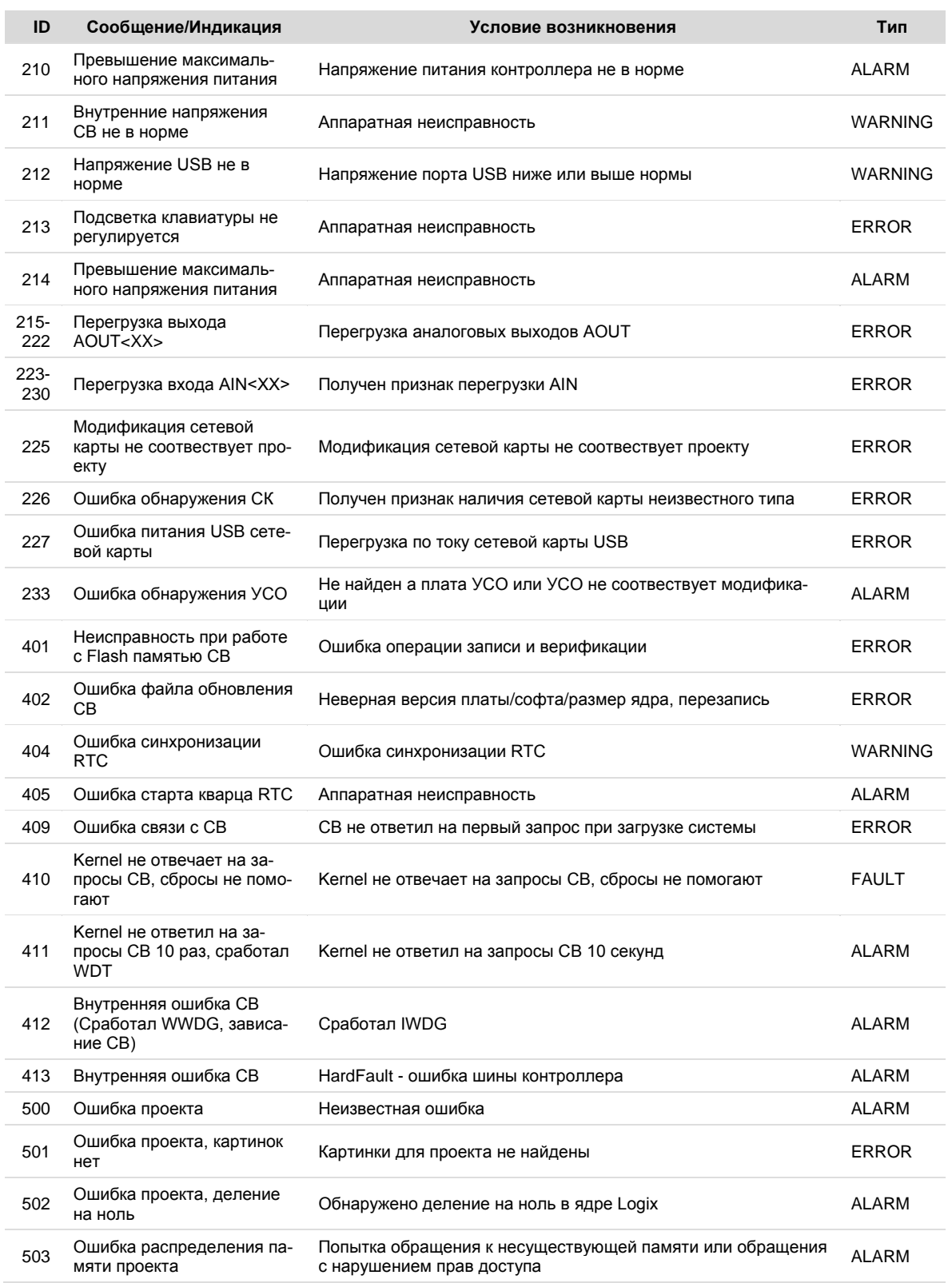

## **Segnetics**

Руководство пользователя ПЛК Matrix

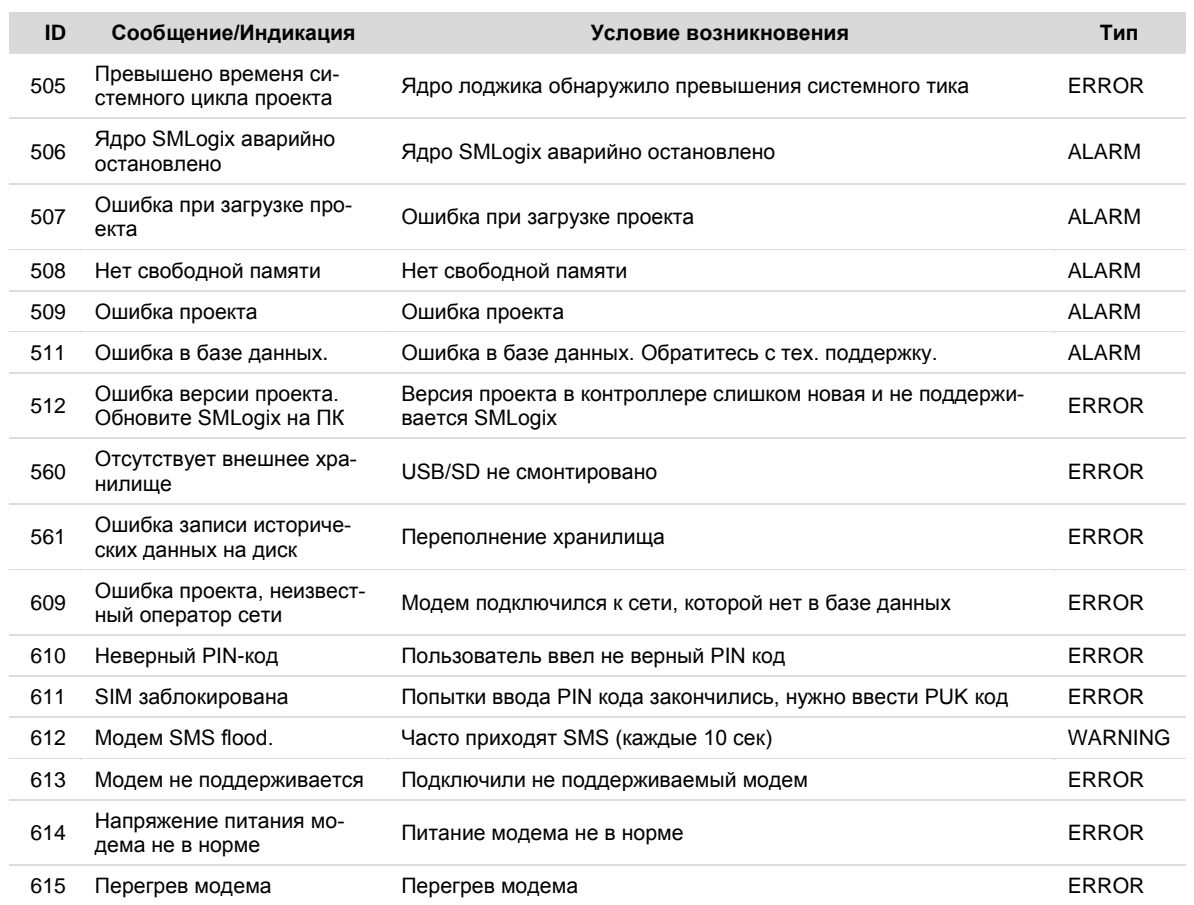

# **5. Техническое обслуживание**

## **5.1. Общие сведения**

Рекомендуемая периодичность мероприятий по техническому обслуживанию - 3 месяца при нормальных условиях эксплуатации, при тяжелых условиях – 1 месяц.

В рамках периодического технического обслуживания должны осуществляться следующие мероприятия:

 Внешний осмотр прибора на предмет механических, тепловых и прочих повреждений. В случае обнаружения

таковых, следует устранить причину, и, в случае необходимости, заменить контроллер.

- Очистка от пыли или иных загрязнений вентиляционных отверстий контроллера.
- Проверка, и, при необходимости, восстановление качества (затяжка) электрических контактов в клеммных блоках.

## **5.2. Замена предохранителя**

Если при подаче питания, отсутствуют признаки включения контроллера, то возможно произошел выход из строя внутреннего предохранителя.

Причинами выхода предохранителя из строя могут быть:

- превышение максимально допустимого питающего напряжения модуля;
- замыкание внутренних цепей вследствие попадания влаги или токопроводящих деталей (например, жил проводов) через вентиляционные отверстия;
- замыкание цепей питания в кабеле системной шины (если подключены модули расширения) в случае повреждения кабеля, или неисправность модулей расширения;
- выход из строя компонентов и узлов внутри модуля.

При наличии мультиметра можно проверить состояние предохранителя без вскрытия корпуса. Для этого переключите прибор в режим измерения сопротивления в диапазоне до 2МОм, и измерьте значения сопротивления между клеммами блока питания. Если входное сопротивления на клемме питания составляет около 150кОм, то предохранитель исправен.

Новый предохранитель поставляется по запросу предприятием-изготовителем прибора.

Для замены неисправного предохранителя:

- отключите от модуля все клеммные блоки и снимите модуль из щита;
- снимите верхнюю часть корпуса, последовательно подцепив шлицевой отверткой 4 зацепа корпуса, как показано на рисунках ниже;
- извлеките предохранитель из держателя и установите новый предохранитель как показано на [Рис. 67;](#page-71-0)
- соберите корпус в обратной последовательности.

После замены предохранителя, убедитесь в отсутствии посторонних предметов в зоне держателя, соберите корпус, подключите к модулю питание, и убедитесь, что он включается.

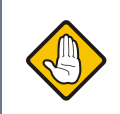

*Не устанавливайте вместо штатного предохранителя самодельные вставки или перемычки.* 

<span id="page-71-0"></span>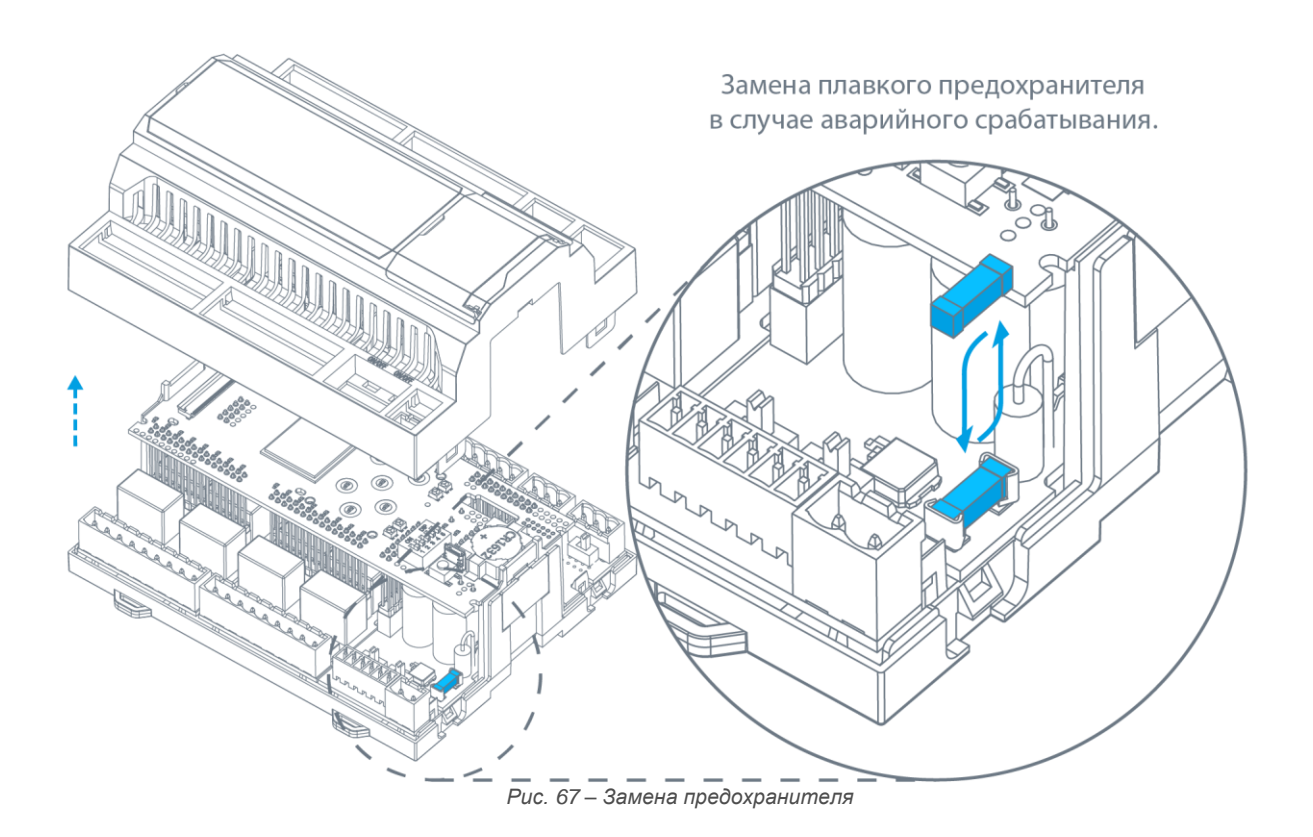
#### **Segnetics**

### **5.3. Замена батарейки**

Для бесперебойной работы встроенных часов реального времени в условиях отсутствующего внешнего питания, необходимо своевременно производить замену батарейки при наличии соответствующей системной аварии.

Новая батарейка на замену разряженной может быть приобретена и установлена пользователем самостоятельно, для этого:

- отключите от контроллера все клеммные блоки и снимите его из щита;
- снимите верхнюю часть корпуса, последовательно подцепив шлицевой отверткой 4 зацепа корпуса прибора;
- извлеките разряженную батарейку из держателя и установите новую как показано на [Рис. 68;](#page-72-0)
- соберите корпус в обратной последовательности.

После замены разряженной батарейки убедитесь, что текущие дата и время контроллера установлены правильно, в противном случае выполните коррекцию системного времени.

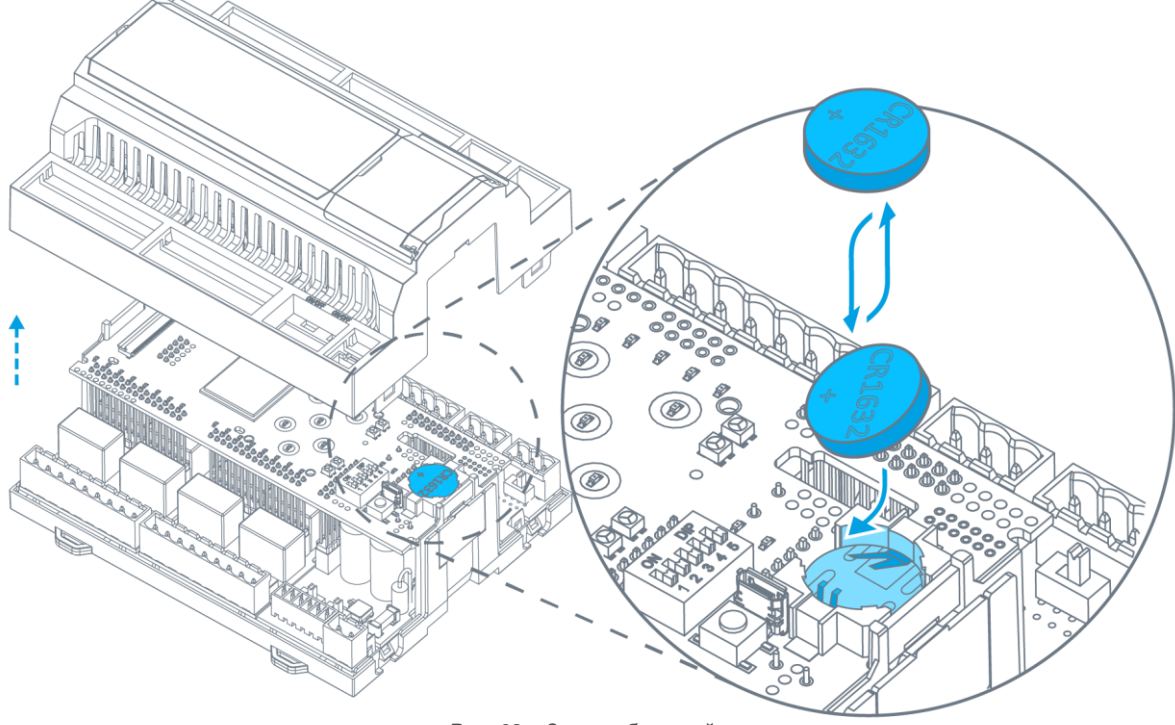

<span id="page-72-0"></span>*Рис. 68 – Замена батарейки*

## **5.4. Обновление ПО**

Встроенное ПО контроллера состоит из образа ОС Linux и пакетов установленных программ. Для их обновления используйте инструмент, указанный в таблице:

При обновлении ПО системный светодиод «Статус» горит красным.

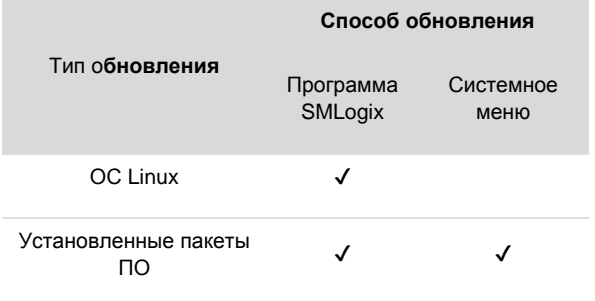

**Segnetics**

# **6. Прочие сведения 6.1.Срок службы и гарантийные обязательства**

Срок службы 10 лет при соблюдении условий эксплуатации.

Гарантийный срок эксплуатации составляет 3 года с момента поставки.

Обязательными условиями сохранения гарантийных обязательств являются:

- Соблюдение условий эксплуатации, хранения и транспортировки;
- Соблюдение предельных параметров, приведенных в технических характеристиках.

Гарантийными случаями не являются:

- Механические повреждения модуля;
- Выход из строя из-за попадания воды либо других жидкостей или посторонних предметов внутрь корпуса.

### **6.2. Транспортировка и хранение**

Транспортировка модуля должна осуществляться в заводской упаковке.

Хранение должно осуществляться в крытых помещениях. Условия хранения: T = (-40…+85)C; RH<90%, без конденсации и замораживания. Атмосфера без проводящей пыли и коррозирующих газов.

### **6.3. Сведения о предприятии-изготовителе**

*Наименование предприятия:* ООО «Segnetics»

*Адрес:* Россия, 199106, Санкт-Петербург, Средний проспект, д. 77, к 2Р

*Телефоны*: Отдел продаж, т. (812) 564-50-01 *Адреса электронной почты:*  [support@segnetics.com](file:///F:/Проекты/Matrix/Релиз/РЭ/support@segnetics.com) - техническая поддержка [sales@segnetics.com](file:///F:/Проекты/Matrix/Релиз/РЭ/sales@segnetics.com) – отдел продаж

*Адрес в сети Интернет:* [https://segnetics.com](https://segnetics.com/)

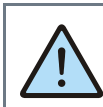

*Внимание! Перед включением модуля выдержать его при рабочей температуре не менее 1 часа.*